Руководство по эксплуатации

# **Спиро-Спектр**

компьютерный спирометр для диагностики нарушений вентиляционной способности легких

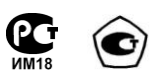

 $\pmb{\times}$ 

РЭ019.01.004.000 (19.11.2009)

ООО «Нейрософт» © 2011 Россия, 153032, г. Иваново, ул. Воронина, д. 5 Россия, 153000, г. Иваново, Главпочтамт, а/я 10 Телефон: (4932) 24-04-34 Факс: (4932) 24-04-35 E-mail: com@neurosoft.ru Internet: www.neurosoft.ru

## **Содержание**

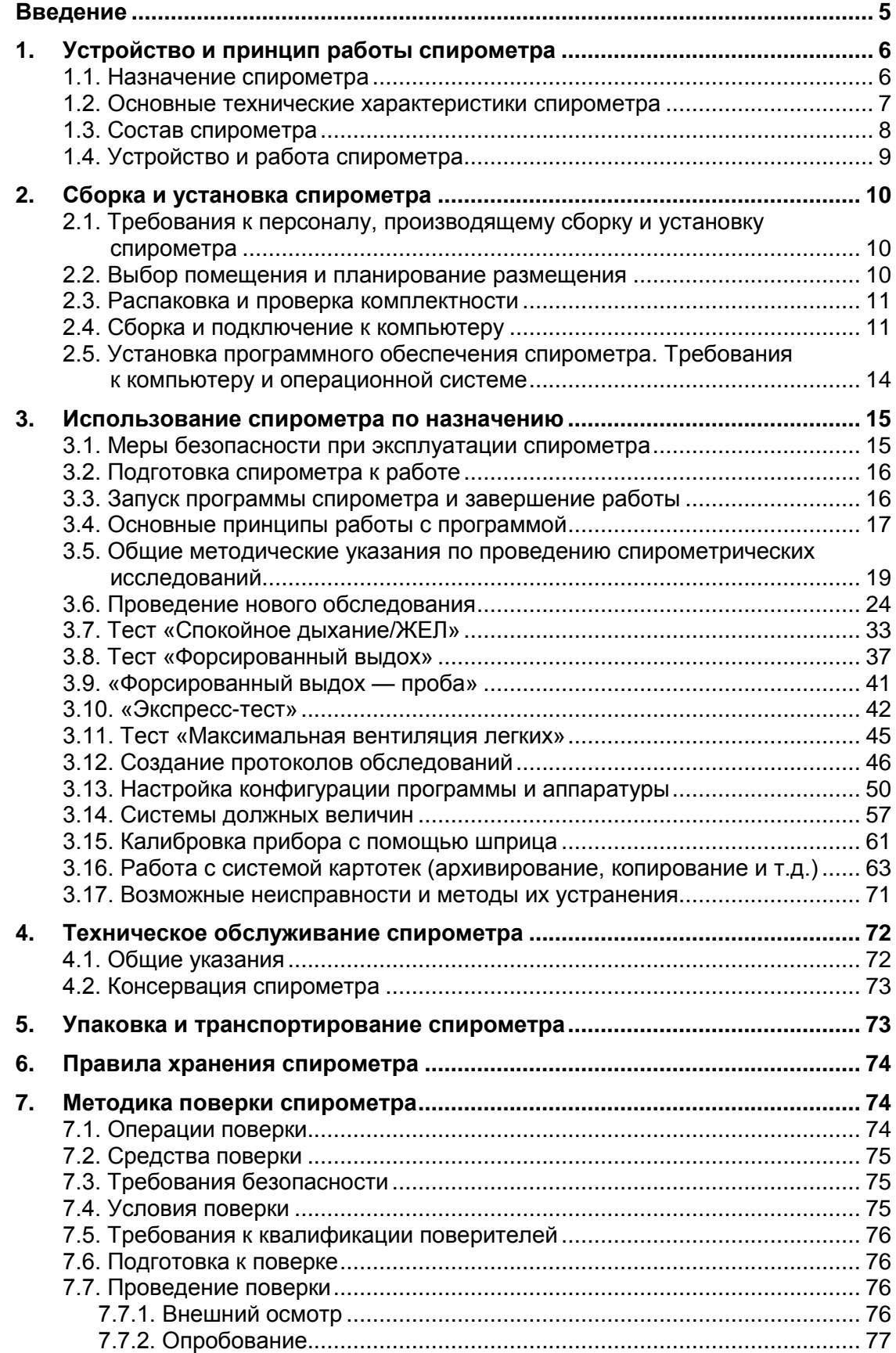

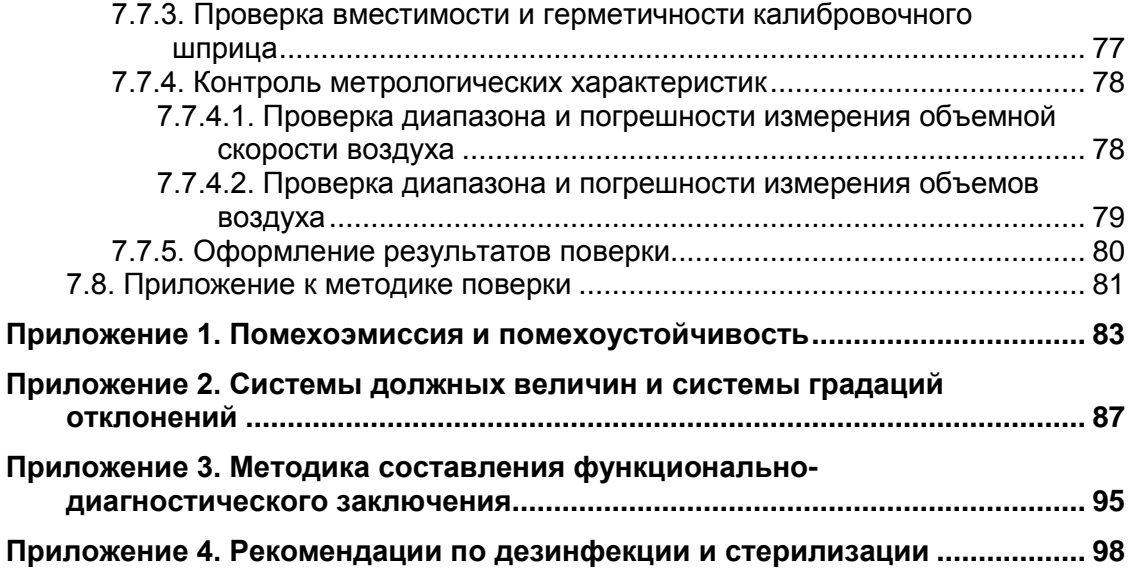

### **Введение**

Настоящее руководство по эксплуатации (в дальнейшем «руководство») представляет собой объединенный документ по эксплуатации и техническому обслуживанию компьютерного спирометра «Спиро-Спектр» (в дальнейшем «спирометр», «прибор»).

Руководство является документом, удостоверяющим гарантированные изготовителем технические характеристики спирометра.

**Не приступайте к работе со спирометром, не изучив настоящее руководство!**

В связи с постоянно ведущейся работой по совершенствованию спирометра, в конструкцию могут быть внесены изменения, не ухудшающие его характеристик, не отраженные в настоящем руководстве.

Ваши отзывы и пожелания направляйте по адресу:

#### **153000, Иваново, Главпочтамт, а/я 10**

или по электронной почте:

#### **help@neurosoft.ru**

Дополнительную информацию о продукции ООО «Нейроcофт» вы можете получить в сети Internet по адресу:

#### **www.neurosoft.ru**

или по телефонам:

**(4932) 24-04-37** (служба технической поддержки)

**(4932) 24-04-34**

# **1. Устройство и принцип работы спирометра**

### **1.1. Назначение спирометра**

Спирометр предназначен для изучения свойств функции внешнего дыхания человека с помощью метода спирографии и регистрации кривой «поток–объем» форсированного выдоха.

Спирометр может использоваться в клинико-диагностических и научно-исследовательских медицинских учреждениях при клинических исследованиях в пульмонологии, фтизиатрии, педиатрии, анестезиологии, спортивной медицине и ряде других медицинских направлений.

При проведении спирометрических обследований обеспечиваются:

- замер жизненной емкости легких (ЖЕЛ) и резервных объемов;
- проведение тестов форсированного выдоха (рассчитываются значения 24 параметров дыхания);
- измерение объема минутной вентиляции легких и частоты дыхания;
- проведение тестов с фармакологическим или иным воздействием;
- составление медицинских заключений по данным тестов;
- сохранение результатов обследований на диске;
- распечатка протоколов на принтере.

### **1.2. Основные технические характеристики спирометра**

Таблица 1

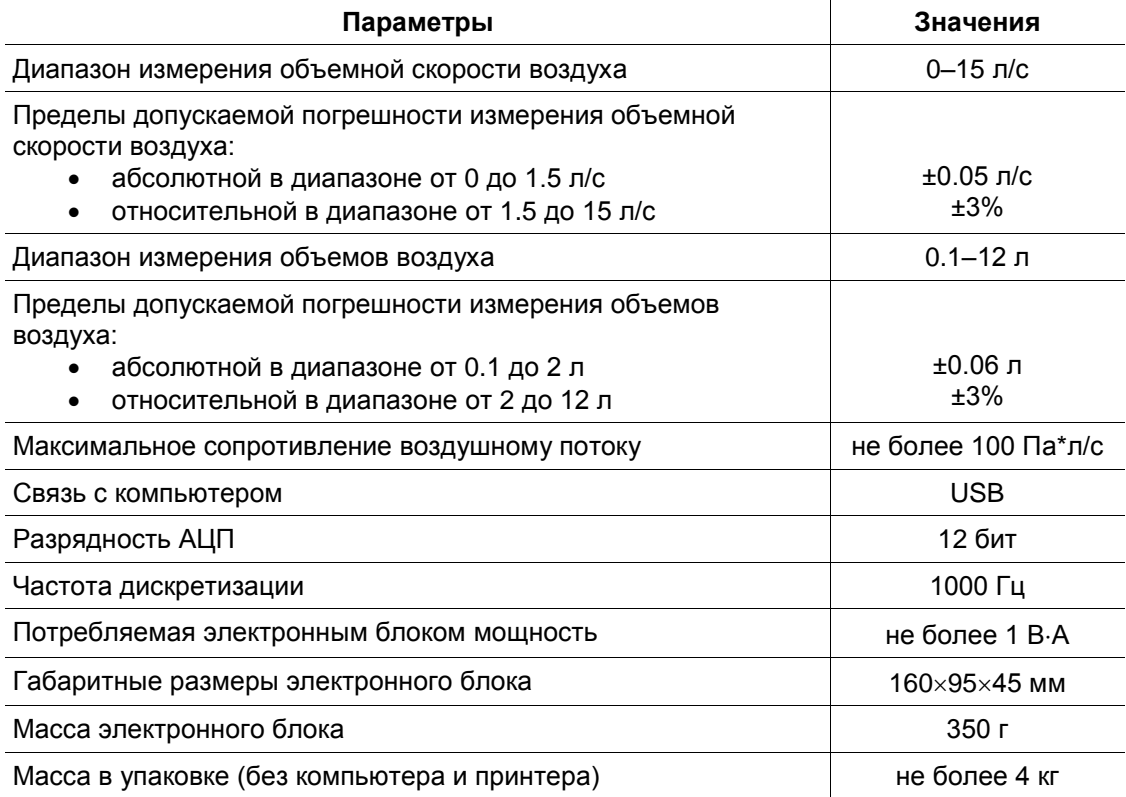

#### **Безопасность и электромагнитная совместимость.**

Электромагнитная совместимость (ЭМС) обеспечивается выполнением требований ГОСТ Р 50267.0.2-2005 (МЭК 601-1-2-2001).

Спирометр предназначен для эксплуатации в условиях электромагнитной обстановки, особенности которой указаны в приложении 1.

По безопасности спирометр удовлетворяет требованиям ГОСТ Р 50267.0-92 (МЭК 601-1-88) и ГОСТ Р МЭК 601-1-1-2007. Электронный блок спирометра питается от стабилизированного источника питания компьютера через интерфейс USB, имеет двойную изоляцию и рабочую часть (преобразователь потока) типа BF по ГОСТ Р 50267.0-92 (МЭК 601-1-88).

#### **Расшифровка значений символов на электронном блоке спирометра:**

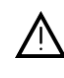

внимание: обратитесь к эксплуатационным документам.

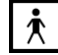

рабочие части типа BF по ГОСТ Р 50267.0-92 (МЭК 601-1-88).

знак соответствия в Системе сертификации ГОСТ Р.

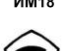

знак утверждения типа средств измерений по ПР 50.2.009.

### **1.3. Состав спирометра**

В состав спирометра входят электронный блок, преобразователи потока, импульсные трубки, мундштуки, а также комплектующие и покупные изделия. Базовый комплект поставки спирометра и дополнительное оборудование представлены в табл. [2](#page-7-0) и табл. [3](#page-7-1) соответственно.

Таблица 2

<span id="page-7-0"></span>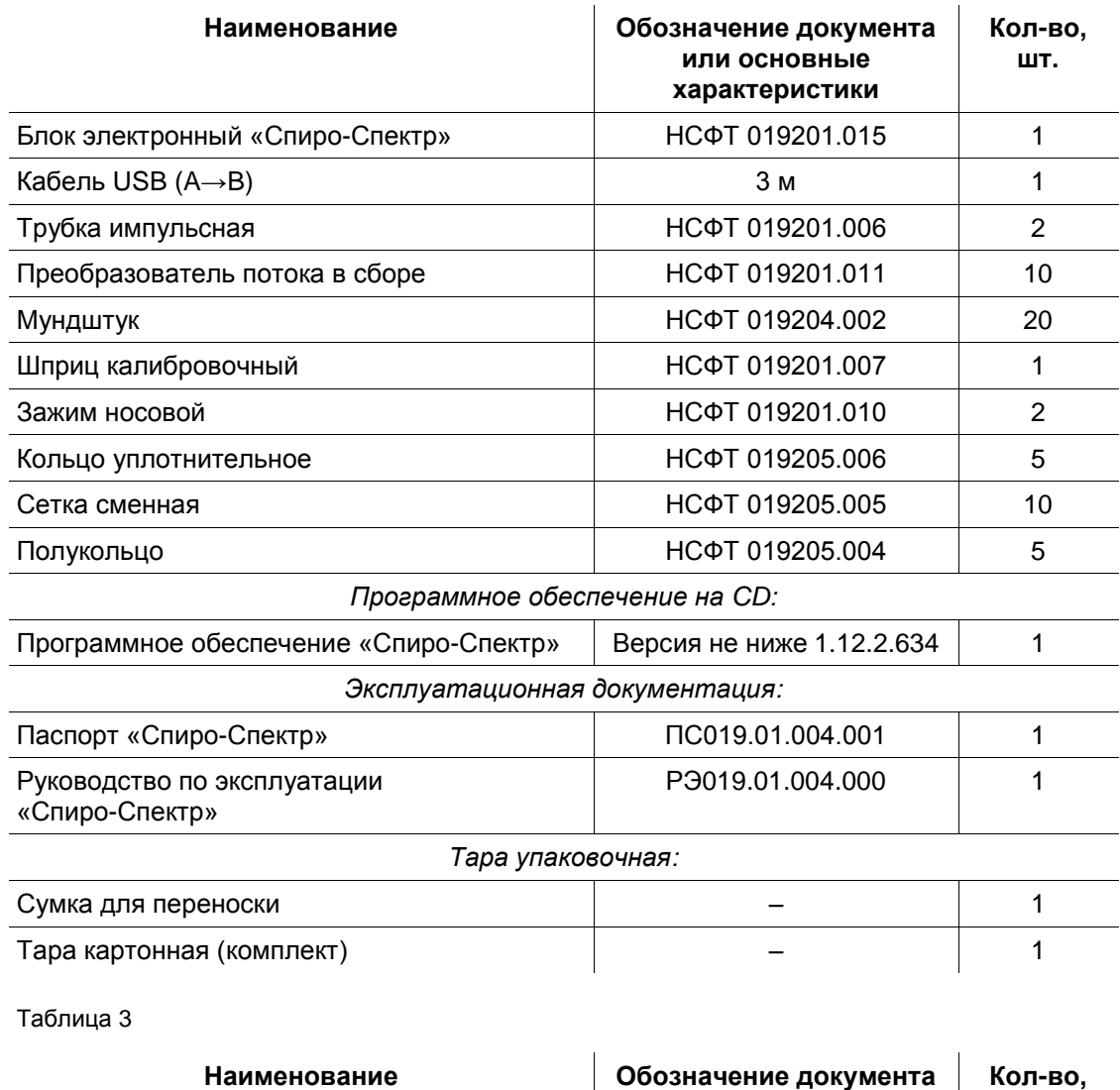

<span id="page-7-1"></span>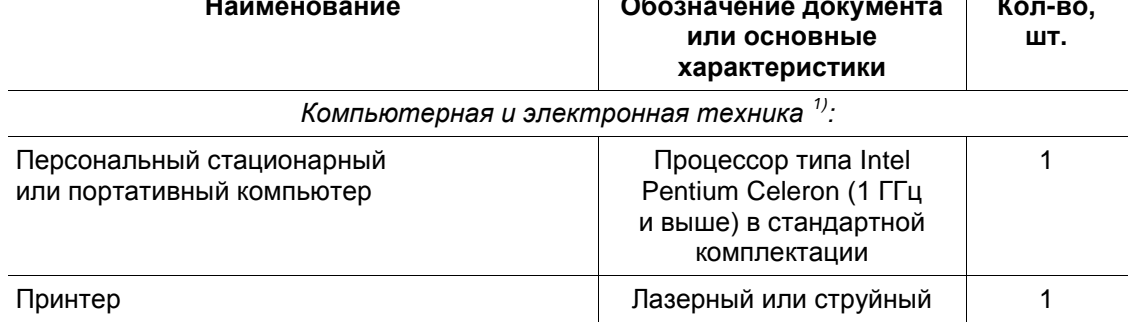

#### *Примечание:*

<sup>1) Вся компьютерная техника должна соответствовать ГОСТ Р МЭК 60950-2002</sup> *и ГОСТ Р 51318-99 (СИСПР 22) для класса Б.*

### **1.4. Устройство и работа спирометра**

Схема электронного блока спирометра представлена на [рис.](#page-8-0) 1.

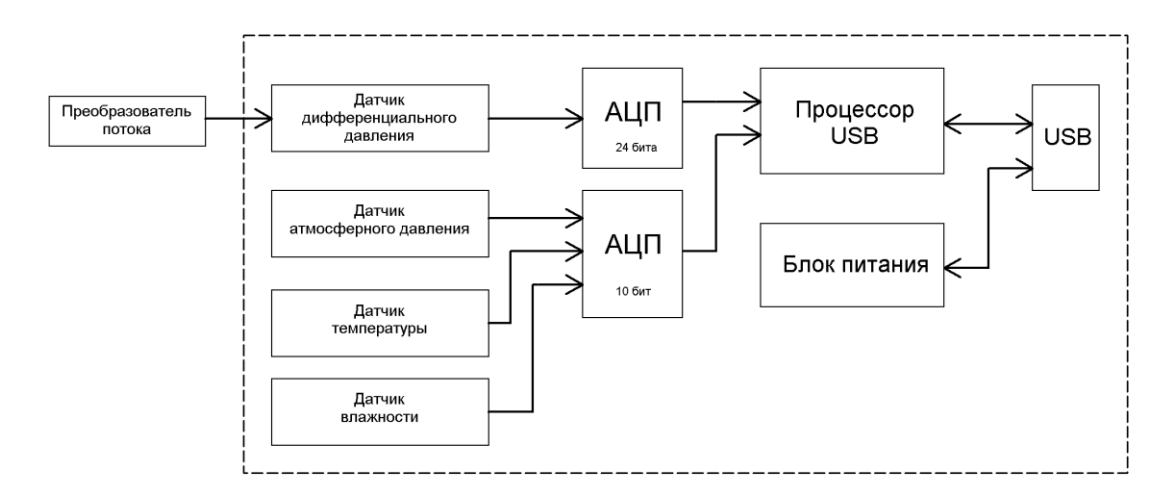

#### <span id="page-8-0"></span>Рис. 1

Электронный блок предназначен для преобразования дифференциального давления в аналоговый сигнал, его усиления, преобразования в цифровой код, корректировки в соответствии с условиями окружающей среды, формирования цифровой последовательности и передачи ее в персональный компьютер (ПК).

Электронный блок состоит из следующих составных частей:

- датчик дифференциального давления;
- датчик атмосферного давления;
- датчик температуры;
- датчик влажности;
- аналого-цифровой преобразователь;
- процессор.

Когда поток воздуха из легких пациента проходит через преобразователь потока (ПП), на аэродинамическом сопротивлении, входящем в его состав, возникает разность давлений. Через импульсные трубки она поступает на вход датчика дифференциального давления (ДДД) и преобразуется в аналоговый электрический сигнал. Далее сигналы с ДДД, датчика температуры (ДТ), датчика атмосферного давления (ДАД) и датчика влажности (ДВ) поступают на вход аналогоцифрового преобразователя (АЦП) и преобразуются в цифровой код. Цифровой код поступает в процессор (ПЦ), где обрабатывается и корректируется в соответствии с условиями окружающей среды. После обработки ПЦ цифровая последовательность передается в ПК через интерфейс USB по специальному протоколу обмена. Кодовая последовательность поступает на вход интерфейса USB персонального компьютера. ПК ее принимает и расшифровывает, затем масштабирует, фильтрует и отображает сигналы на мониторе, выводит их на печать, производя необходимые вычисления. Основной блок питается стабилизированным напряжением +5 В от ПК через интерфейс USB.

### **2. Сборка и установка спирометра**

### **2.1. Требования к персоналу, производящему сборку и установку спирометра**

Сборка и установка спирометра должны производиться лицом, уполномоченным на это предприятием-изготовителем, или техническим персоналом медицинского учреждения, в котором будет эксплуатироваться изделие. Следует учитывать, что правильность монтажа изделия определяет безопасность его работы.

### **2.2. Выбор помещения и планирование размещения**

Прежде чем приступить к сборке и установке спирометра, необходимо выбрать место его положения с учетом разводки цепи электропитания и защитного заземления в помещении, где будет эксплуатироваться оборудование, а также ознакомиться со следующими требованиями и рекомендациями:

- *Категорически запрещается использовать электросети, в которых совмещены нейтраль и защитное заземление.*
- Рекомендуется размещать электронный блок на максимально возможном удалении от силовых кабелей, распределительных щитов и различного мощного электротехнического оборудования, способного излучать электромагнитные поля промышленной частоты.
- Рекомендуемое расстояние от места установки электронного блока до ближайшей ветки сети электропитания — не менее 3 метров.
- Не допускается размещение электронного блока в непосредственной близости (менее 5 метров) с коротковолновым или микроволновым терапевтическим оборудованием. Это может привести к его нестабильной работе.
- *Ввиду того, что уровень безопасности компьютерной техники недостаточен для использования в среде, окружающей пациента (в радиусе 1.5 м), при выборе места и планировании размещения спирометра следует исключить возможность касания пациентом металлических частей корпусов компьютерных изделий, а также одновременного касания персоналом этих частей и тела пациента. В среде, окружающей пациента, должен располагаться только электронный блок, являющийся медицинским изделием с необходимым уровнем безопасности.*
- *Перед установкой спирометра необходима обязательная проверка электриком качества трехполюсных розеток и целостности линии защитного заземления.*
- *В случае подключения компонентов спирометра к нескольким трехполюсным розеткам необходимо убедиться в том, что они заземлены на один и тот же контур защитного заземления. При несоблюдении данного требования есть большая вероятность протекания по соединительным кабелям спирометра выравнивающего электрического тока силой в несколько десятков миллиампер, что может привести к выходу оборудования из строя.*

Кроме того, следует избегать расположения электронного блока устройства вблизи от источников тепла или холода, воздействия прямых солнечных лучей и потоков воздуха.

### **2.3. Распаковка и проверка комплектности**

Если коробка со спирометром находилась в условиях повышенной влажности или пониженной температуры, резко отличающейся от рабочей, выдержите изделие в помещении при нормальных условиях в течение 24 часов.

Вскройте коробку и извлеките составные части спирометра. Обязательно сверьте комплектность на соответствие отчету об упаковывании на медицинское оборудование.

Изделия вычислительной техники, упакованные в отдельные коробки, вскройте в соответствии с эксплуатационной документацией на эти изделия.

Произведите внешний осмотр составных частей спирометра и убедитесь в отсутствии повреждений.

### **2.4. Сборка и подключение к компьютеру**

- 1. В случае приобретения спирометра совместно с компьютером, он поставляется с предварительно установленной и настроенной программой. Если вы приобретаете спирометр отдельно, установите на компьютер программное обеспечение с компакт-диска, входящего в комплект поставки (см. раздел [2.5](#page-13-0) [«Установка программного обеспечения спирометра. Требо](#page-13-0)вания к компьютеру и [операционной системе»](#page-13-0)).
- 2. Основной блок спирометра разместите рядом с компьютером. При установке убедитесь, что корпус прибора находится на горизонтальной поверхности. Кабель основного блока включите в разъем порта USB компьютера.

**Спирометр должен обязательно подключаться к USB-порту на системном блоке компьютера или к USB-разветвителю (USB-hub), имеющему питание от сети. Подключение к USB-разъемам на мониторе или клавиатуре компьютера не гарантирует правильной работы прибора. Подключение спирометра к пассивному USB-разветвителю (без питания от сети) недопустимо!**

3. Соберите преобразователь потока. Этот узел [\(рис.](#page-11-0) 2) состоит из двух половин корпуса (фланцев) (поз. 1), резиновых уплотнительных колец (поз. 2), сменной сетки (поз. 3) и двух полуколец (поз. 4).

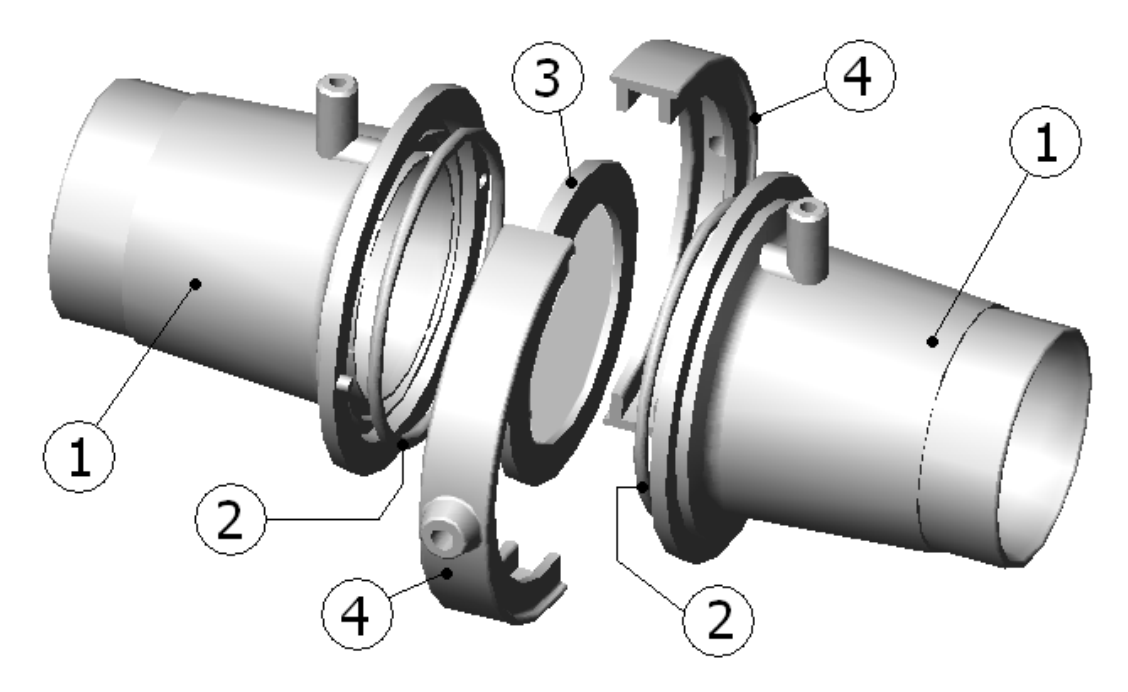

<span id="page-11-0"></span>Рис. 2

#### **Порядок сборки преобразователя потока.**

Установите уплотнительные кольца 2 в соответствующие углубления фланцев 1. Разместите сетку 3 на одном из фланцев поверх резинового кольца и совместите фланцы таким образом, чтобы выступы каждого из них попали в соответствующие отверстия другого. Обратите внимание на то, что фланцы должны плотно прилегать друг к другу. Затем зафиксируйте полукольца 4 на кольцевом выступе полученной конструкции.

Импульсные трубки подключаются к преобразователю потока через штуцеры, расположенные на внешней поверхности фланцев. Мундштук или калибровочный шприц могут быть подключены с любой стороны, однако при этом следует соблюдать правила, описанные в следующем пункте. При необходимости вы можете использовать одноразовые или многоразовые мундштуки, поставляемые не ООО «Нейрософт». Допустимо применять любые мундштуки с посадочным (внутренним) диаметром 30 мм.

4. Соедините основной блок с преобразователем потока при помощи импульсных трубок. Подключение трубок к штуцерам на передней панели спирометра производится согласно цветовой маркировке. Существует два варианта исполнения трубок: с двухцветной маркировкой и с маркировкой одной трубки полосой синего цвета. Способ подсоединения трубок описан в табл. [4.](#page-12-0)

<span id="page-12-0"></span>Таблица 4

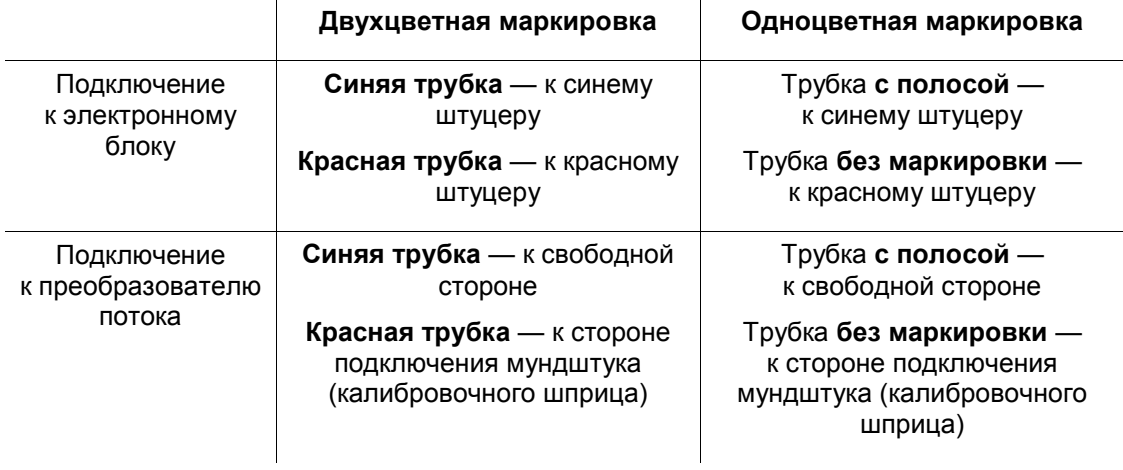

**Не допускайте повышения давления воздуха в любом из штуцеров электронного блока. Не дуйте в штуцер или в импульсные трубки, когда они подключены к спирометру!**

Наименования деталей и узлов прибора и способ их соединения представлены на [рис.](#page-12-1) 3.

<span id="page-12-1"></span>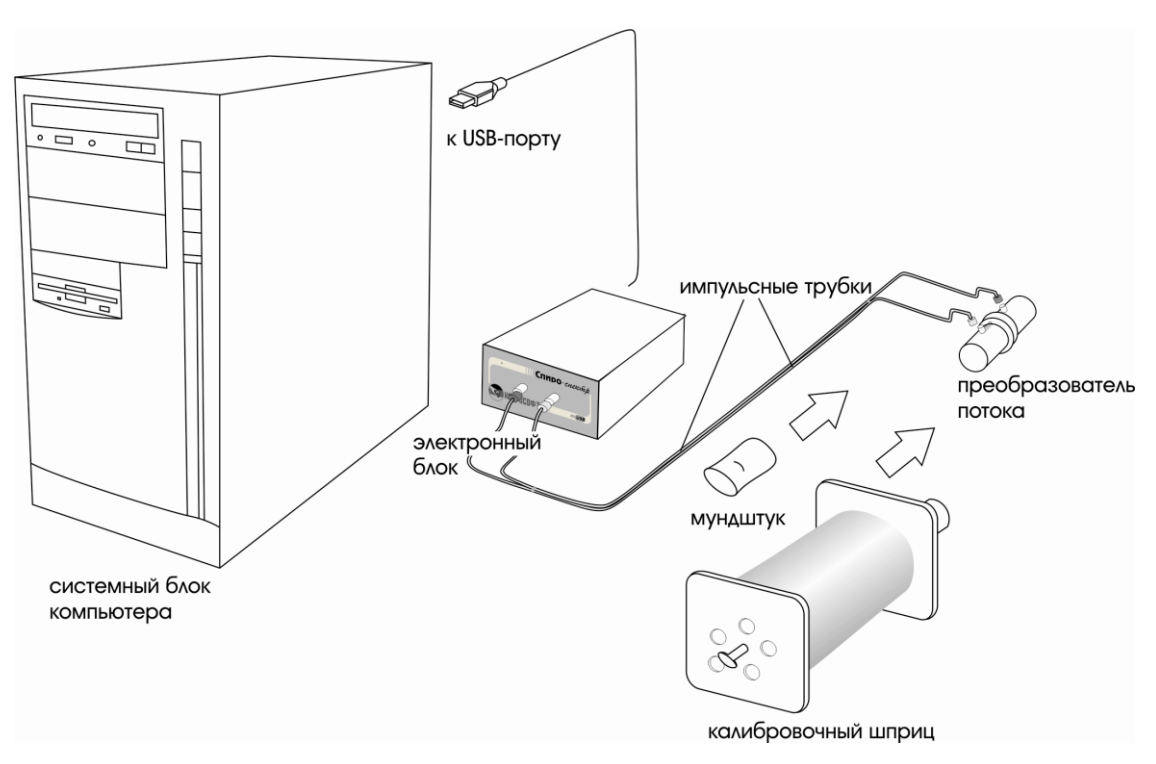

### <span id="page-13-0"></span>**2.5. Установка программного обеспечения спирометра. Требования к компьютеру и операционной системе**

Программа спирометра может нормально функционировать на любом IBM-совместимом персональном компьютере с процессором Intel Pentium II и выше с оперативной памятью не менее 64 Мб под управлением операционной системы Windows 95/98/Me/2000/XP. Для установки самой программы необходимо 4 Мб места на жестком диске и не менее 20 Мб для ведения архива обследований.

- 1. Результаты обследований, проводимых с помощью спирометра, сохраняются на диске компьютера в базе данных, общей для всех приборов ООО «Нейрософт».
- 2. Программа поставляется на лазерном диске (компакт-диске). Ниже описан процесс установки. Если программа уже была установлена на вашем компьютере и вы обновляете ее, то предварительно изучите п. 5 данного раздела.

**Если вы вносили изменения и добавления в базу медицинских норм, то обязательно изучите п. 5 данного раздела. При невыполнении требований настоящего руководства эти изменения при установке новой версии будут утеряны!**

- 3. Установка программы производится в следующей последовательности:
- Если вы работаете под Windows 2000/XP, то войдите в систему с правами администратора.
- Вставьте компакт-диск в дисковод и дождитесь запуска программы установки [\(рис.](#page-13-1) 4).

<span id="page-13-1"></span>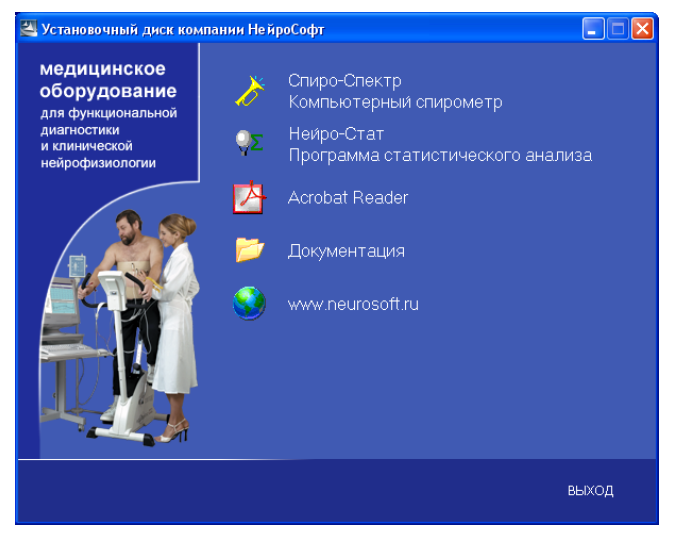

Рис. 4

- Для установки программы «Спиро-Спектр» щелкните левой кнопкой мыши на строке «Спиро-Спектр» [\(рис.](#page-13-1) 4) и следуйте инструкции по установке.
- 4. Для настройки программы и аппаратуры запустите программу (см. ниже) и выполните команду меню **Настройка|Программа/Аппаратура**. Более подробно процесс настройки описан в разделе [3.13](#page-49-0) [«Настройка конфигу](#page-49-0)[рации программы и](#page-49-0) аппаратуры». Также необходимо произвести калибровку прибора (см. раздел [3.15](#page-60-0) [«Калибровка прибора с](#page-60-0) помощью шприца»).
- 5. Если программа ставится поверх предыдущей версии (обновляется), то необходимо иметь в виду, что предыдущие файлы будут утеряны, в том числе файл базы данных медицинских норм и шаблон заголовка протокола по умолчанию. Если вы вносили изменения в базу данных медицинских нормативов (или в заголовок протокола), которые хотите сохранить при работе с обновленной программой, то вам потребуется выполнить следующие дополнительные действия:
- Перед установкой программы скопируйте файл с нормами из каталога с программой в другое место. По умолчанию программа ставится в каталог *C:\Program Files\Нейрософт\Спиро-Спектр*, файл с нормами имеет название *SPIRO.PSY*, заголовок протокола — *SHABLON.RTF.*
- Установите программу, как описано выше.
- Скопируйте файл с нормами и/или файл заголовка протокола обратно в рабочий каталог программы.

### **3. Использование спирометра по назначению**

### **3.1. Меры безопасности при эксплуатации спирометра**

*В целях обеспечения безопасности и исключения возможности поражения электрическим током медицинского персонала или пациента, медицинскому персоналу ЗАПРЕЩАЕТСЯ:*

- 1. работать со спирометром, установка которого произведена с нарушением порядка, установленного настоящим руководством;
- 2. устранять неисправности, связанные со вскрытием изделий, входящих в комплект поставки;
- 3. проводить исследование при отрытом корпусе электронного блока, компьютера и других изделий, входящих в состав спирометра.

### **3.2. Подготовка спирометра к работе**

#### **Эксплуатационные ограничения:**

- температура окружающего воздуха от +10 до +35°С;
- относительная влажность до 80% при температуре +25°С;
- атмосферное давление (760±30) мм рт. ст.

Перед включением питания необходимо убедиться, что электронный блок спирометра и корпуса изделий вычислительной техники не имеют видимых механических повреждений, которые могут вызвать опасность.

#### **Включение питания и апробирование спирометра.**

Включение питания спирометра производится нажатием кнопки «Сеть» персонального компьютера. Электронный блок не имеет выключателя питания и постоянно подключен к персональному компьютеру. После включения питания спирометра необходимо выдержать 15-минутную паузу.

### **3.3. Запуск программы спирометра и завершение работы**

- 1. Для запуска программы «Спиро-Спектр» нажмите с помощью мыши кнопку «Пуск» на панели задач и выберите пункт меню **Программы|Нейрософт| Спиро-Спектр**.
- 2. Для завершения работы программы воспользуйтесь одним из трех способов:
- вызовите команду **Выход** из меню **Обследование**;
- нажмите комбинацию клавиш **[Alt+F4]** (сначала нажмите клавишу **[Alt]** и, не отпуская ее, клавишу **[F4]**);
- щелкните мышью на кнопке закрытия  $\times$  в правом верхнем углу окна программы.

Во время регистрации сигнала с пациента программа активно использует центральный процессор компьютера и системные ресурсы, в связи с чем настоятельно рекомендуется не запускать в этот период другие программы (приложения).

### **3.4. Основные принципы работы с программой**

- 1. Программа «Спиро-Спектр» функционирует в операционной среде Windows 95/98/Me/2000/XP и создана с соблюдением всех основных требований к программному обеспечению в данной среде. Если вы работали с какой-либо программой в Windows, например, с Microsoft Word, то легко освоите «Спиро-Спектр». Если ранее вы не работали с Windows, то вам необходимо изучить основы работы в этой операционной системе или запустить обучающую программу, обычно поставляемую вместе с Windows.
- 2. После загрузки программы «Спиро-Спектр» вы увидите ее главное окно [\(рис.](#page-16-0) 5). В верхней строке окна расположено меню с пунктами **Обследование, Протокол** и т.д. Ниже меню находятся панели кнопок-ускорителей (панели ускорителей, инструментальные панели) — специальных кнопок, активизируемых с помощью манипулятора «мышь». В нижней части окна расположена строка состояния (статуса), используемая для выдачи кратких подсказок и отображения состояния программы.

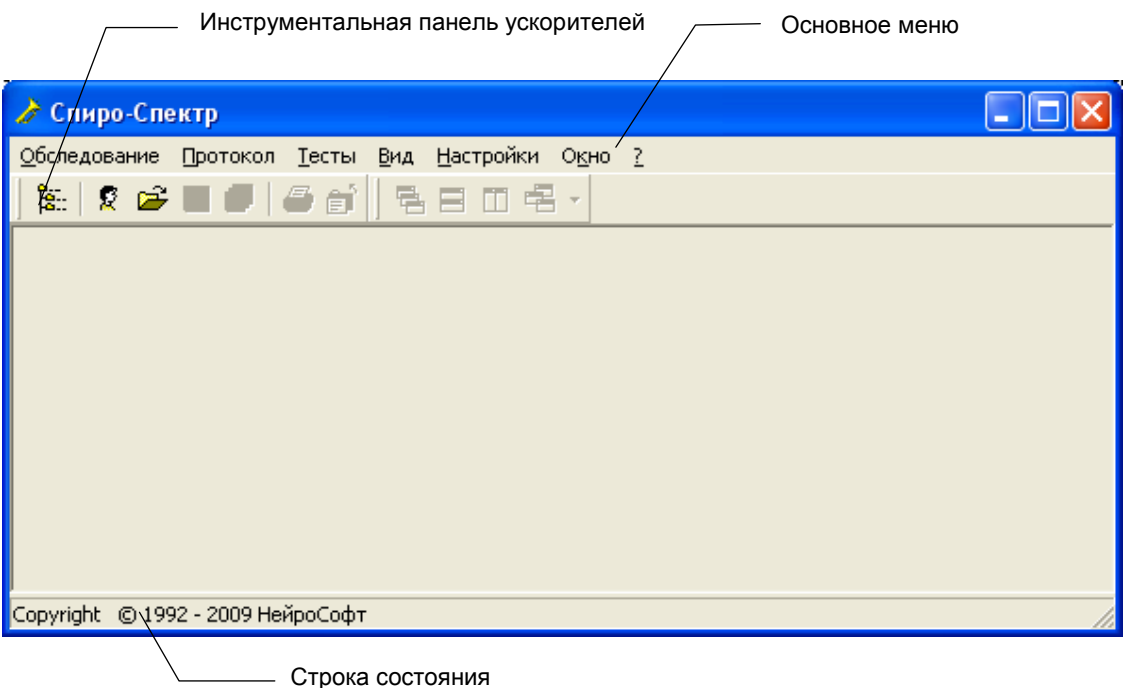

<span id="page-16-0"></span>Рис. 5

Управление программой осуществляется при помощи меню, точнее, через выбор того или иного пункта (команды) меню. Наиболее часто используемые команды меню продублированы кнопками на инструментальных панелях.

Инструментальные панели можно расположить сверху экрана или «подвесить» [\(рис.](#page-17-0) 6), для чего необходимо «зацепить» панель с помощью указателя мыши за маркер перемещения Ши отбуксировать на новое место.

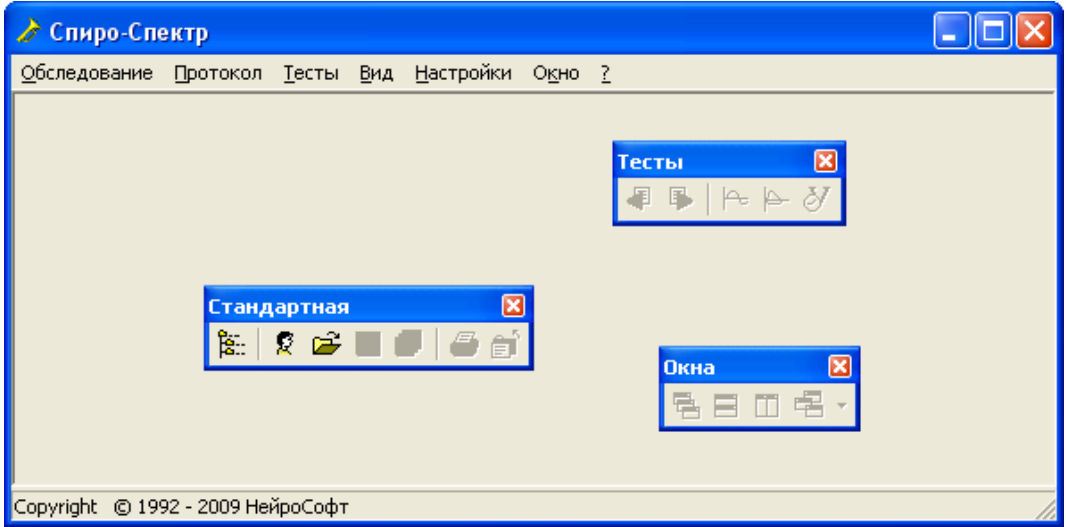

<span id="page-17-0"></span>Рис. 6

Отдельные кнопки на панели инструментов могут быть показаны или скрыты по вашему желанию. Для этого подведите курсор мыши к панели инструментов, нажмите правую кнопку и выберите из контекстного меню команду **Настройка**  [\(рис.](#page-17-1) 7).

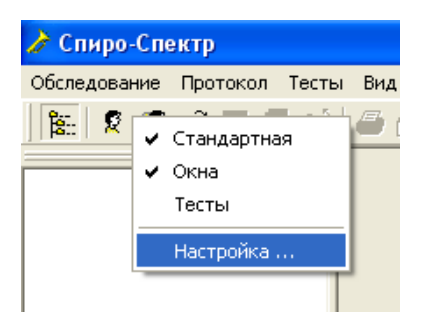

<span id="page-17-1"></span>Рис. 7

В появившемся диалоговом окне [\(рис.](#page-17-2) 8) выберите панель инструментов, набор кнопок на которой вы хотите изменить, и нажмите кнопку **Настроить...** 

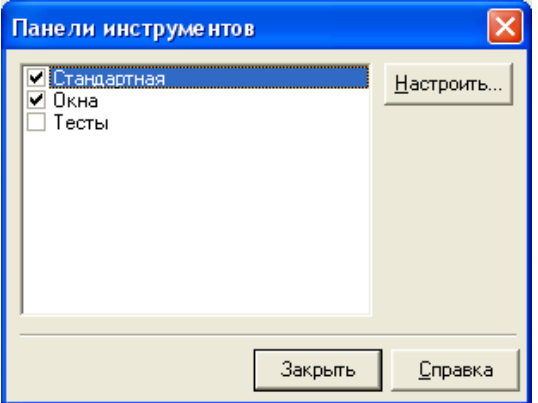

<span id="page-17-2"></span>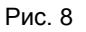

Вы увидите окно [\(рис.](#page-18-0) 9), с помощью которого можно выполнить настройку внешнего вида панели.

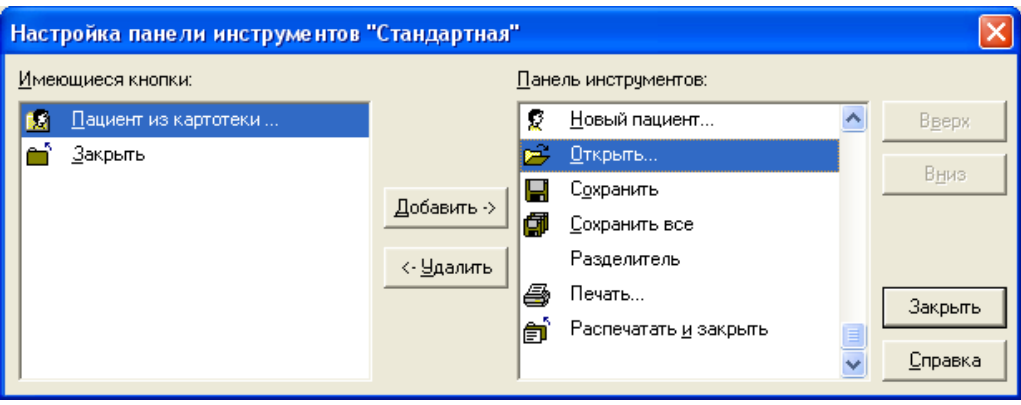

<span id="page-18-0"></span>Рис. 9

«Имеющиеся кнопки» *—* список кнопок, не отображаемых в настоящий момент на панели инструментов.

«Панель инструментов» *—* список кнопок, отображаемых в настоящий момент на панели инструментов.

Кнопка  $\frac{|\text{4}^{06}a\text{B}n\text{B}||>|}{\text{4}}$  добавление выделенной в левом списке кнопки на панель инструментов.

Кнопка  $\leq \frac{1}{2}$ далить — удаление выделенной в правом списке кнопки с панели инструментов.

3. Программа снабжена контекстно-зависимой справочной системой. Практически в любой момент при затруднениях в работе вы можете вызвать подробную справочную информацию нажатием клавиши **[F1]** или (при наличии) кнопки <sup>Справка</sup>

### **3.5. Общие методические указания по проведению спирометрических исследований**

Указания составлены на основе методического пособия «Спирометрия. Унифицированная методика проведения и оценки функционального исследования механических свойств аппарата вентиляции человека» (1999 год).

Относительная простота и доступность как аппаратуры, так и методики, сделали спирометрию наиболее применяемым методом исследования функционального состояния легких. Спирометрия используется для качественной и количественной оценки изменений функционального состояния легких, обусловленных различными заболеваниями. Она проводится на разных этапах лечебно-диагностического процесса (выявление нарушений, оценка их выраженности, обоснование и оценка эффективности проводимой терапии, контроль динамики заболевания), при экспертизе трудоспособности и пригодности к работе в определенных условиях, при массовых и эпидемиологических обследованиях групп населения.

Кроме того, эти исследования используются в диагностике чувствительности дыхательных путей к различным воздействиям. Во всех перечисленных случаях ставится задача персональной оценки результатов исследования с вынесением заключения о наличии или отсутствии отклонений от нормы, их особенностях, а также о достоверности сдвигов, происшедших в определенный промежуток времени под влиянием терапии или каких-либо иных воздействий.

Поэтому спирометрия является базовым методом исследования функционального состояния легких в учреждениях практического здравоохранения различного (не только пульмонологического) уровня, а также в аналогичных медицинских учреждениях профпатологического и противотуберкулезного профиля и спортивной медицины.

#### **Области применения спирометрии:**

- А. Диагностическая:
- объективизация влияния заболевания на функциональное состояние легких;
- объективизация изменения состояния легких при первичном обследовании и наличии определенных клинических (одышка, кашель, свистящее дыхание, изменение перкуторного тона и характера дыхания, выявление различных хрипов и пр.) и лабораторных (изменение рентгенологической картины) признаков;
- определение риска развития заболевания легких (у курильщиков, работников вредных производств, при работе с определенным типом напряжений);
- оценка операционного риска;
- оценка прогноза заболевания;
- оценка состояния здоровья.
- Б. Динамическое наблюдение (мониторинг):
- оценка эффективности терапевтических мероприятий;
- оценка динамики развития заболеваний (легочных, сердечно-сосудистых, нервно-мышечной системы);
- оценка воздействия пребывания во вредных условиях или контактов с вредными веществами;
- оценка эффективности реабилитационных программ.
- В. Экспертная:
- оценка временной утраты трудоспособности;
- оценка пригодности к работе в определенных условиях;
- оценка трудоспособности.
- Г. Оценка здоровья населения при проведении:
- эпидемиологических исследований;
- сравнения здоровья населения в разных географических, климатических и прочих условиях;
- массовых обследований.

#### **Условия проведения обследования:**

- Результаты спирометрии в значительной степени зависят от активного сотрудничества испытуемого. Поэтому перед непосредственным проведением измерений осуществляется подробный инструктаж о способе выполнения требуемых дыхательных маневров, при необходимости — с их демонстрацией. Два маневра обычно достаточны для тренировки лиц, впервые проходящих исследование.
- Противопоказанием к обследованию является невозможность достижения контакта с испытуемым (дети младшего возраста, умственно неполноценные лица, языковой барьер). Также не следует проводить обследование, если развитие испытуемым максимальных дыхательных усилий невозможно (например, при миастении) или противопоказано (тяжелая легочно-сердечная недостаточность, послеоперационный период и т.п.).
- Для получения возможности сравнения результатов динамического наблюдения, принимая во внимание циркадные ритмы, исследования должны проводиться в первую половину дня (с 9 до 12–13 часов).
- Для получения неискаженных значений показателей необходима отмена бронхолитической терапии за 6 часов до исследования. В случае невозможности этого в протоколе должны быть указаны препараты и время их последнего приема.
- Необходим отказ от курения не менее чем за 2 часа до начала исследования.
- Амбулаторным больным показан предварительный 20-минутный отдых.
- Повторные обследования лучше проводить на том же приборе, тем же оператором и в то же время дня.
- Измерения должны проводиться при вертикальном положении грудной клетки, при этом человек должен сидеть или стоять. Однако в любом положении необходимо предотвращать наклоны тела вперед при выполнении дыхательных маневров. Наиболее рациональным представляется проведение измерений в положении стоя, а отдых между маневрами — в положении сидя.
- Одежда испытуемых должна быть свободной и не стеснять движений.
- Загубник (или мундштук) должен находиться на высоте, соответствующей росту испытуемого. Должно быть обращено внимание на герметичность подсоединения (удаление хорошо укрепленных зубных протезов не требуется). На нос надевается специальный зажим.
- Кардиологические больные должны выполнять повторные попытки после достаточного отдыха. Не следует забывать, что компрессия в конце выдоха передается не только на бронхи, но и на коронарные сосуды.

#### **Требования гигиены:**

- Главным при проведении исследований является предотвращение передачи инфекции не только от пациента к пациенту, но и к медицинскому персоналу. Есть два пути передачи инфекции: через поверхности, находящиеся в контакте со слизистыми пациента, и воздушно-капельным путем.
- Для предотвращения передачи инфекции медицинский персонал должен работать в масках. Загубники и другие съемные части после использования не следует брать незащищенными руками, а их очистку нужно проводить обязательно в перчатках. Мытье рук должно выполняться после каждого пациента.
- Загубники (мундштуки) должны заменяться после каждого пациента.
- Если в учреждении постоянно проводятся обследования больных с одной и той же инфекцией, например, туберкулезом легких, то для них лучше выделить отдельный прибор. При отсутствии такой возможности обследования инфицированных больных лучше проводить в последнюю очередь.
- Помещение, где проходит обследование, должно хорошо вентилироваться. В случае непрерывной работы более 2 часов необходим 30-минутный перерыв для проветривания.

*Примечание: Руководство по дезинфекции и стерилизации деталей и узлов спирометра см. в приложении 4 к настоящему руководству.*

#### **Основные показатели, оцениваемые при проведении спирометрии:**

- **ЖЕЛ**влоха определяется как разница между объемами воздуха в легких при полном вдохе и полном выдохе.
- **ФЖЕЛВЫДОХА** рассчитывается как разница между объемами воздуха в легких в точках начала и конца маневра ФЖЕЛ<sub>выд</sub>.

*Примечание: Если в приборе не предусмотрено измерение ЖЕЛ спокойного выдоха и ФЖЕЛ вдоха (как и в спирометре «Спиро-Спектр»), то в перечне измеряемых показателей ЖЕЛВДОХА обозначается как ЖЕЛ, а ФЖЕЛВЫД — как ФЖЕЛ.*

- **ЖЕЛ<sub>МАКС</sub>** максимальное значение ЖЕЛ, полученное при маневрах вдоха (ЖЕЛВДОХА) и форсированного выдоха (ФЖЕЛ).
- **ОФВ<sup>1</sup>** объем форсированного выдоха за первую секунду маневра ФЖЕЛ. Определяется как объем, выдохнутый в первую секунду от точки начала маневра ФЖЕЛ<sub>выд</sub>.
- **Отношение ОФВ1/ФЖЕЛ, выраженное в процентах** индекс Тиффно является чувствительным индексом наличия или отсутствия проходимости дыхательных путей. Кроме ОФВ<sub>1</sub>, могут быть вычислены показатели ОФВ<sub>0.5</sub> и ОФВ<sub>3</sub> — объемы форсированного выдоха за первые 0.5 и 3 с соответственно. Для больных с выраженными нарушениями проходимости большое значение приобретает индекс ОФВ<sub>3</sub>/ФЖЕЛ как показатель тяжести нарушения.
- **ПОС** пиковая объемная скорость максимальное значение потока, достигаемое в процессе выдоха.
- **МОС** мгновенные объемные скорости. МОС скорость воздушного потока в момент выдоха определенной доли ФЖЕЛ (чаще всего 25, 50 и 75% ФЖЕЛ). Используются два способа обозначения той доли ФЖЕЛ, при которой рассчитывается МОС. В одном случае обозначается та часть ФЖЕЛ, которая уже была выдохнута к моменту измерения МОС, во втором — та, которая еще должна быть выдохнута (первый способ рекомендуется Американским торакальным обществом, второй — Европейским респираторным обществом). В отечественной практике используется первый способ обозначения доли объема ФЖЕЛ, при котором рассчитывается МОС (т.е. указывается та часть ФЖЕЛ, которая уже была выдохнута к моменту измерения МОС): **МОС25**, **МОС<sup>50</sup>** и **МОС75**.
- **СОС25-75** средняя объемная скорость выдоха, определяемая в процессе выдоха от 25% до 75% ФЖЕЛ<sub>выд.</sub>
- **СОС75-85** средняя объемная скорость выдоха, определяемая в процессе выдоха от 75% до 85% ФЖЕЛ<sub>выд</sub>.
- **СОС**<sub>0.2-1.2</sub> средняя объемная скорость выдоха от точки достижения объема 0.2 л до точки достижения объема 1.2 л.
- **ОПОС** объем форсированного выдоха, при котором достигается ПОС.
- **АЕХ** площадь под кривой форсированного выдоха.
- **Т<sub>пос</sub>** время, потребовавшееся для достижения ПОС. Т<sub>пос</sub> при правильном выполнении маневра не должно превышать 0.1 с. Исключение составляют больные со стенозом внегрудных дыхательных путей.
- **Твыд** время, необходимое для выдоха 100% ФЖЕЛ. Т<sub>выд</sub> рассчитывается как промежуток времени, соответствующий точкам начала и конца маневра форсированного выдоха. Значение  $T_{\text{BMI}}$  у здоровых находится в пределах 2.5-4 с. У больных с выраженными нарушениями проходимости дыхательных путей Твыд увеличивается до 5-7 с, а с рестриктивными нарушениями — снижается до 2, редко до 1 с.
- **FIV0.5** объем вдоха за первые 0.5 с маневра вдоха.
- **FEV0.5/FIV0.5** отношение объемов выдоха и вдоха, измеренных за первые 0.5 с маневров.
- **PIF** пиковая объемная скорость вдоха.
- **FIF<sup>50</sup> —** мгновенная объемная скорость вдоха, измеренная при вдохе 50% объема.
- **FEF**<sub>50</sub>/FIF<sub>50</sub> отношение FIF<sub>50</sub> к MOC<sub>50</sub>.

### **3.6. Проведение нового обследования**

Все программы ООО «Нейрософт», установленные на один компьютер, работают с единой системой картотек (базой данных), при описании которой используются такие термины, как *картотека, карточка пациента, обследование* и *проба обследования*.

*Обследование* в программе «Спиро-Спектр» — совокупность данных, полученных в результате медицинского обследования пациента с помощью спирометра «Спиро-Спектр». Оно включает в себя данные одной или нескольких проб (кривые и результаты их обработки) и протоколы обследования.

*Тест обследования* — совокупность данных, полученных в результате использования конкретной медицинской методики (тест ЖЕЛ, форсированный выдох или максимальная вентиляция легких) и обрабатываемых (анализируемых) в виде единого множества. Как правило, содержит полученные с пациента кривые и результаты их обработки. Обследования хранятся в карточке пациента.

*Карточка пациента* содержит основные данные пациента (его фамилию, имя, отчество, год рождения и т.д.) и может включать в себя произвольное количество обследований, проведенных в разное время любыми приборами ООО «Нейрософт».

Карточки пациента хранятся в картотеках.

*Картотека* — объединение любого количества карточек пациентов. Каждая картотека имеет уникальное название и, кроме карточек пациентов, может содержать вложенные картотеки (подкартотеки). Карточки могут объединяться в картотеки по любому признаку. Хорошо продуманная система картотек позволит вам упорядочить всю хранимую информацию и ускорить доступ к ней.

Для опытных пользователей отметим, что физически система картотек (база данных) представляет собой несколько файлов, записанных в каталог (папку) на жестком диске компьютера. При необходимости вы можете создать несколько баз данных на жестком диске компьютера (подробнее см. в разделе [3.16](#page-62-0) «Работа с [системой картотек \(архивирование, копирование и](#page-62-0) т.д.)»).

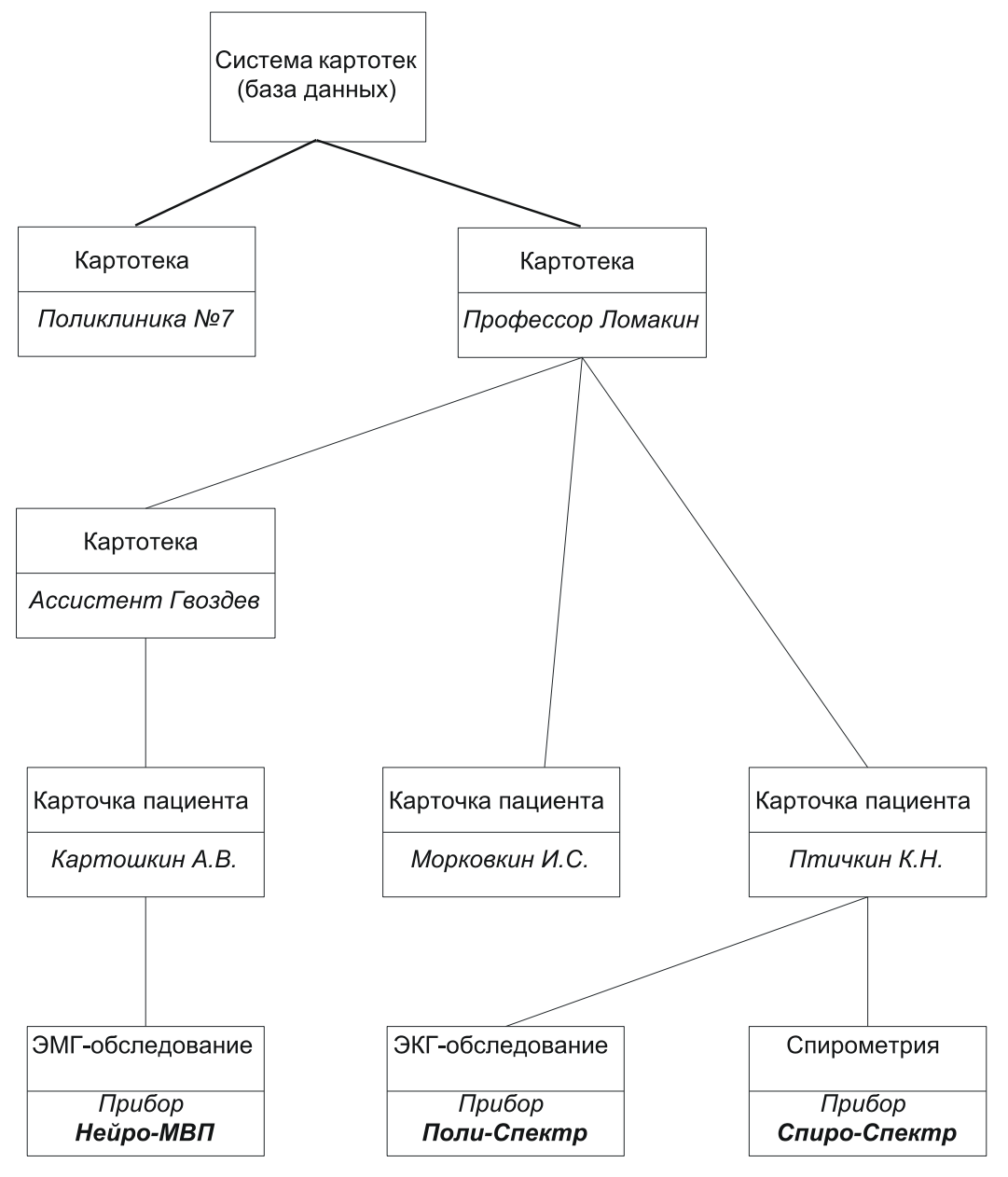

Фрагмент возможной иерархии системы картотек представлен на [рис.](#page-24-0) 10.

<span id="page-24-0"></span>Рис. 10

Для начала нового обследования нового пациента выберите команду меню **Об-**

**следование|Новое|Новый пациент** (или нажмите кнопку  $\mathbb{R}$  на панели ускорителей). Перед вами появится диалоговое окно «Создание карточки пациента» [\(рис.](#page-25-0) 11).

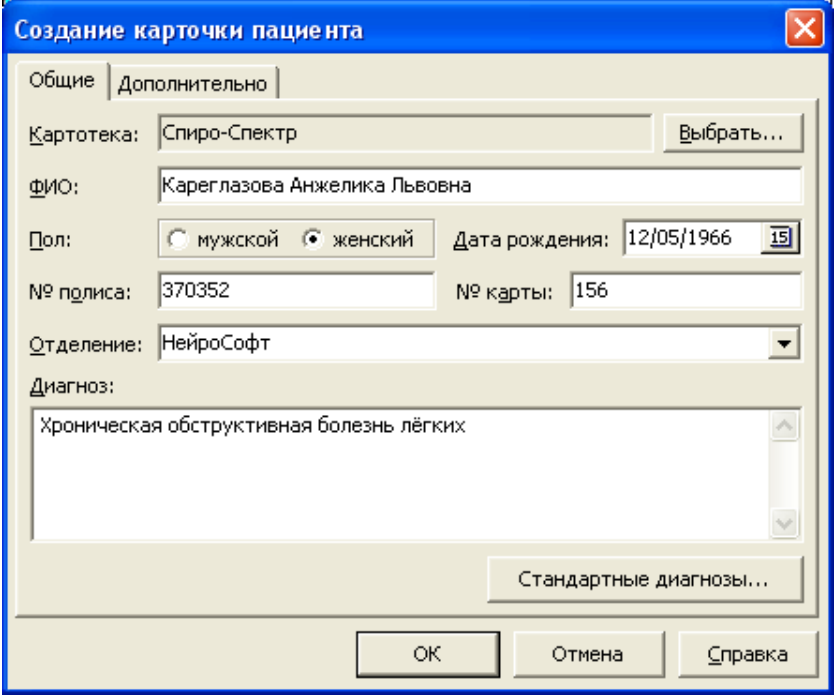

<span id="page-25-0"></span>Рис. 11

На закладке «Общие» вводятся основные данные пациента.

«Картотека» *—* название картотеки базы данных, в которой будет создана новая карточка пациента. Если предлагаемая картотека вас не устраивает, нажмите кнопку \_ Выбрать... и укажите другую картотеку или создайте новую.

«ФИО» — фамилия, имя и отчество пациента.

«Пол» — пол пациента.

«Дата рождения» — дата рождения пациента.

«Отделение» — отделение (поликлиника, палата и т.д.), в котором содержится пациент.

«Диагноз» — предварительный диагноз. Нажав кнопку «Стандартные диагнозы», вы сможете выбрать один или несколько диагнозов из международного классификатора заболеваний.

Поля «Отделение» и «Диагноз» являются необязательными.

На закладке «Дополнительно» [\(рис.](#page-26-0) 12) вводятся дополнительные (необязательные) данные пациента.

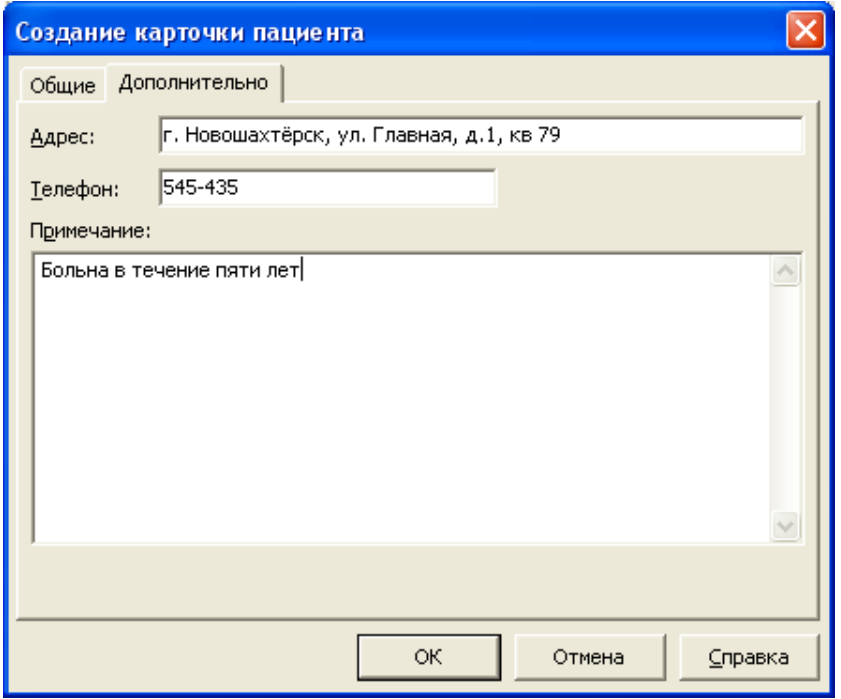

<span id="page-26-0"></span>Рис. 12

«Адрес» — домашний адрес пациента.

«Телефон» — домашний (рабочий) телефон пациента.

«Примечание» — любая текстовая информация для облегчения идентификации (поиска) пациента.

После заполнения полей диалога нажмите кнопку \_\_\_\_<sup>0К</sup>

Если пациент ранее уже обследовался и его карточка существует в базе данных, воспользуйтесь командой меню **Обследование|Новое|Пациент из карто-**

**теки** (или нажмите кнопку на панели ускорителей). Перед вами появится диалоговое окно «Выбор карточки пациента» [\(рис.](#page-27-0) 13). В данном случае внутри картотеки «Поликлиника № 8» хранятся три карточки пациента (Кареглазова, Монеткин и Пиросманишвили).

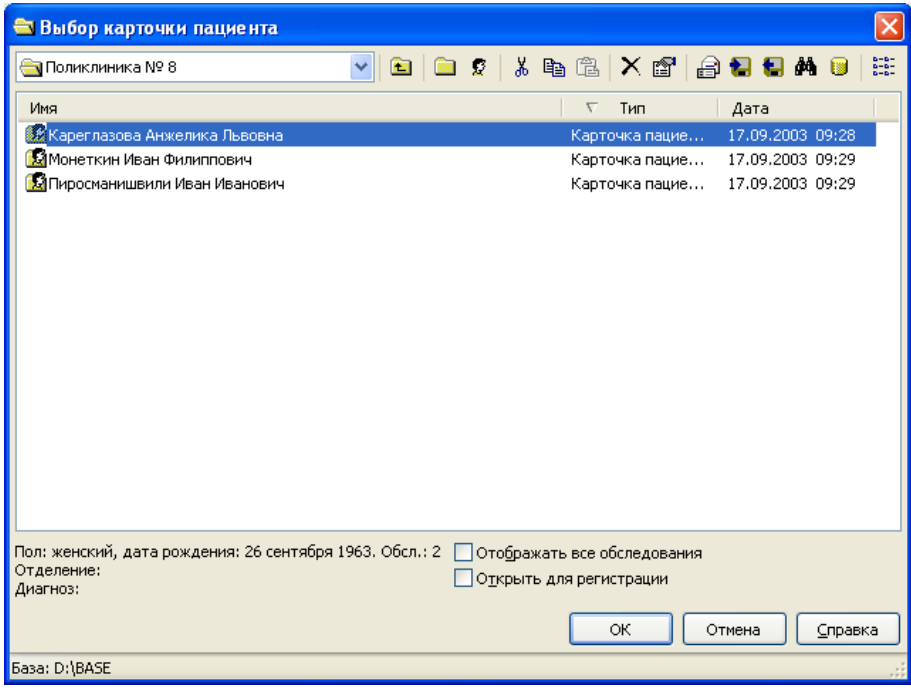

<span id="page-27-0"></span>Рис. 13

Подведите указатель мыши к фамилии необходимого пациента, щелкните на ней левой клавишей (или воспользуйтесь для выбора клавишами-стрелками)

и нажмите кнопку  $\frac{1}{\sqrt{1-\frac{1}{c}}}\$ 

Если карточка пациента расположена в другой картотеке, для «выхода наружу» из картотеки («закрытия» картотеки) достаточно воспользоваться кнопкой **[3** вверху диалогового окна или нажать клавишу **[Backspace]**. Для создания новой картотеки служит кнопка  $\square$ . После нажатия кнопки  $\square$  диалоговое окно может выглядеть следующим образом [\(рис.](#page-28-0) 14).

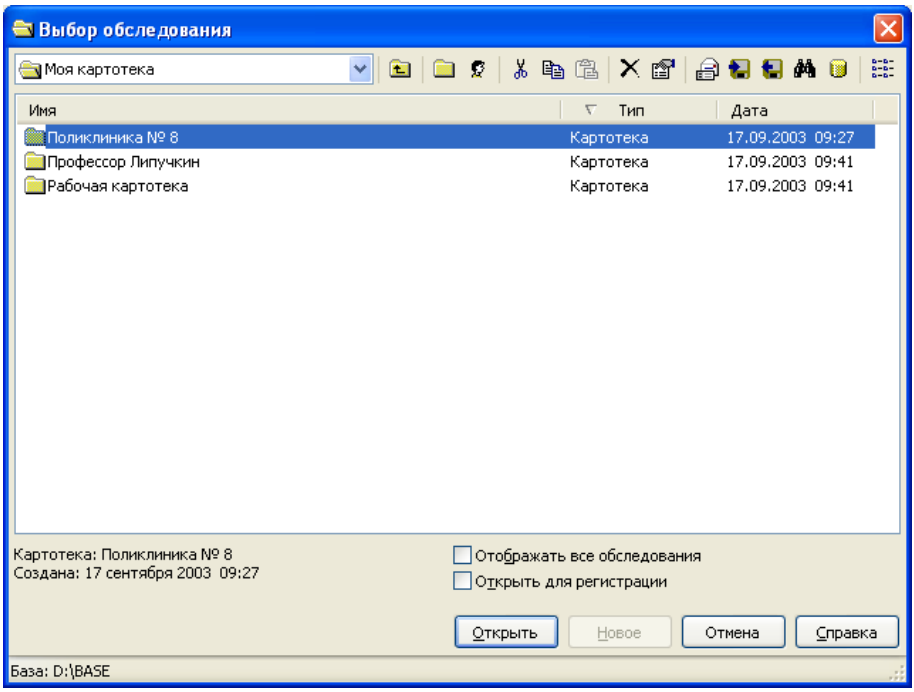

<span id="page-28-0"></span>Рис. 14

Для того чтобы «войти внутрь» картотеки («открыть» картотеку), достаточно дважды щелкнуть мышью на ее названии или выделить ее при помощи щелчка мышью (или клавиш-стрелок) и нажать кнопку **<u>Открыть</u>** Если вы забыли, в какой картотеке расположена карточка, то можете воспользоваться функциями поиска, для чего служит кнопка  $\Box$ <sup>оиск...</sup> описанного выше диалога. При желании на одного и того же пациента можно завести несколько карточек в разных картотеках.

После выбора необходимой карточки пациента нажмите кнопку .

В появившемся диалоге «Дополнительные параметры обследования» [\(рис.](#page-28-1) 15) указываются дополнительные сведения о пациенте, необходимые для расчета медицинских норм различных показателей дыхания.

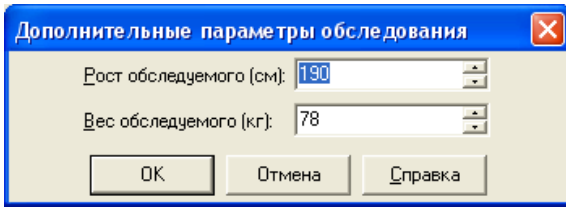

<span id="page-28-1"></span>Рис. 15

«Вес обследуемого (кг)» — вес пациента в килограммах. Вы можете либо ввести число непосредственно с клавиатуры, либо выставить необходимое значение, пользуясь кнопками справа от строки ввода.

«Рост обследуемого (см)» — рост пациента в сантиметрах. Ввод производится аналогично предыдущей строке.

В появившемся вслед за этим диалоге «Новый тест» [\(рис.](#page-29-0) 16) необходимо выбрать требуемый вид теста и нажать соответствующую кнопку.

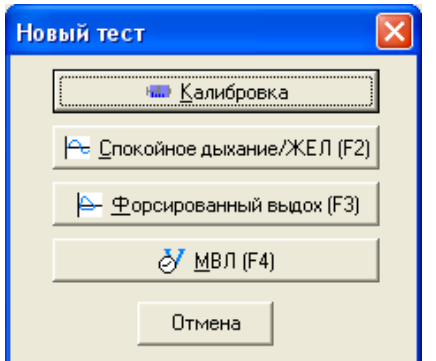

<span id="page-29-0"></span>Рис. 16

При нажатии кнопки **Вилим Вилимбровка** Вы переведете программу в режим калибровки прибора. Для подробной информации об этом режиме смотрите раздел [3.15](#page-60-0) [«Калибровка прибора с](#page-60-0) помощью шприца». При нажатии любой из

трех кнопок: <mark>Ре Спокойное дыхание/ЖЕЛ (F2)</mark> — <del>19 Форсированный выдох (F3)</del> или  $\delta$  MBJ (F4) — будет создано обследование с одним тестом и открыто окно, соответствующее данному тесту. Если до этого не был произведен

ввод условий окружающей среды, то программа выведет на экран диалоговое окно «Внешние условия» [\(рис.](#page-29-1) 17).

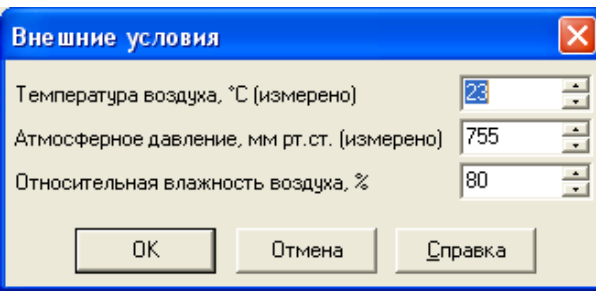

<span id="page-29-1"></span>Рис. 17

Значения температуры воздуха, атмосферного давления и относительной влажности необходимы в программе для расчета коэффициента коррекции получаемых с прибора данных. В прибор встроены датчики температуры и давления, поэтому вам необходимо ввести только значение относительной влажности воздуха. Данное значение сохраняется и используется при последующих запусках программы. Для просмотра состояния окружающей среды и изменения используемых в программе значений ее параметров предназначен пункт главного меню

**Тесты|Ввести внешние условия...**, при выборе которого на экран выводится тот же диалог «Внешние условия».

Если в диалоге «Новый тест» нажать кнопку  $\Box$  <sup>Отмена</sup>, то будет создано пустое обследование.

В том случае, если вы пытаетесь начать тест форсированного выдоха, не выполнив предварительно тест ЖЕЛ, на экран будет выведено соответствующее предупреждение [\(рис.](#page-30-0) 18).

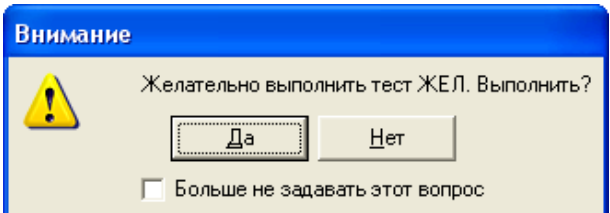

<span id="page-30-0"></span>Рис. 18

Дело в том, что для методически правильного расчета всех параметров форсированного выдоха необходимо значение параметра ЖЕЛ и, соответственно, выполнение теста ЖЕЛ. Поэтому желательно выполнить сначала тест спокойного дыхания, и только затем — форсированный выдох. Однако в том случае, если вы проводите массовое обследование, выполнение теста ЖЕЛ может заметно замедлить процесс. В этом случае возможно отключить данное предупреждение, отметив флажок «Больше не задавать этот вопрос» (либо флажок «Отключить предупреждение об отсутствии теста ЖЕЛ» на закладке «Интерфейс» в окне «Настройки»).

В обследование могут быть включены любые тесты в любом порядке и соотношении. Переключение между тестами может осуществляться либо кнопками (предыдущий тест) и **В** (следующий тест) на инструментальной панели «Тесты», либо с помощью «Инспектора обследований» [\(рис.](#page-30-1) 19).

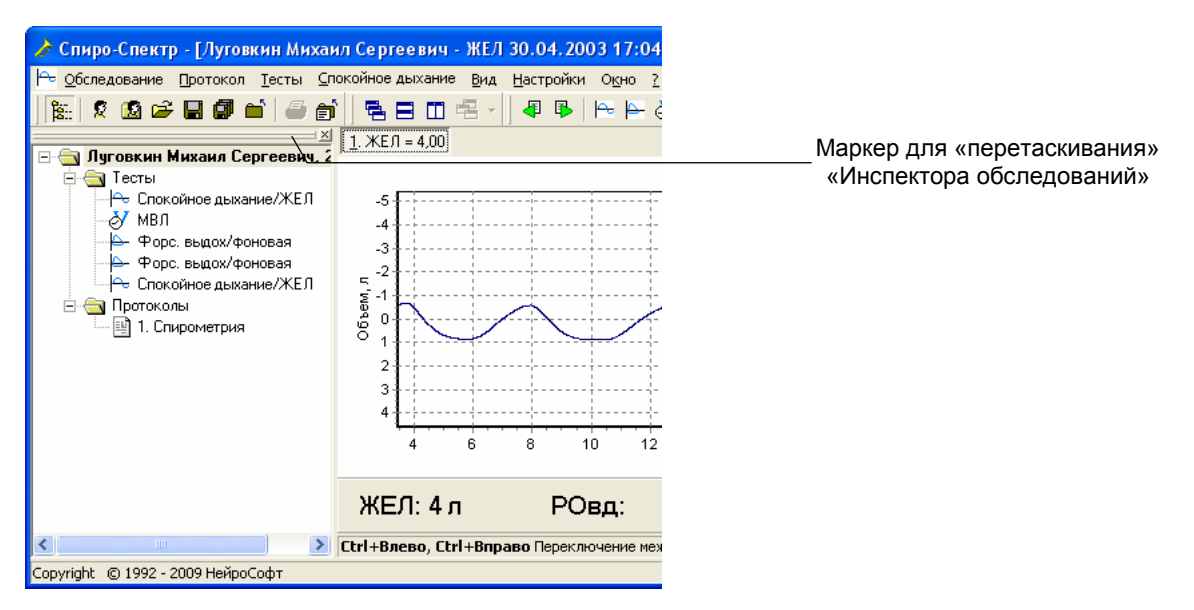

<span id="page-30-1"></span>Рис. 19

«Инспектор обследований» можно показать (скрыть) с помощью команды меню **Вид|Инспектор обследований**. «Инспектор» можно сделать «плавающим», для чего необходимо поместить указатель мыши на маркер для «перетаскивания» [\(рис.](#page-30-1) 19), нажать левую клавишу мыши и перемещать мышь, после чего отпустить левую клавишу [\(рис.](#page-31-0) 20).

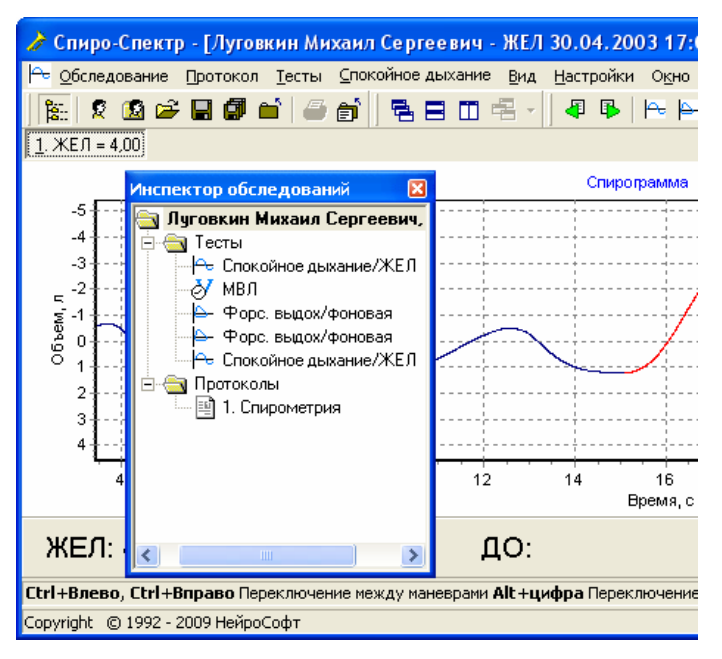

#### <span id="page-31-0"></span>Рис. 20

**[Ctrl+I]**.

С помощью «перетаскивания» «Инспектор обследований» можно «прикрепить» как в левой, так и в правой части основного окна программы. Для вывода на экран содержимого выбранной пробы или протокола обследования необходимо дважды щелкнуть мышью на соответствующем названии.

Вы можете также загрузить в программу ранее проведенное обследование. Для этого выберите пункт главного меню **Обследование|Открыть** (или нажмите кнопку **на панели ускорителей**). При этом на экране появится диалоговое окно, аналогичное показанному на [рис.](#page-28-0) 14. В нем необходимо выбрать картотеку, в которой находится нужный пациент, выбрать пациента и обследование. Чтобы загрузить обследование, нажмите кнопку **Другия дибо дважды щелкните** мышью по строчке, представляющей обследование. Вы можете получить всю информацию о текущем обследовании, включая данные карточки пациента, выбрав пункт меню **Обследование|Информация** либо нажав комбинацию клавиш

### **3.7. Тест «Спокойное дыхание/ЖЕЛ»**

Данный тест предназначен для измерения следующих параметров вентиляционной функции легких обследуемого:

- жизненная емкость легких;
- резервный объем вдоха;
- дыхательный объем.

Чтобы начать тест, выберите пункт главного меню программы **Тесты|Новый|** 

**Спокойное дыхание** либо нажмите кнопку **на инструментальной панели** «Тесты». Вы также можете использовать «горячую» клавишу **[F2]**. При этом на экран будет выведено следующее сообщение [\(рис.](#page-32-0) 21).

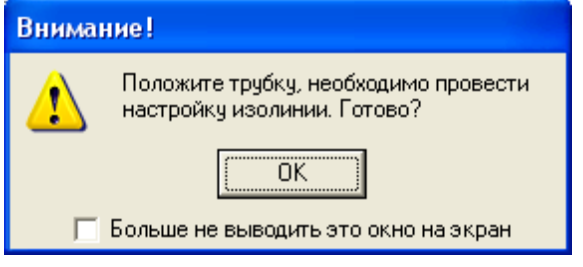

<span id="page-32-0"></span>Рис. 21

Необходимо положить преобразователь потока на стол, чтобы обеспечить отсутствие движения воздуха через него, и нажать клавишу **[Enter]** (или кнопку «OK» с помощью мыши). Если вы не нуждаетесь в этом напоминании перед началом каждого теста, поставьте отметку в поле «Больше не выводить это окно на экран» и нажмите «OK». В этом случае напоминание не будет появляться на экране. Чтобы включить его снова, вы можете убрать пометку в поле «Отключить предупреждение» в диалоговом окне «Настройки» (см. пункт главного меню **Настройки|Общие**, закладка «Интерфейс»).

После вывода на экран напоминания (или сразу же после начала теста, если напоминание отключено) вы увидите окно «Поиск нуля» [\(рис.](#page-32-1) 22).

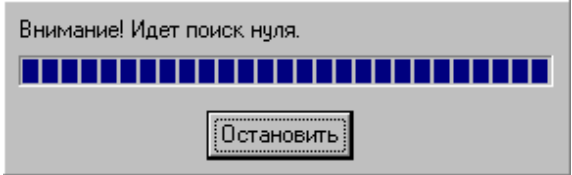

<span id="page-32-1"></span>Рис. 22

В то время, пока это окно находится на экране, происходит процесс подготовки прибора к считыванию данных. Если в течение длительного времени не происходит изменения положения индикатора в средней части окна, то следует нажать кнопку **<sup>[Остановить] и проверить правильность подключения прибора и на-**</sup> стройку оборудования (пункт меню **Настройки|Общие**).

Тесту **Спокойное дыхание/ЖЕЛ** соответствует отдельное окно. Его вид показан на [рис.](#page-33-0) 23.

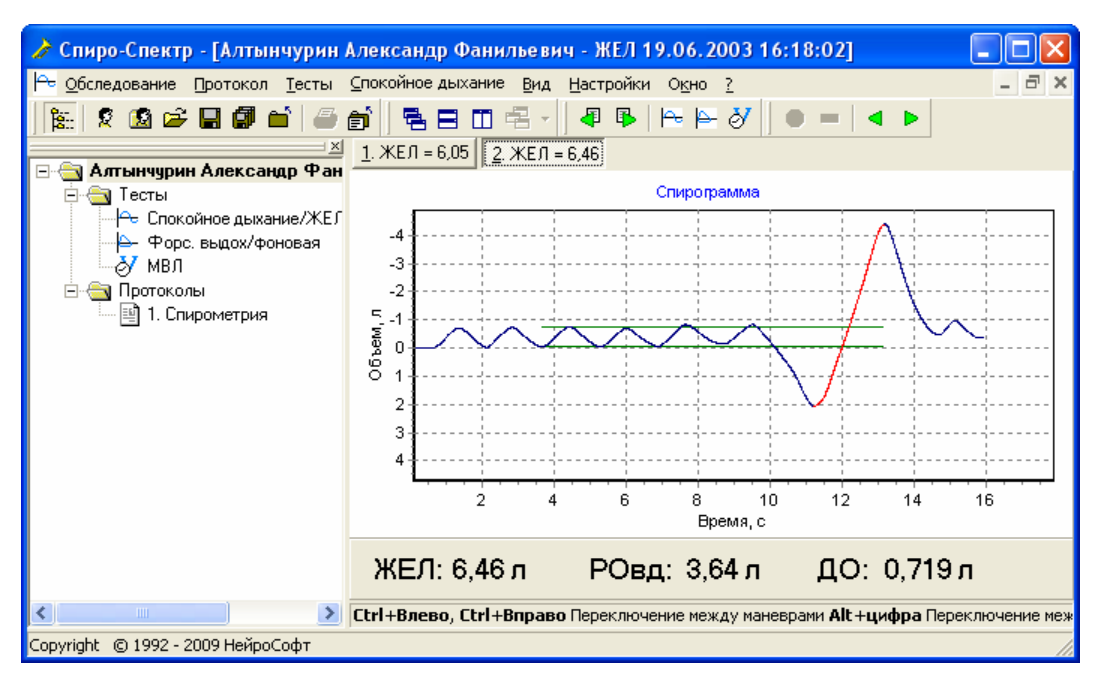

<span id="page-33-0"></span>Рис. 23

Если данное окно является активным (как и показано на [рис.](#page-33-0) 23), то в главное меню добавляется пункт **Спокойное дыхание**, а также появляется новая инструментальная панель «Запись/Маневры» (на рисунке она находится в правой части главного окна программы). Эти элементы обеспечивают возможность управления записью кривых и изменения активного маневра.

#### **Методика выполнения теста ЖЕЛ:**

- 1. Перед началом тестирования объясните обследуемому, как он должен действовать во время записи спирограммы (действия объяснены ниже).
- 2. Подключите обследуемого к прибору (человек должен плотно обхватить губами мундштук), наденьте ему на нос зажим, дайте указание выполнять обычное дыхание.
- 3. Начните регистрацию кривой, выбрав пункт меню **Спокойное дыхание|Запись** (либо нажав кнопку на инструментальной панели или заданную «горячую» клавишу (как установить «горячую» клавишу, см. в разделе [3.13](#page-49-0) [«Настройка конфигурации программы и](#page-49-0) аппаратуры»)). После этого начнется запись спирограммы и отображение ее на экране.
- 4. При выполнении испытуемым трех и более вдохов–выдохов на спирограмме будут отображены горизонтальные средние линии объема начала вдоха и объема начала выдоха [\(рис.](#page-34-0) 24). Следует дождаться появления этих линий.
- 5. Дайте испытуемому команду выполнить глубокий полный выдох с уровня спокойного дыхания. На этом этапе особое внимание необходимо обратить на глубину выдоха.
- 6. После завершения полного глубокого выдоха обследуемый должен выполнить полный глубокий спокойный вдох (человек, проводящий исследование, должен дать соответствующую команду). Время маневра не ограничивается, но он не должен быть ни слишком медленным, ни форсированным, без фиксации объема на любом уровне вдоха.
- 7. Когда обследуемый закончит выполнение маневра вдоха, необходимо завершить запись, выбрав пункт меню **Спокойное дыхание|Стоп** (либо нажав кнопку на инструментальной панели или «горячую» клавишу). При этом активным будет сделан наибольший маневр (обычно отмечается красным цветом [\(рис.](#page-34-0) 24)) и рассчитаны параметры ЖЕЛ, РО<sub>вд</sub> и ДО, значения которых отобразятся в нижней части окна.

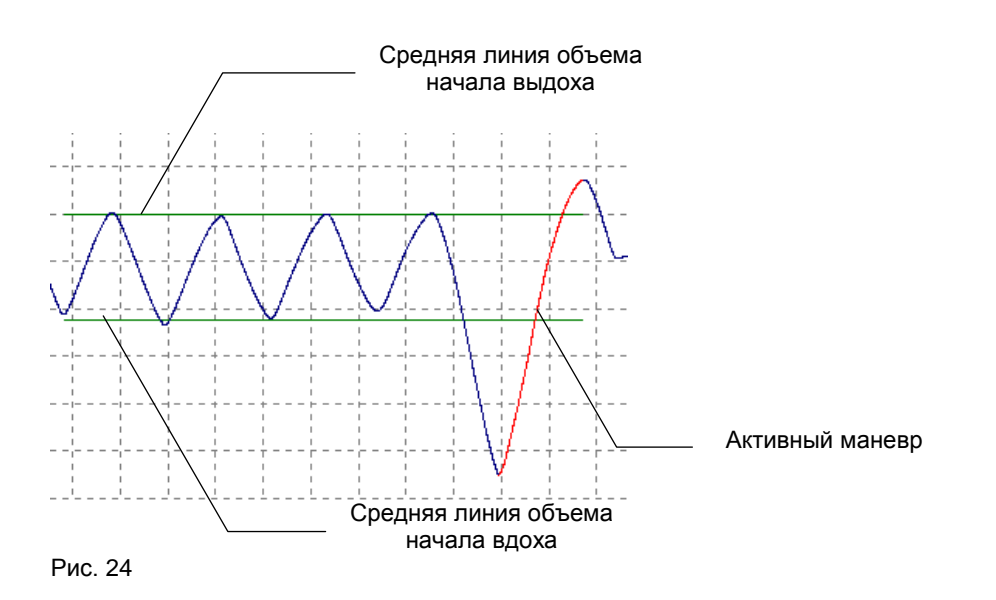

<span id="page-34-0"></span>Параметры всегда вычисляются по активному маневру. Если измерение выполнено верно, то программа сделает выбор активного маневра автоматически и верно. Если возникнет необходимость, сменить активный маневр можно несколькими способами:

- выберите один из пунктов меню: **Спокойное дыхание|Маневры|Следующий**  или **Спокойное дыхание|Маневры|Предыдущий**;
- $\bullet$  нажмите на кнопку  $\left| \left\langle \right| \right|$  или  $\left| \right|$  на инструментальной панели;
- вызовите на экран контекстное меню окна, нажав правую клавишу мыши в тот момент, когда курсор мыши находится над окном, и выберите одну из команд: **Предыдущий маневр** или **Следующий маневр**;
- нажмите комбинацию клавиш **[Ctrl+Курсор влево]** для перехода к предыдущему и **[Ctrl+Курсор вправо]** — к следующему маневру;
- нажмите левую клавишу мыши на спирограмме; при этом будет выбран тот маневр, во временной период которого попала отмеченная курсором мыши точка (может быть выбран только маневр вдоха).
- 8. После завершения каждой попытки испытуемый отпускает мундштук и отдыхает в течение 1–2 минут.
- 9. Так как результаты измерения ЖЕЛ зависят от сотрудничества с испытуемым, то для получения более объективных данных необходимо проведение нескольких попыток. Требуется получить три маневра ЖЕЛ, в которых ее величина варьировала бы в пределах воспроизводимости. Для того

чтобы начать запись очередной попытки, еще раз нажмите кнопку  $\blacksquare$ , заданную «горячую» клавишу или выберите пункт меню **Спокойное дыхание|Запись**, затем снова выполните пункты 3–7. Каждая попытка отображается в верхней части окна в виде кнопки с указанием объема ЖЕЛ, полученного в этой попытке. Вы можете записать произвольное число попыток. Переключение между попытками производится либо нажатием мыши на соответствующую кнопку, либо с помощью комбинации клавиш **[Alt+Цифра]**, где «цифра» — номер попытки.

10. По достижении трех воспроизводимых попыток выберите лучшую щелчком мыши на соответствующей кнопке в верхней части окна или нажатием комбинации клавиш **[Alt+Цифра]**, где «цифра» — номер попытки.

**В протокол будут внесены данные именно той попытки, которая является текущей (соответствующая ей кнопка нажата) на момент создания протокола!**

При работе с окном вы можете воспользоваться возможностью просмотра и увеличения любого фрагмента графика. Для изменения просматриваемой части графика нажмите клавишу **[Alt]** и левую кнопку мыши и, не отпуская их, перемещайте указатель мыши. Вместе с его перемещением будет изменяться положение графика. Если вам необходимо увеличить фрагмент графика, переместите указатель мыши в левый верхний угол фрагмента, нажмите клавишу **[Shift]** и левую кнопку мыши и, не отпуская их, переместите указатель мыши в правый нижний угол фрагмента, а затем отпустите кнопку мыши и клавишу. Для того чтобы вернуться к просмотру всего графика, указатель мыши при нажатой кнопке **[Shift]** перемещайте в противоположном направлении (справа налево и снизу вверх).
## <span id="page-36-1"></span>**3.8. Тест «Форсированный выдох»**

Этот вид тестов вентиляционной способности легких дает наибольшее количество диагностической информации. В данной версии программы по результатам форсированного выдоха рассчитываются значения 25 параметров дыхания.

Чтобы начать тест, выберите пункт главного меню программы **Тесты|Новый|** 

**Форсированный выдох** либо нажмите кнопку **-** на инструментальной панели «Тесты». Также вы можете использовать клавишу **[F3]**. На экран будет выведено предупреждение [\(рис.](#page-32-0) 21). Действия аналогичны указанным в разделе [3.7](#page-32-1) [«Тест «Спокойное дыхание/ЖЕЛ»»](#page-32-1). Обратите внимание на то, что предупреждение о том, что необходимо положить преобразователь потока, отключается и включается сразу для всех тестов.

Данные теста форсированного выдоха также отображаются в специальном окне, которое показано на [рис.](#page-36-0) 25.

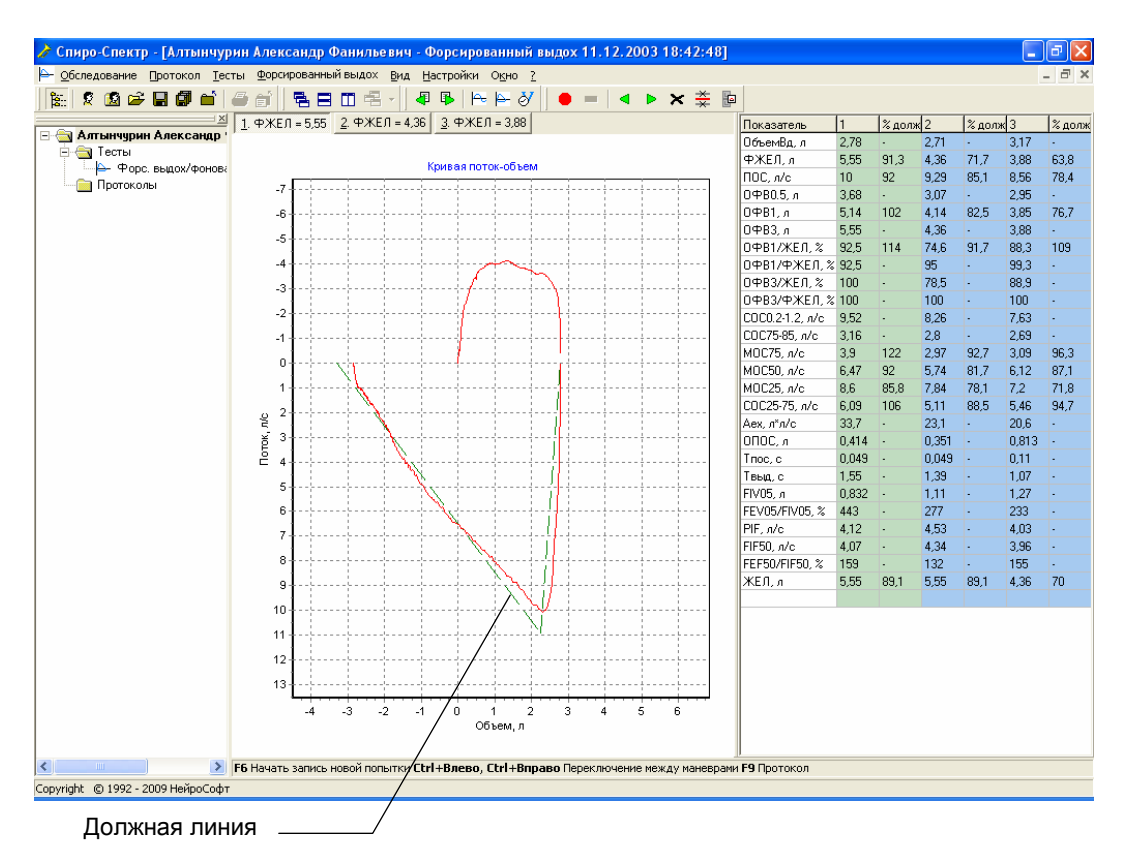

<span id="page-36-0"></span>Рис. 25

В левой части окна располагается координатная сетка, на которой выводятся полученные с прибора кривые «поток–объем». Таблица, в которой указаны наименования параметров и их фактические и должные значения, находится в правой части окна. Активный маневр, по которому рассчитываются значения параметров, отображается особым цветом (обычно красным). Когда окно теста форсированного выдоха активно, на экране появляется пункт главного меню **Форсированный выдох**, а также дополнительная инструментальная панель с кнопками [\(рис.](#page-37-0) 26), дублирующая команды данного подменю.

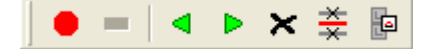

<span id="page-37-0"></span>Рис. 26

В программе предусмотрена возможность вывода на экран интерактивной анимации при проведении теста форсированного выдоха. Для включения анимации выберите пункт главного меню **Настройки|Общие**… и на закладке «Интерфейс» установите флажок «Использовать анимацию при форсированном выдохе». Когда этот флажок установлен, во время регистрации сигнала на экране будет появляться окно с изображением горящей свечи. Размеры этого окна могут быть изменены с помощью мыши. Задача испытуемого будет состоять в том, чтобы «задуть» пламя. Это будет сделано в том случае, если через 0.1 с после начала выдоха скорость воздушного потока достигла как минимум 80% от должного значения ПОС. Применение интерактивной анимации облегчает обследование детей, так как позволяет наглядно объяснить испытуемому, как необходимо производить форсированный выдох.

#### **Методика выполнения теста форсированного выдоха:**

- 1. Перед проведением теста дайте обследуемому подробные инструкции, если возможно, даже покажите, как он должен действовать во время тестирования, так как именно в данном тесте необходимо наиболее тесное взаимодействие обследуемого с врачом. Действия обследуемого описаны ниже.
- 2. Подключите обследуемого к прибору (человек должен плотно обхватить губами мундштук), наденьте ему на нос зажим, дайте указание спокойно дышать.
- 3. Начните регистрацию кривой, выбрав пункт меню **Форсированный выдох| Запись** (либо нажав кнопку **•** на инструментальной панели, либо заданную «горячую» клавишу на клавиатуре (как установить «горячую» клавишу, см. в разделе [3.13](#page-49-0) [«Настройка конфигурации программы и](#page-49-0) аппаратуры»)). В том случае, если включен режим интерактивной анимации, на экране появится окошко с изображением горящей свечи.
- 4. После 2–3 вдохов-выдохов дайте указание обследуемому выполнить полный глубокий вдох от уровня спокойного дыхания.
- 5. Без задержки дыхания с уровня максимального глубокого вдоха выполняется полный глубокий выдох с максимальным усилием, которое должно быть достигнуто в начале маневра и поддерживаться на всем его протяжении. О правильном выполнении маневра свидетельствует достижение ПОС до выдоха 20% ФЖЕЛ при  $T_{\text{TOC}}$  не больше 0.1 с и последующее плавное снижение потока до конца выдоха, что выражается в характерной форме кривой, близкой к треугольной. Если отображение должной кривой включено, то форма и размеры реальной кривой должны быть похожи на форму и размеры должной.
- 6. Если максимальное усилие развивается не в начале маневра, а позже, кривая по форме становится близкой к колоколу. Малая крутизна восходящей части в сочетании с закругленной вершиной также свидетельствует о недостаточном усилии пациента. Непроизвольное закрытие голосовой щели может приводить к обрыву выдоха, что выражается в резком падении потока до нуля на любом уровне маневра. Форма кривой может существенно искажаться вследствие колебаний голосовых связок (фонация) или кашля. Во всех этих случаях попытка признается ошибочной.
- 7. Когда обследуемый закончит выполнение форсированного выдоха, необходимо завершить запись, выбрав пункт меню **Форсированный выдох|Стоп** (либо нажав кнопку на инструментальной панели или «горячую» клавишу). При этом активным будет сделан лучший маневр (обычно отмечается красным цветом [\(рис.](#page-36-0) 25)) и рассчитаны параметры форсированного выдоха, значения которых отобразятся в таблице. Лучшим маневром считается тот, в котором сумма ЖЕЛ и ОФВ1 максимальна.
- 8. Так же как и в тесте ЖЕЛ, есть возможность записать произвольное количество попыток. При каждом нажатии кнопки **[4]** (или «горячей» клавиши, или выборе пункта меню **Форсированный выдох|Запись**) в текущем тесте создается новая попытка. Повторяя пункты 1–6, нужно выполнить несколько попыток выдоха, добиться того, чтобы в трех попытках значения ПОС и ФЖЕЛ различались в пределах диапазонов воспроизводимости (для взрослых  $\pm 0.6$  л/с и  $\pm 0.2$  л соответственно).
- 9. Если в рамках теста уже сделано несколько попыток, то вы можете переключаться между ними несколькими способами:
- нажатием комбинации клавиш **[Alt-цифра]**, где «цифра» номер попытки;
- нажатием на кнопку, соответствующую нужной попытке (кнопки расположены в верхней части окна и подписаны номером попытки и значением ФЖЕЛ для этой попытки);
- щелчком мыши на заголовке столбца таблицы с параметрами (в правой части окна), соответствующего нужной попытке;
- нажатием на кнопку **во инструментальной панели**; при этом будет выбрана наилучшая по сумме ПОС и ОФВ1 попытка (то же действие произойдет, если вы нажмете клавишу [F7]).
- 10. Необходимо обратить внимание на то, что в протокол будут включены данные именно той попытки, которая является текущей (выбрана) в момент создания протокола. Рекомендуется после проведения всех попыток нажать кнопку **в на инструментальной панели или клавишу [F7]**.

Так как для расчета некоторых параметров форсированного выдоха необходимо значение параметра ЖЕЛ, то желательно перед выполнением теста форсированного выдоха провести тест «Спокойное дыхание/ЖЕЛ». Тогда необходимое для расчетов значение ЖЕЛ будет получено из этого теста. В общем случае ЖЕЛ для конкретного теста форсированного выдоха вычисляется следующим образом:

- если нет тестов «Спокойное дыхание/ЖЕЛ», то ЖЕЛ берется равной ФЖЕЛ;
- если есть тесты «Спокойное дыхание/ЖЕЛ», выполненные до форсированного выдоха, то ЖЕЛ берется из того теста, который выполнен позже всех;
- если все тесты «Спокойное дыхание/ЖЕЛ» выполнены после форсированного выдоха, то берется самый ранний тест.

Вычисленное значение ЖЕЛ для данного теста форсированного выдоха выводится в последней строке таблицы параметров.

После того как кривые записаны и запись остановлена, вы можете выбрать наиболее приемлемый маневр (с помощью меню Форсированный выдох|Маневры, кнопок на инструментальной панели, контекстного меню, вызываемого правой клавишей мыши, либо непосредственного щелчка мыши на кривой маневра) и удалить все остальные маневры (выбрав пункт меню Форсиро-

ванный выдох|Маневры|Удалить все, кроме текущего, нажав кнопку  $\left|\frac{\overline{\mathbf{x}}}{\mathbf{x}}\right|$  на инструментальной панели или с помощью сочетания клавиш [Ctrl+Del]). Вы также можете удалить любой отдельный маневр, сделав его активным и выбрав пункт меню Форсированный выдох|Маневры|Удалить, нажав кнопку **X** или

клавишу [Del]. Увеличение фрагментов графика производится аналогично тому, как описано в разделе 3.7 «Тест «Спокойное дыхание/ЖЕЛ»».

### **3.9. «Форсированный выдох — проба»**

Для получения более полной информации о состоянии органов внешнего дыхания зачастую необходимо оценить обратимость обструкции дыхательных путей и выявить наличие их гипервосприимчивости. Используют два вида проб бронходилатационные и бронхоконстрикторные. Методика исследования при этом следующая: вначале проводится измерение параметров дыхания пациента в обычных условиях, а затем — после воздействия некоторого агента. В качестве агента могут выступать фармакологические препараты, аллергены, профессиональные сенсибилизаторы, холодный воздух и физическая нагрузка.

«Спиро-Спектр» обеспечивает выполнение и сохранение результатов проб, а также автоматическое формирование заключения по проведенной пробе. Для выполнения пробы рекомендуется следующий порядок действий:

- 1. Выберите пункт меню **Настройки|Общие**. В появившемся диалоговом окне выберите закладку «Другие».
- 2. Установите переключатель «Тип функциональной пробы» в положение, соответствующее виду исследования, которое вы хотите выполнить. Если переключатель установлен в положение «С бронхолитиком», то будет выполнена бронходилатационная проба. Положению «Провокационная» соответствует бронхоконстрикторная проба. Если вы каждый раз проводите один и тот же вид пробы, то выполнение пунктов 1 и 2 не требуется, так как программа запоминает, какой выбор был сделан при проведении предыдущего исследования.
- 3. Выполните тест «Форсированный выдох» (см. раздел [3.8](#page-36-1) [«Тест «Форсиро](#page-36-1)[ванный выдох»»](#page-36-1)).
- 4. Воздействуйте на дыхательные пути пациента выбранным агентом.
- 5. В зависимости от вида пробы либо при наступлении эффекта, либо сразу по завершении воздействия выполните функциональную пробу. Для этого выберите пункт главного меню программы **Тесты|Новый|Форс. выдох проба** или нажмите сочетание клавиш **[Ctrl+F3]**. Выполните тест «Форсированный выдох» аналогично тому, как указано в разделе [3.8](#page-36-1) [«Тест «Фор](#page-36-1)[сированный выдох»»](#page-36-1).
- 6. Для автоматического формирования протокола пробы с заключением выберите пункт меню **Протокол|Новый** или нажмите клавишу **[F9]**. В появившемся окне нажмите кнопку **Сравнение тестов...**
- 7. Если вы выполнили только два теста фоновый и с воздействием то на экране появится окно протокола функциональной пробы. О том, как работать с протоколами, читайте в разделе [3.12](#page-45-0) [«Создание протоколов обсле](#page-45-0)[дований»](#page-45-0).

8. В том случае, если в рамках обследования проведены и другие тесты, на экран будет выведено окно «Выбор тестов для сравнения» [\(рис.](#page-46-0) 30). В нем необходимо выбрать, какие именно тесты подлежат сравнению (см. раздел [3.12](#page-45-0) [«Создание протоколов обследований»](#page-45-0)).

### **3.10. «Экспресс-тест»**

Для проведения массовых обследований, когда продолжительность работы с каждым отдельным пациентом должна быть минимальной, предназначен особый вид исследования — «Экспресс-тест». По сути, это тест форсированного выдоха, однако работа с экспресс-тестом построена несколько иначе. Чтобы подготовить спирометр «Спиро-Спектр» к массовым обследованиям, необходимо провести настройку программы. Для этого:

- 1. Выберите пункт главного меню **Настройки|Общие…**.
- 2. Перейдите на закладку «Другие».
- 3. Установите флажок «Запускать экспресс-тест при создании обследования».
- 4. Перейдите на закладку «Интерфейс».
- 5. Установите флажки «Отключить предупреждение "Положите трубку"», «Не запрашивать тип протокола», «Не запрашивать внешние условия». Выберите необходимый тип и формат протокола с помощью переключателя «Тип протокола по умолчанию» из выпадающего списка «Формат протокола по умолчанию».

Подробнее о настройках системы читайте в разделе [3.13](#page-49-0) [«Настройка конфигу](#page-49-0)[рации программы и](#page-49-0) аппаратуры», а о форматах и типах протоколов — в разделе [3.12](#page-45-0) [«Создание протоколов обследований»](#page-45-0).

Заметьте, что вы можете использовать «Экспресс-тест» просто как разновидность теста форсированного выдоха вне массовых обследований, и вышеуказанные настройки необязательны.

Чтобы начать тест, выберите пункт главного меню **Тесты|Новый|Экспресс-тест** либо нажмите комбинацию клавиш **[Ctrl+F5]**. При этом главное окно программы примет вид, показанный на [рис.](#page-42-0) 27 (пример с отключенным «Инспектором обследований»).

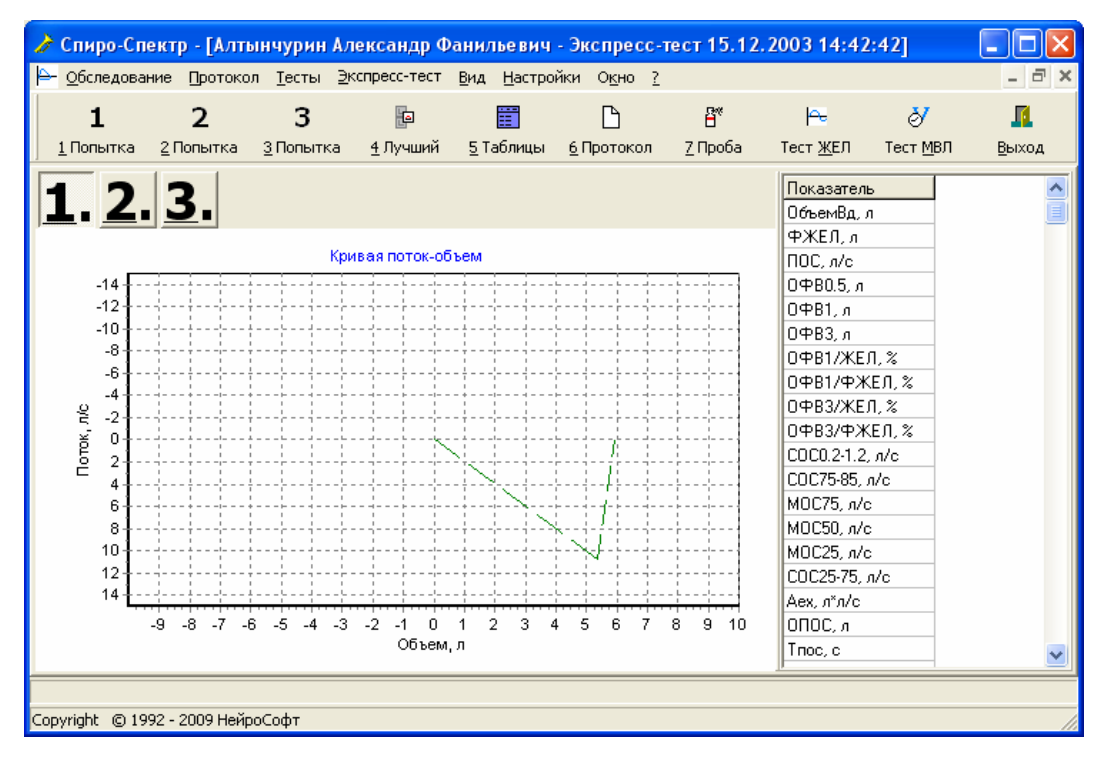

#### <span id="page-42-0"></span>Рис. 27

Основную часть окна занимает область с координатной сеткой, в которой выводятся кривые «поток–объем». Кроме того, зеленой пунктирной линией отображена должная кривая. Она показывает нормальные значения объема и скорости выдоха, рассчитанные по текущей системе норм, исходя из роста, веса, возраста и пола обследуемого. Справа от координатной сетки расположена таблица со значениями параметров, вычисленными для текущей попытки.

Непосредственно над кривыми «поток–объем» находятся три кнопки с цифрами «1», «2» и «3». Они предназначены для переключения между попытками: на экране отображается кривая именно для той попытки, которая соответствует нажатой кнопке.

В верхней части окна расположена инструментальная панель с набором управляющих кнопок. Для удобства пользования каждой из кнопок этой панели соответствует клавиша на клавиатуре. Кнопки «Тест ЖЕЛ» и «Тест МВЛ» дублируют пункты меню **Тесты|Новый|Спокойное дыхание/ЖЕЛ** и **Тесты|Новый|МВЛ** соответственно.

Порядок выполнения теста следующий:

- 1. Подробно разъясните пациенту, как он должен действовать во время исследования. Результаты спирометрии в значительной степени зависят от активного сотрудничества испытуемого. Действия испытуемого аналогичны действиям при выполнении теста «Форсированный выдох».
- 2. Подсоедините к испытуемому прибор. Наденьте носовой зажим.
- 3. Нажмите кнопку «1 Попытка» на инструментальной панели либо клавишу **[1]** на клавиатуре.
- 4. Дайте обследуемому команду выполнить полный глубокий вдох.
- 5. Без задержки дыхания с уровня максимального глубокого вдоха человек должен выполнить полный глубокий выдох с максимальным усилием. Рекомендации по выполнению правильного выдоха см. в разделе [3.8](#page-36-1) [«Тест](#page-36-1)  [«Форсированный выдох»»](#page-36-1).
- 6. После завершения выдоха запись будет остановлена автоматически.
- 7. Повторяя пункты 3–6, выполните несколько попыток выдоха. Для записи второй и третьей попыток используйте кнопки «2 Попытка» и «3 Попытка» или клавиши **[2]** и **[3]** соответственно. Обратите внимание на то, что если попытка уже сделана, то ее повторная запись заменит старую. Необходимо добиться того, чтобы в трех попытках значения ПОС и ФЖЕЛ различались в пределах диапазонов воспроизводимости (для взрослых  $\pm 0.6$  л/с и  $\pm 0.2$  л соответственно).
- 8. Для просмотра таблиц значений параметров для всех попыток одновременно нажмите кнопку «5 Таблицы» на инструментальной панели либо клавишу **[5]** на клавиатуре.
- 9. При выполнении трех воспроизводимых попыток выберите наилучшую нажатием кнопки «4 лучший» либо клавиши **[4]**.
- 10. Для формирования протокола по тесту нажмите кнопку «6 протокол» или клавишу **[6]**.
- 11. Выход из программы кнопка «Выход».

Экспресс-тест также может использоваться и для проведения функциональных проб. Для выполнения пробы необходимо:

- 1. Провести экспресс-тест форсированного выдоха, как указано выше, до п. 7.
- 2. Провести функциональное воздействие на дыхательные пути пациента (ингаляция фармакологического препарата, воздействие холодного воздуха и т.д.).
- 3. В зависимости от вида пробы сразу после завершения воздействия либо по достижении фармакологического эффекта провести еще один экспресстест, нажав кнопку «7 Проба» на инструментальной панели либо клавишу **[7]** на клавиатуре.
- 4. Для автоматического формирования протокола пробы с заключением выбрать пункт меню **Протокол|Новый** или нажать клавишу **[F9]**. В появившемся окне нажать кнопку **Еравнение тестов...**
- 5. Если вы выполнили только два теста фоновый и с воздействием то на экране появится окно протокола функциональной пробы. О том, как работать с протоколами, читайте в разделе [3.12](#page-45-0) [«Создание протоколов обсле](#page-45-0)[дований»](#page-45-0).
- 6. В том случае, если в рамках обследования проведены и другие тесты, на экран будет выведено окно «Выбор тестов для сравнения» [\(рис.](#page-46-0) 30). В нем необходимо выбрать, какие именно тесты подлежат сравнению (см. раздел [3.12](#page-45-0) [«Создание протоколов обследований»](#page-45-0)).

### **3.11. Тест «Максимальная вентиляция легких»**

Тест заключается в том, что обследуемый в течение короткого промежутка времени дышит через прибор с большой интенсивностью. При этом измеряются два параметра: объем максимальной вентиляции легких (МВЛ) в пересчете на одну минуту и частота дыхания (ЧД).

Чтобы начать тест, выберите пункт главного меню программы **Тесты|Новый| МВЛ** либо нажмите кнопку на инструментальной панели «Тесты». Вы также можете использовать клавишу **[F4]**.

Данному тесту соответствует окно, аналогичное окну теста «Спокойное дыхание/ЖЕЛ». Когда это окно активно, в главное меню добавляется пункт **МВЛ**, а на экране появляется инструментальная панель [\(рис.](#page-44-0) 28).

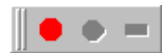

<span id="page-44-0"></span>Рис. 28

### **Методика выполнения теста МВЛ:**

- 1. Разъясните обследуемому, как он должен действовать во время проведения теста (описание действий см. ниже).
- 2. Подсоедините прибор, наденьте носовой зажим. Обратите внимание на герметичность соединения.
- 3. Начните регистрацию сигнала, выбрав пункт меню **МВЛ|Запись** или нажав кнопку либо «горячую» клавишу (обычно **[F6]**).

4. После 2–3 дыхательных циклов дайте испытуемому команду начать интенсивное дыхание. Сразу после этого необходимо указать программе начало отсчета МВЛ. Для этого нужно либо выбрать пункт меню **МВЛ|Начать от-**

**счет**, либо нажать кнопку на инструментальной панели, либо нажать заданную «горячую» клавишу на клавиатуре (чтобы задать «горячие» клавиши для этих функций, выберите пункт меню **Настройки|Общие**, а в появившемся диалоге — закладку «Другие»). После начала отсчета обследуемый должен продолжать интенсивное дыхание до тех пор, пока программа не остановит запись кривой. Время, прошедшее с начала отсчета МВЛ, отображается в левом нижнем углу окна.

5. После прекращения счета времени дайте обследуемому команду перейти на нормальный ритм и глубину дыхания. После завершения теста рассчитанные значения параметров МВЛ и ЧД выводятся в нижней части окна.

Помимо измерения максимальной вентиляции легких, с помощью данного теста вы можете проводить измерение минутного объема спокойного дыхания (МОД). Методические указания при этом остаются прежними, за исключением того, что вместо интенсивного дыхания испытуемый выполняет обычное спокойное дыхание.

## <span id="page-45-0"></span>**3.12. Создание протоколов обследований**

Результатом проведения любого набора тестов является создание протокола, в котором сведены воедино все полученные данные о состоянии вентиляционной функции легких обследуемого. Протокол создается программой на основе проведенных тестов, а также общих данных обследования. В каждое обследование можно включить один или несколько протоколов. Имеется возможность как автоматической генерации содержимого протокола, так и набора любой информации с клавиатуры компьютера. Программа позволяет создавать два типа протоколов: встроенный и формата Word 97/2000.

Встроенный протокол во многом идентичен стандартной программе WordPad операционной системы Windows. Достоинствами редактора являются быстрота работы, отсутствие необходимости установки дополнительного программного обеспечения, неплохое качество полученного протокола. Недостатки заключаются в неполноценной разлиновке таблиц и ограниченных средствах редактирования.

Протокол Word 97/2000 позволяет получить доступ ко всем возможностям редактора Word 97 (Word 2000), разработанного фирмой Microsoft, однако для работы с данным редактором Word 97 (Word 2000) должен быть установлен на вашем компьютере.

Существует возможность как создать новый протокол, так и добавить данные к уже существующему протоколу. Для того чтобы создать новый протокол, необходимо выбрать пункт главного меню **Протокол|Новый** либо нажать клавишу [**F9**]. При этом на экран будет выведено диалоговое окно «Выбор тестов» [\(рис.](#page-46-1) 29).

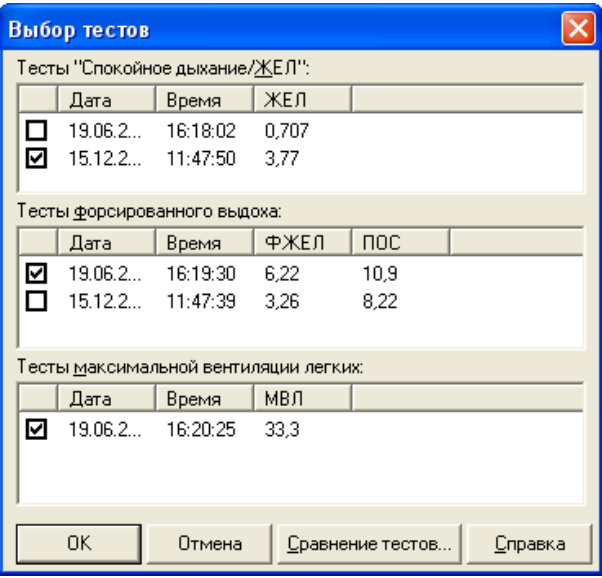

<span id="page-46-1"></span>Рис. 29

В этом окне выводится список тестов, данные которых могут быть включены в создаваемый протокол. Тесты разделены на три группы по типам. По умолчанию отмечены лучшие тесты в каждой группе. Если вы хотите исключить из этого набора один или несколько тестов либо добавить тесты, уберите или установите отметки около соответствующих тестов, щелкнув по ним мышью.

Для создания протоколов, содержащих результаты сравнения значений показателей, полученных при выполнении разных тестов, предназначена кнопка

Сравнение тестов ... . Функция сравнения тестов предусмотрена для поддержки проведения тестов с фармакологическими или иными воздействиями на органы дыхания. Для создания протокола, содержащего сравнение тестов, необходимо выполнить, по меньшей мере, два теста одного типа внутри текущего обследования (один до воздействия, другой после). Затем нужно создать новый прото-

кол, нажав в диалоговом окне «Выбор тестов» кнопку . На экране появится диалог «Выбор тестов для сравнения» [\(рис.](#page-46-0) 30).

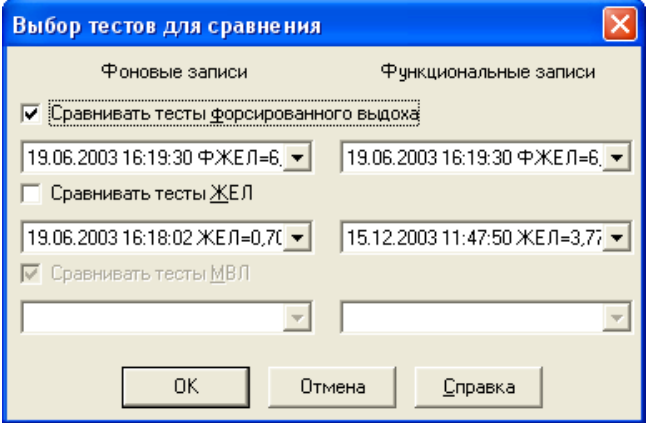

<span id="page-46-0"></span>Рис. 30

В этом диалоге вам предлагается выбрать для каждого типа пару тестов для сравнения. В левой части окна располагаются фоновые записи, т.е. те исследования вентиляционной способности легких, которые были выполнены до воздействия (например, фармакологического). В правой части окна вы можете указать тесты, выполненные после воздействия (функциональные записи). С помощью флажков «Сравнивать тесты форсированного выдоха», «Сравнивать тесты ЖЕЛ» и «Сравнивать тесты МВЛ» вы можете включить в протокол или исключить из него результаты сравнения той или иной пары исследований.

Независимо от того, какой вид информации вы хотите включить в протокол, по-ΪÖΚ, (в диалоге «Выбор тестов» или «Выбор тестов сле нажатия кнопки для сравнения») вы увидите диалог «Новый протокол» (рис. 31).

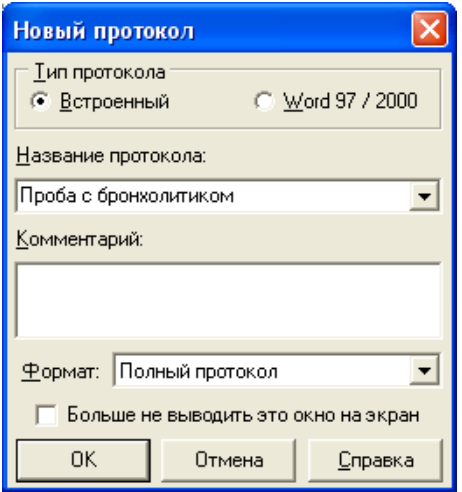

<span id="page-47-0"></span>Рис. 31

«Тип протокола» — тип создаваемого протокола: встроенный или формата Word 97/2000.

«Название протокола» — краткое название протокола. Данное название автоматически не вносится в содержимое создаваемого протокола и служит лишь для облегчения его поиска в дальнейшем.

«Комментарий» — необязательное описание протокола. Не вносится в содержимое протокола и не распечатывается на принтере, служит лишь для облегчения идентификации протокола.

«Формат» — выбор одного из форматов протокола. Формат протокола описывает набор данных (величин параметров и изображений кривых), которые следует включать в протокол. Подробнее о форматах протокола см. в разделе 3.13 «Настройка конфигурации программы и аппаратуры».

0K будет создан новый протокол и его окно будет После нажатия кнопки выведено на экран.

Открытие ранее созданного протокола обследования производится командой меню **Протокол|Открыть**. На экран выдается диалоговое окно «Открытие протокола» [\(рис.](#page-48-0) 32).

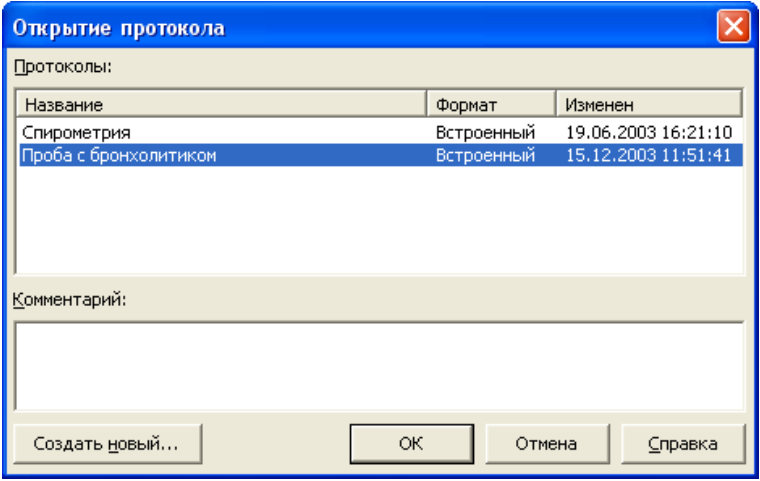

<span id="page-48-0"></span>Рис. 32

«Протоколы обследования» *—* список всех протоколов, включенных в обследование.

«Название» *—* краткое название протокола.

«Формат» *—* тип протокола: встроенный или формата Word.

«Изменен» *—* дата создания или последнего изменения протокола.

«Комментарий» *—* описание протокола.

Для изменения комментария к протоколу, выделенному в списке «Протоколы обследования», необходимо откорректировать его в поле «Комментарий» внизу окна [\(рис.](#page-48-0) 32).

При нажатии кнопки <u>Создать новый...</u> вызывается диалог создания нового протокола (см. выше).

Когда создается новый протокол, в него может быть автоматически добавлен заголовок обследования, содержащий данные о пациенте, дате обследования и множество другой информации. Шаблон заголовка хранится в отдельном файле, который может быть изменен пользователем (подробнее см. раздел [3.13](#page-49-0) [«Настройка конфигурации программы и](#page-49-0) аппаратуры»). Также возможно разрешить автоматическое добавление места подписи врача.

Шрифт, используемый для автоматической генерации содержимого протокола, изменяется по команде меню **Настройка|Общие...** на закладке «Оформление протокола» (см. раздел [3.13](#page-49-0) [«Настройка конфигурации программы](#page-49-0)  и [аппаратуры»](#page-49-0)). Содержимое протокола обследования может быть распечатано на принтере по команде меню **Обследование|Печать**. Протокол обследования может быть записан во внешний файл (\*.RTF-файл для встроенного редактора и \*.DOC-файл для Word 97 (Word 2000)) по команде **Протокол|Экспорт**. Название протокола обследования и комментарий к нему изменяются по команде меню **Протокол|Информация**.

Для быстрого переключения между разными пробами и протоколами обследования можно воспользоваться «Инспектором обследований»*.* По умолчанию он располагается слева в главном окне. Для вывода на экран содержимого выбранного теста или протокола обследования необходимо дважды щелкнуть мышью на соответствующем названии.

Чтобы распечатать протокол, а затем сразу закрыть обследование (что бывает нужно при последовательной обработке нескольких пациентов), нажмите кнопку **<u>В</u> или выберите пункт меню Протокол|Распечатать и закрыть**. Также вы можете нажать клавишу **[F5]**.

### <span id="page-49-0"></span>**3.13. Настройка конфигурации программы и аппаратуры**

Настройка параметров производится по команде меню **Настройки|Общие**. При этом на экран выводится диалоговое окно «Настройки», которое содержит несколько закладок, содержимое каждой из которых подробнее описано ниже.

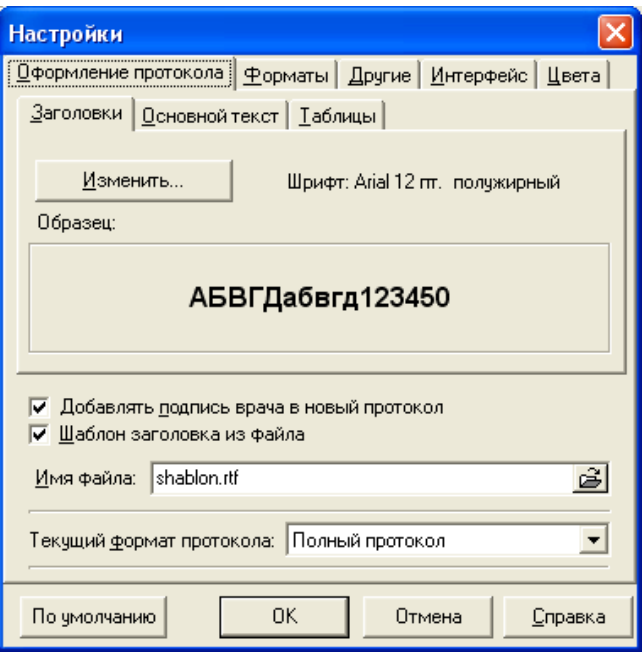

Закладка «Оформление протокола» [\(рис.](#page-49-1) 33).

<span id="page-49-1"></span>Рис. 33

Группа закладок «Заголовки», «Основной текст» и «Таблицы» предназначена для установки шрифтов, которые используются для вывода в протоколы соответствующих типов данных. Для изменения шрифта выберите нужную закладку

и нажмите кнопку и нажмите кнопку

Флажок «Добавлять подпись врача в новый протокол» разрешает или запрещает добавление в конец нового протокола места для подписи врача. Фамилию врача вы можете установить в закладке «Другие».

Флажок «Шаблон заголовка из файла» предназначен для разрешения загрузки шаблона заголовка протокола из файла, имя которого задано в строке ввода «Имя файла». Если флажок не отмечен, то в протокол вставляется стандартный заголовок.

«Имя файла» — имя любого файла в RTF-формате (\*.rtf), содержащего заголовок обследования. Для поиска файла можно воспользоваться кнопкой <sup>53</sup>. Файл может содержать текст, набранный любыми шрифтами, практически с любыми элементами оформления и рисунками. Для создания подобного файла наберите необходимый текст с помощью редактора Word или WordPad и сохраните документ как RTF-файл. Поставляемый совместно с программой файл shablon.rtf выглядит так (рис. 34).

© Нейрософт 2000

### **\$ORGANIZATION**

Обследуемый: \$NAME \$AGE POCT: \$HEIGHT Bec: \$WEIGHT Пол: \$SEX Температура: \$TEMPERATURE Давление: \$PRESSURE Система должных величин: \$PROPERSYSTEM

<span id="page-50-0"></span>Рис. 34

При копировании заголовка в новый протокол обследования символы \$ORGANIZATION будут заменены названием вашего лечебного учреждения, \$DOCTORNAME — фамилией врача и т.д. При замене происходит сохранение начертания шрифта: если, например, в заголовке написано «\$NAME», то замена будет осуществлена на «Полукрышкин А.Б.», а если «\$NAME», то на «Полукрышкин А.Б.» (фамилия только для примера). В заголовке протокола вы можете использовать следующие символы (табл. 5).

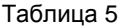

<span id="page-50-1"></span>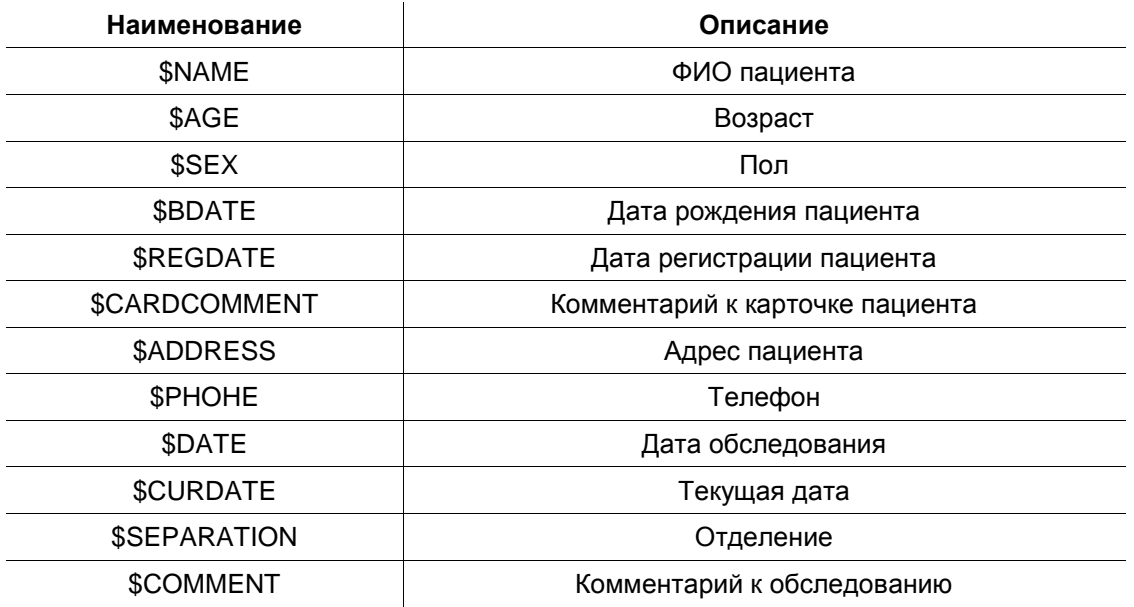

Продолжение таблицы 5

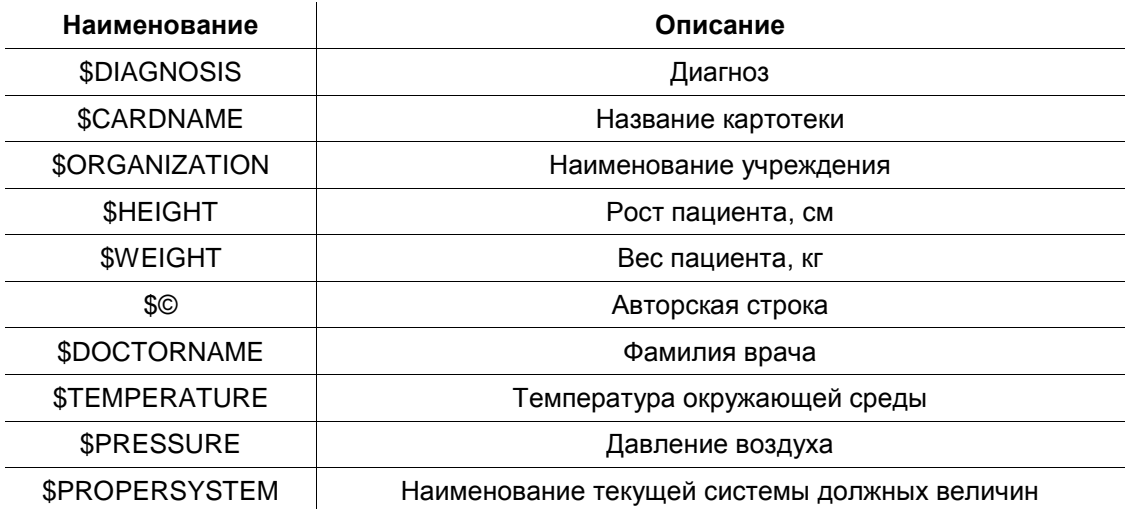

«Текущий формат протокола» — определяет, какой формат протокола будет предлагаться по умолчанию в диалогах «Новый протокол» и «Выбор тестов».

Закладка «Форматы» (рис. 35).

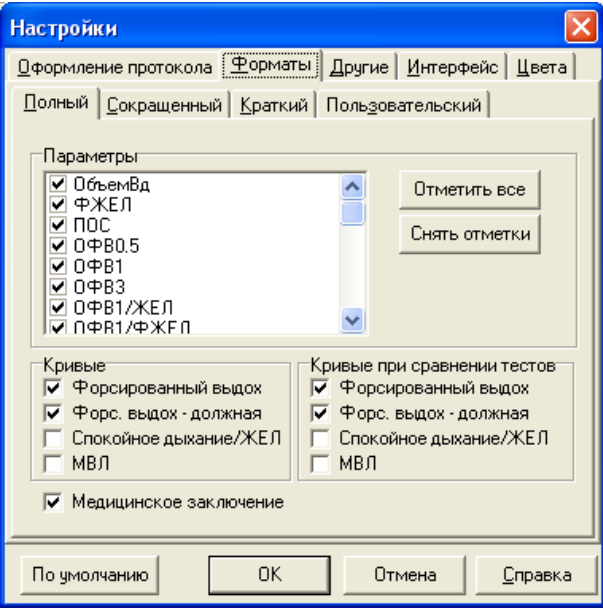

<span id="page-51-0"></span>Рис. 35

В программе «Спиро-Спектр» для использования предопределено четыре формата протоколов: полный, сокращенный, краткий, пользовательский.

Для каждого из этих форматов протокола может быть независимо разрешен или запрещен вывод тех или иных параметров, кривых и медицинского заключения. Все доступные параметры расположены в списке. Внесение каждого из них в протокол может быть разрешено или запрещено установкой или снятием флажка рядом с наименованием параметра (кроме параметров ЖЕЛ и МВЛ, которые не могут быть исключены из протокола). Вы можете также разрешить

включение всех параметров в протокол нажатием кнопки  $\Box$  либо снять отметку всех параметров с помощью кнопки .

Выбор формата протокола также влияет и на то, будут ли включены в протокол изображения кривых, полученных во время исследования. Включение кривых в протокол данного формата определяется группой флажков «Кривые». Для протоколов со сравнением тестов вывод кривых может быть разрешен или запрещен независимо с помощью группы флажков «Кривые при сравнении тестов».

Флажок «Медицинское заключение» позволяет добавлять в протокол данного формата медицинское заключение. Заметьте, что медицинское заключение может быть составлено только в том случае, если в число тестов входит тест форсированного выдоха. Алгоритм заключения задается на закладке «Другие» (см. ниже).

Закладка «Другие» [\(рис.](#page-52-0) 36).

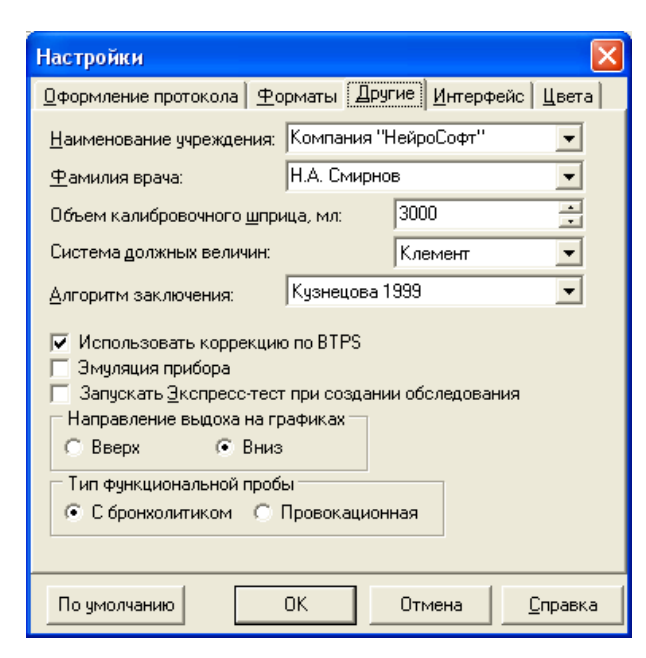

<span id="page-52-0"></span>Рис. 36

«Наименование учреждения» *—* задает наименование организации. Данная строка будет подставляться вместо строки \$ORGANIZATION в файле шаблона заголовка.

«Фамилия врача» *—* будет вставляться в протокол как расшифровка подписи врача и вместо строки \$DOCTORNAME в файле шаблона заголовка.

«Объем калибровочного шприца, мл» *—* задает объем шприца, с помощью которого производится калибровка прибора (пункт меню **Настройки|Калибровка**).

«Система должных величин» *—* в данной строке вы можете выбрать любую из доступных систем должных величин для расчета медицинских норм параметров. Подробное описание систем должных величин смотрите в разделе 3.14 «Системы должных величин».

«Алгоритм заключения» - при автоматическом формировании заключения может быть использован либо алгоритм из методического пособия «Спирометрия. Унифицированная методика проведения и оценки функционального исследования механических свойств аппарата вентиляции человека» (1999 год), либо алгоритм анализа механических свойств аппарата вентиляции, разработанный В.К. Кузнецовой, В.Б. Нефедовым и С.С. Кольцуном в 1989 году. Подробнее о втором алгоритме см. в приложении 2.

«Использовать коррекцию по BTPS» - воздух, выдыхаемый обследуемым, имеет 100% влажность и температуру, близкую к температуре тела человека. Для приведения величины объема этого воздух к нормальным условиям используется формула BTPS. Не рекомендуется снимать этот флажок, за исключением случаев измерения объемов воздуха, выдуваемого не человеком, а техническим устройством.

«Эмуляция прибора» — для проверки или демонстрации работы программы без наличия прибора вы можете установить этот флажок. В этом случае во всех тестах программа будет использовать сгенерированные дыхательные маневры случайного объема.

«Запускать экспресс-тест при создании обследования» — при установке этого флажка экспресс-тест будет запускаться сразу после ввода данных пациента. Используйте этот режим при массовых обследованиях.

«Направление выдоха на графиках» — данный переключатель позволяет установить ориентацию графиков спирограмм и петли форсированного выдоха при выводе на экран и на печать.

«Тип функциональной пробы» — установите этот переключатель перед проведением серии проб в то положение, которое соответствует типу функциональных исследований, которые вы будете выполнять. Положение «С бронхолитиком» соответствует бронхоспазмолитической пробе, а положение «Провокационная» — бронхоконстрикторной.

Закладка «Интерфейс» [\(рис.](#page-54-0) 37).

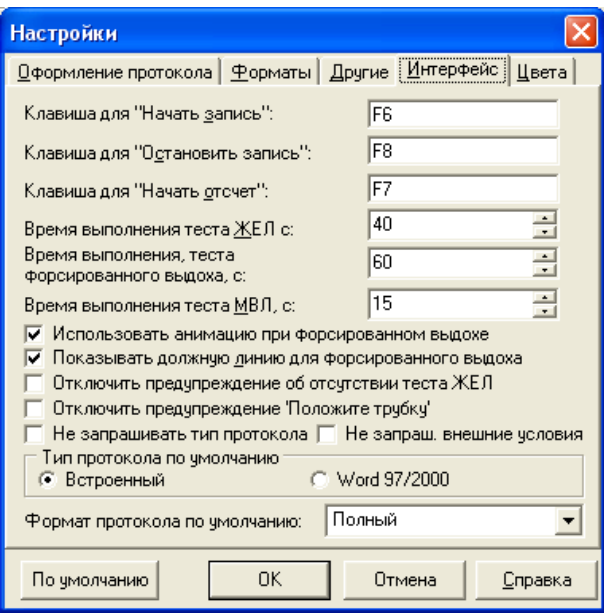

#### <span id="page-54-0"></span>Рис. 37

«Клавиша для "Начать запись"» — задает «горячую» клавишу, с помощью которой вы можете начать запись кривых во всех окнах тестов. По умолчанию это клавиша **[F6]**. Для того чтобы изменить клавишу «Начать запись», перейдите к данной строке ввода (с помощью мыши или клавиши **[Tab]**) и нажмите нужную клавишу или их сочетание. Будьте внимательны при установке новых «горячих» клавиш — следите за тем, чтобы не использовать уже занятые клавиши и их сочетания.

«Клавиша для "Остановить запись"» — задает «горячую» клавишу, с помощью которой вы можете остановить запись кривых во всех окнах тестов. По умолчанию это клавиша **[F8]**. Изменение «горячей» клавиши производится аналогично описанному выше.

«Клавиша для "Начать отсчет"» — определяет клавишу, которая начинает отсчет в тесте МВЛ.

«Время выполнения теста ЖЕЛ, с» — может быть установлено любое время выполнения теста ЖЕЛ в диапазоне от 10 до 120 секунд.

«Время выполнения теста форсированного выдоха, с» — может быть установлено любое время выполнения теста форсированного выдоха в диапазоне от 15 до 180 секунд.

«Время выполнения теста МВЛ, с» — может быть установлено любое время выполнения теста МВЛ в диапазоне от 6 до 60 секунд. В данном случае имеется в виду время, в течение которого происходит собственно подсчет МВЛ.

«Использовать анимацию при форсированном выдохе» — установите этот флажок, чтобы при выполнении теста форсированного выдоха на экране появлялась интерактивная анимация.

«Показывать должную линию для форсированного выдоха» — если данный флажок установлен, то в окне форсированного выдоха будет показана линия, координаты конечных точек которой определяются рассчитанными для обследуемого должными величинами пиковой объемной скорости и жизненной емкости легких для форсированного выдоха.

«Отключить предупреждение об отсутствии теста ЖЕЛ» — при попытке начать тест форсированного выдоха, когда в текущем обследовании еще не выполнено ни одного теста ЖЕЛ, на экран выводится соответствующее предупреждение. Дело в том, что для методически верного расчета всех параметров необходимо значение именно ЖЕЛ. Однако если есть необходимость проводить быстрые массовые обследования, имеет смысл отключить это предупреждение. Для этого установите данный флажок.

«Отключить предупреждение "Положите трубку"» - для отключения предупреждения о том, что необходимо положить трубку перед поиском нуля, установите данный флажок.

«Не запрашивать тип протокола» — при установке этого флажка программа не будет запрашивать тип протокола при его формировании. Установите этот флажок при проведении массовых обследований, задав тип и формат протокола по умолчанию (см. ниже).

«Тип протокола по умолчанию» — переключатель задает тип протокола (встроенный или Word) для того случая, когда запрос типа протокола отключен.

«Формат протокола по умолчанию» — выберите в выпадающем списке формат протокола, который будет использоваться в том случае, когда установлен флажок «Не запрашивать тип протокола».

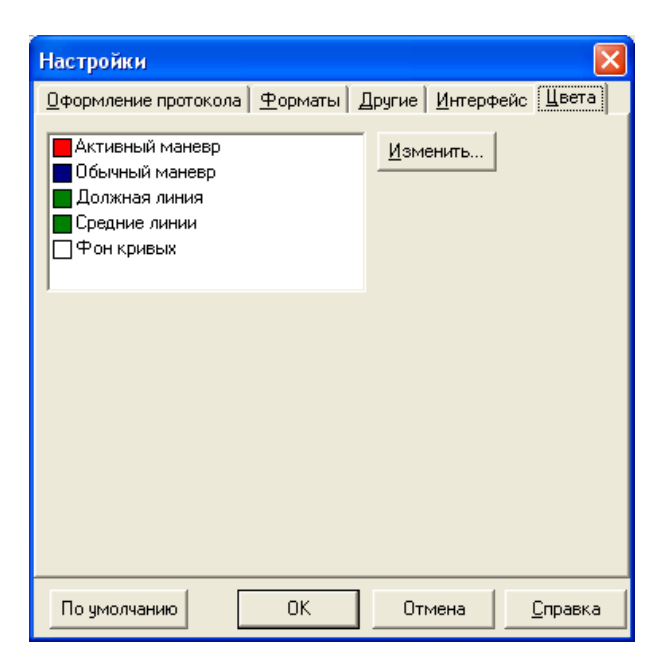

Закладка «Цвета» (рис. 38).

<span id="page-55-0"></span>Рис. 38

Здесь указан перечень элементов отображения информации с указанием их цветов. Для изменения цвета выделите необходимый элемент в списке и на-Изменить... жмите кнопку

### <span id="page-56-0"></span>3.14. Системы должных величин

Для расчета должных величин параметров вентиляционной функции легких в программе «Спиро-Спектр» применяются различные системы должных величин (СДВ). СДВ содержат формулы для вычисления значений параметров в зависимости от возраста, роста и веса пациента. В стандартный комплект поставки программы входят три СДВ: отечественная система Клемента и зарубежные системы Knudson и ECCS (European Community for Coal and Steel — Европейское общество угля и стали). Также пользователь может добавлять свои собственные СДВ.

Чтобы просмотреть или отредактировать существующие или добавить новые СДВ, выберите пункт меню Настройки|Должные величины. При этом на экран будет выведено диалоговое окно «Системы должных величин» (рис. 39).

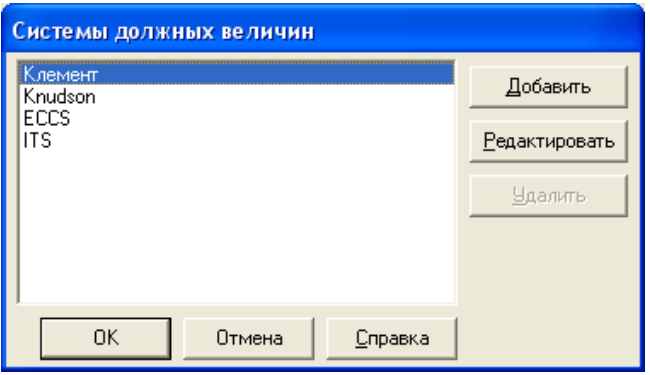

<span id="page-56-1"></span>Рис. 39

не могут быть удалены.

В окне выводится список доступных СДВ. Чтобы просмотреть или отредактировать одну из них, необходимо сделать ее текущей (на рис. 39 текущей является

**Редактировать** система «Клемент») и нажать кнопку То же действие вызовет двойной щелчок левой клавишей мыши на наименовании системы или выбор пункта Редактировать в контекстном меню окна. Для того чтобы создать новую Добавить (или выберите пункт Добавить в контекст-СДВ, нажмите кнопку ном меню). При этом новая система окажется последней в списке и ей будет дано наименование по умолчанию. Текущая система может быть удалена нажати-Чдалить Стандартные системы, входящие в комплект поставки, ем кнопки

Не рекомендуется удалять системы, которые ранее использовались в обследованиях, так как это может привести к неверным результатам расчетов!

Для редактирования и просмотра СДВ предназначено диалоговое окно «Редактор систем должных величин» [\(рис.](#page-57-0) 40).

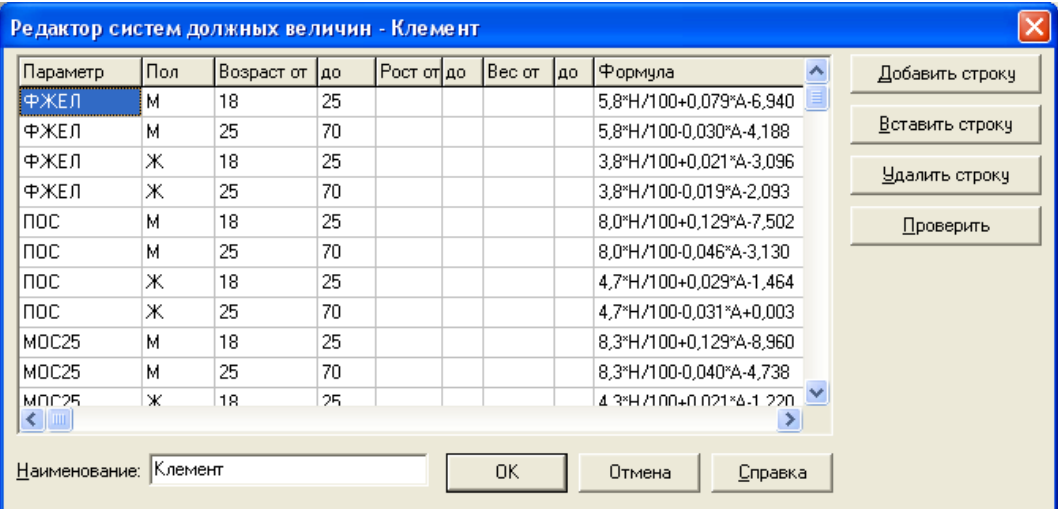

#### <span id="page-57-0"></span>Рис. 40

В нижней части окна расположена строка ввода «Наименование», где задается наименование текущей СДВ, которое затем будет выводиться в диалоге «Настройки».

Основную часть окна занимает таблица, представляющая собой набор строк. Каждая строка содержит формулу вычисления конкретного параметра для заданного диапазона возрастов, ростов и весов обследуемых.

В колонке «Параметр» находится наименование параметра, значение которого должно быть вычислено по формуле, указанной в колонке «Формула». Колонка «Пол» содержит обозначение пола («М» или «Ж»). Остальные колонки содержат условия, при выполнении которых заданный параметр будет рассчитан по указанной в данной строке формуле. В число условий входят:

- 1. Пол обследуемого. Должен совпадать с указанным в колонке «Пол».
- 2. Возраст обследуемого. Должен попадать в диапазон, указанный в колонках «Возраст от/до». При этом действуют следующие правила:
- в диапазон входят все возрасты от указанного в колонке «Возраст от» до указанного в колонке «до» включительно;
- если указан только «Возраст от», то в диапазон входят все возрасты, большие и равные указанному;
- если указан только «Возраст до», то в диапазон входят все возрасты, меньшие и равные указанному;
- если не указаны ни тот, ни другой возраст, то подходит любой.
- 3. Вес обследуемого. Должен попадать в указанный диапазон (правила аналогичны правилам для возраста).

4. Рост обследуемого. Должен попадать в указанный диапазон (правила аналогичны правилам для возраста).

Табл. 6 содержит примеры, поясняющие сказанное.

<span id="page-58-0"></span>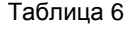

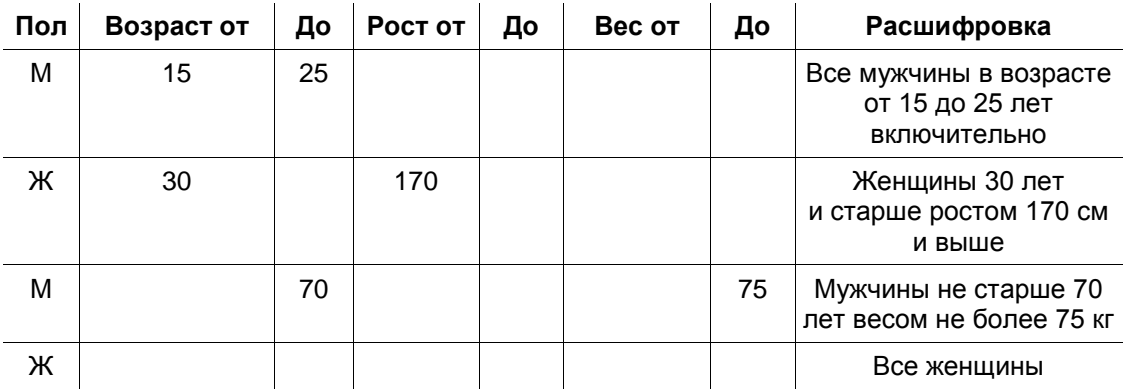

Для создания новой системы должных величин необходимо заполнить строки вышеупомянутой таблицы, указав в них формулы расчета всех включенных в СДВ параметров для всех полов и диапазонов возрастов. В формулах можно использовать:

• предопределенные переменные А, Н и W, где вместо А будет подставляться возраст обследуемого в годах, H — рост обследуемого в сантиметрах, W вес в килограммах;

#### Используйте только латинские буквы!

- арифметические операторы  $+$ ,  $-$ ,  $/$ ,  $*$ ;
- операторы ! (факториал), ^ (возведение в степень), div (целочисленное деление), mod (взятие остатка от деления);
- функции ехр (экспонента), sqr (возведение в квадрат), sqrt (квадратный корень), abs (модуль числа), round (округление), trunc (взятие целой части числа), In (натуральный логарифм), log10 (десятичный логарифм), power (возведение в степень, два аргумента), тах (значение функции равняется большему из двух аргументов), min (значение функции равняется меньшему из двух аргументов), sin (синус), соѕ (косинус), tan (тангенс), arcsin (арксинус), arccos (арккосинус), arctan (арктангенс). Аргументы тригонометрических функций должны быть выражены в радианах, результат вычисления обратных тригонометрических функций - также в радианах.

Для добавления, вставки и удаления строк таблицы вы можете пользоваться Добавить строку Вставить строку Удалить строку кнопками расположенными в правой части диалогового окна (рис. 40). Первая из этих кнопок добавляет пустую строку в конец таблицы, вторая выполняет вставку строки перед строкой, в которой находится активная ячейка. Кнопка <u>Удалить строку</u> удаляет строку, в которой находится активная ячейка. Эти команды доступны и из контекстного меню, которое выводится на экран при нажатии правой кнопки мыши, когда курсор находится на таблице.

Также в программе предусмотрена возможность копирования фрагментов таблицы как внутри одной СДВ, так и из одной СДВ в другую и в любую внешнюю программу в виде текстовой таблицы. Копирование производится через стандартный буфер обмена системы Windows™. Для того чтобы скопировать фрагмент таблицы в буфер, необходимо сначала выделить нужный фрагмент, удерживая клавишу **[Shift]** и нажимая при этом клавиши управления курсором, чтобы изменить набор выделенных ячеек. После того как фрагмент выделен, нужно вызвать контекстное меню и выбрать в нем пункт **Копировать** [\(рис.](#page-59-0) 41).

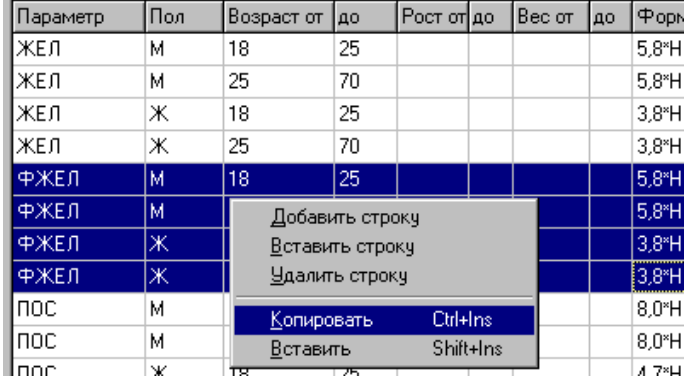

<span id="page-59-0"></span>Рис. 41

После этого фрагмент, находящийся в буфере, может быть вставлен в произвольное место таблицы. Для этого необходимо сделать активной ячейку таблицы, в которой предполагается поместить верхний левый угол фрагмента, и выбрать пункт контекстного меню **Вставить**.

**Если вставка будет произведена в несоответствующие исходным ячейки таблицы, то некоторые значения могут быть потеряны!**

По мере заполнения строк таблицы вы можете проверять правильность ввода уже созданной части СДВ путем расчета вошедших в нее показателей по указанным формулам для любых комбинаций значений пола, возраста, роста и ве-

са. Для этого нужно нажать кнопку . Нажатие этой кнопки вызовет появление на экране диалогового окна «Проверка должных величин» [\(рис.](#page-60-0) 42).

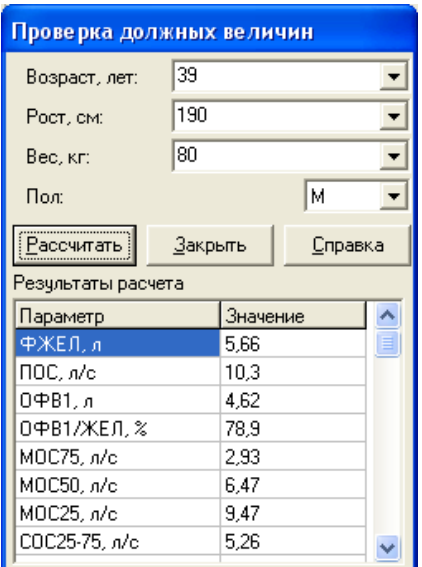

<span id="page-60-0"></span>Рис. 42

Для того чтобы произвести расчет параметров в данной СДВ, необходимо задать возраст, рост, вес и пол обследуемого и нажать кнопку **. Рассчитать** . Пока не заданы все эти показатели, расчет произведен не будет. После этого результаты расчета показателей появятся в таблице «Результаты расчета». Если в формулах текущей системы есть ошибки, то окно «Проверка должных величин» будет закрыто, на экран будет выведено сообщение с указанием типа ошибки, а в таблице активной будет сделана ячейка, содержащая ошибочную формулу. В случае если ошибок не обнаружено, диалог проверки СДВ может

быть закрыт с помощью клавиши .

### **3.15. Калибровка прибора с помощью шприца**

С целью повышения точности измерений, производимых спирометром, следует производить его калибровку с помощью шприца известного объема, входящего в комплект поставки. Такая калибровка должна выполняться при первом запуске программы до начала практической работы, а также регулярно не реже одного раза в месяц для компенсации естественных процессов изменения параметров аппаратуры.

Для проведения калибровки необходимо установить объем имеющегося калибровочного шприца, выбрав пункт меню **Настройки|Общие**, а в появившемся окне — закладку «Другие». На ней расположена строка ввода «Объем калибровочного шприца, мл», где необходимо указать объем шприца в миллилитрах.

Затем следует выбрать пункт меню **Настройки|Калибровка**. При этом на экране появятся окно «Калибровка прибора» и инструментальная панель «Калибровка» [\(рис.](#page-61-0) 43).

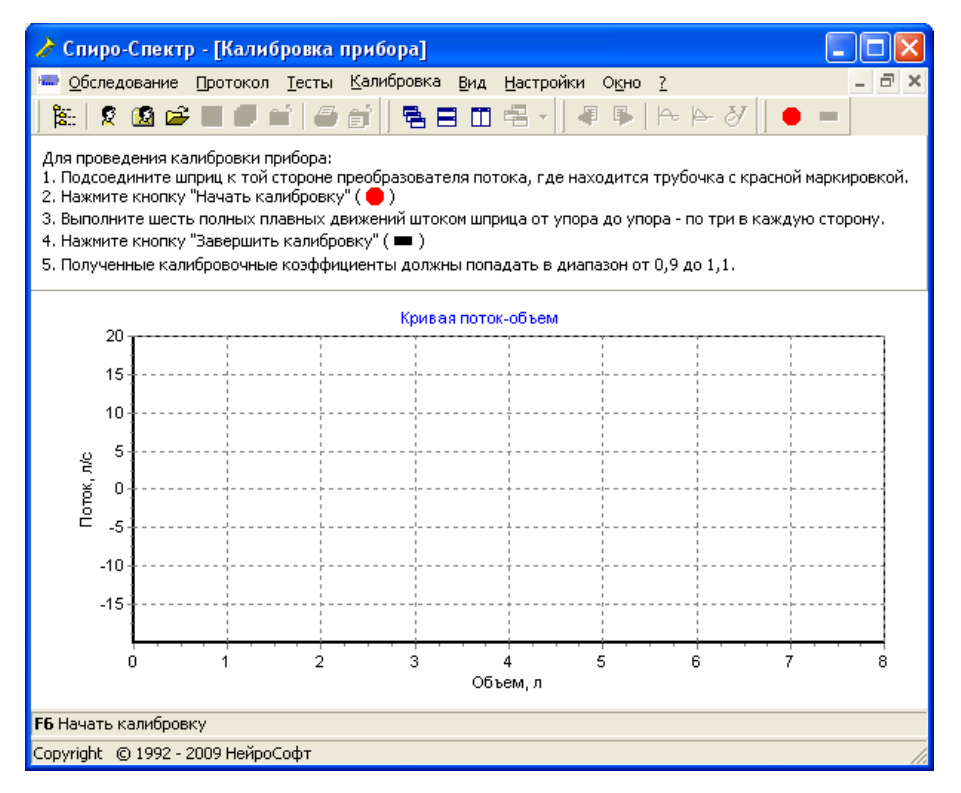

#### <span id="page-61-0"></span>Рис. 43

Подсоедините шприц к прибору (к той стороне преобразователя потока, куда подключена трубка с красной маркировкой или без маркировки) и нажмите кноп-

ку на инструментальной панели (или выберите пункт меню **Калибровка|Начать**). Будет произведен поиск нуля, после чего начнется регистрация кривых. Вам необходимо сделать шесть полных ходов поршнем шприца, не делая резких движений, а затем остановить запись кривых (пункт меню **Калибров-**

**ка|Стоп** или кнопка на инструментальной панели). Программа рассчитает коэффициенты коррекции и выведет их на экран в диалоговом окне «Калибровка». Вы можете нажать кнопку , для того чтобы установить данные коэффициенты, либо кнопку **и <sup>Отмена</sup>, чтобы сохранить старые значения коэф**фициентов.

## **3.16. Работа с системой картотек (архивирование, копирование и т.д.)**

- 1. **Копирование карточек пациентов и вложенных картотек из одной картотеки в другую:**
- Выберите команду меню **Обследование|Открыть**.
- В окне «Выбор обследования» выделите с помощью мыши необходимые для копирования картотеки или карточки пациентов. Для выделения сразу нескольких строк используйте щелчки левой кнопкой мыши совместно с нажатой клавишей **[Ctrl]** или **[Shift]** [\(рис.](#page-62-0) 44).

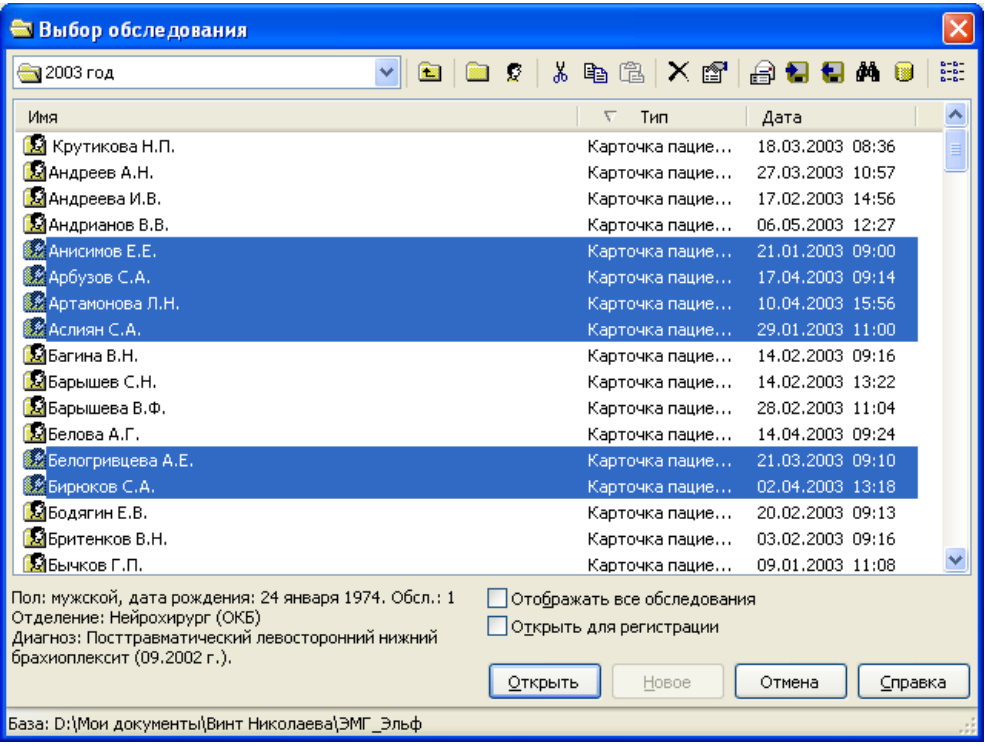

<span id="page-62-0"></span>Рис. 44

- Для копирования выделенных объектов в буфер обмена (Clipboard) нажмите кнопку **В**. Если вы хотите не скопировать, а перенести объекты на новое место, то используйте кнопку  $\frac{18}{10}$
- Перейдите в ту картотеку, в которую вы хотите скопировать (перенести) объекты, и нажмите кнопку  $\blacksquare$ .
- <span id="page-62-1"></span>2. **Архивирование картотек, карточек пациентов и обследований** производится для получения копии в отдельном файле. Это может потребоваться как для дублирования важной информации, так и для переноса ее с компьютера на компьютер. Открытое в программе обследование можно записать в архив по команде меню **Обследование|В архив**. Для копирования сразу нескольких обследований воспользуйтесь следующей последовательностью:
- Выберите команду меню **Обследование|Открыть**.
- В окне «Выбор обследования» выделите с помощью мыши необходимые для архивирования картотеки, обследования или карточки пациентов [\(рис.](#page-62-0) 44).
- Нажмите кнопку **•** в появившемся диалоговом окне укажите название фай-ла для сохранения [\(рис.](#page-63-0) 45) и нажмите кнопку **Созранить**

Если сохранить архив на дискете или другом съемном носителе информации, то можно перенести его на другой компьютер и восстановить в другую систему картотек (базу данных).

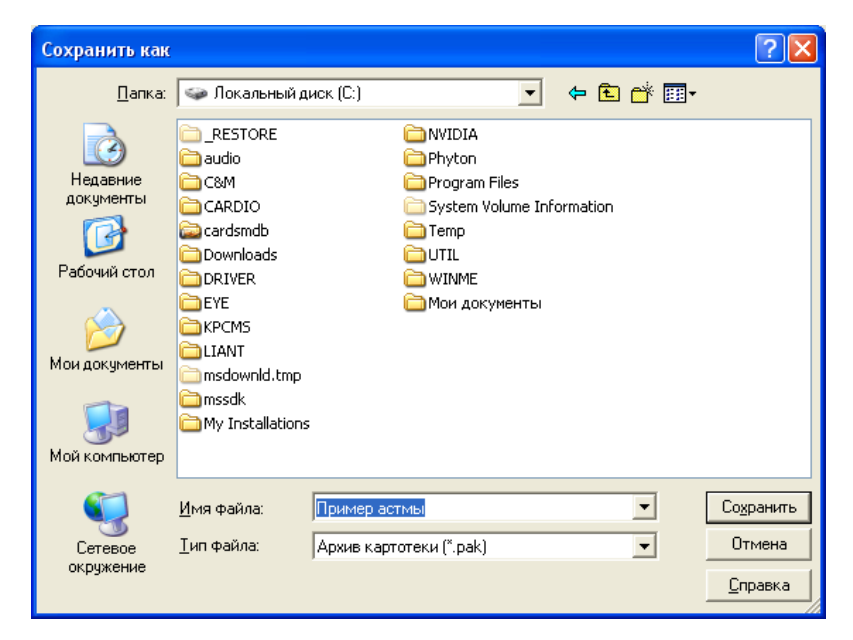

Рис. 45

- <span id="page-63-0"></span>3. **Восстановление информации из архива** используется для чтения в базу данных ранее сделанных архивов (см. п. [2 выше\)](#page-62-1):
- Выберите команду меню **Обследование|Открыть**.
- В окне «Выбор обследования» [\(рис.](#page-62-0) 44) перейдите в ту картотеку, в которую необходимо восстановить данные.

• Нажмите кнопку  $\blacksquare$ , в появившемся диалоговом окне выберите файл для вос-

становления [\(рис.](#page-64-0) 46) и нажмите кнопку **открыть** 

| Открыть                                                                 |                                                                                                    |                    |                                                                                                    |       |                                     |
|-------------------------------------------------------------------------|----------------------------------------------------------------------------------------------------|--------------------|----------------------------------------------------------------------------------------------------|-------|-------------------------------------|
| ∏апка:                                                                  | — Локальный диск (С:)                                                                                                    |                    |                                                                                                    | +自合丽- |                                     |
| Недавние<br>документы<br>Рабочий стол<br>Мои документы<br>Мой компьютер | <b>RESTORE</b><br>audio<br>C&M<br>CARDIO<br>dcardsmdb<br>Downloads<br>DRIVER<br><b>BYE</b><br><b>KPCMS</b><br><b>TLIANT</b><br>msdownld.tmp<br>nmssdk<br>My Installations |                    | <b>NVIDIA</b><br>Phyton<br>Program Files<br>System Volume Information<br>Temp<br>UTIL<br>WINME<br>Мои документы<br> Больной с ХОБЛ.рак <br>liro. |       |                                     |
| Сетевое<br>окружение                                                    | Имя файла:<br>Тип файлов:                                                                                                    | Больной с ХОБЛ.рак | Архив картотеки (*.pak)                                                                                                    |       | <b>Открыть</b><br>Отмена<br>Справка |

<span id="page-64-0"></span>Рис. 46

- 4. **Посылка картотек, карточек пациентов и обследований по электронной почте** возможна только при подключении компьютера к системе электронной почты. Открытое в программе обследование можно отправить по электронной почте с помощью команды меню **Обследование|Отправить**. Для отправки сразу нескольких обследований воспользуйтесь следующей последовательностью:
- Выберите команду меню **Обследование|Открыть.**
- В окне «Выбор обследования» выделите с помощью мыши необходимые для отправки картотеки, обследования или карточки пациентов [\(рис.](#page-62-0) 44).
- Нажмите кнопку  $\Box$  и в появившемся окне электронной почты [\(рис.](#page-64-1) 47) наберите адрес получателя и, при необходимости, текст сообщения, после чего нажмите кнопку  $\boxed{4}$

<span id="page-64-1"></span>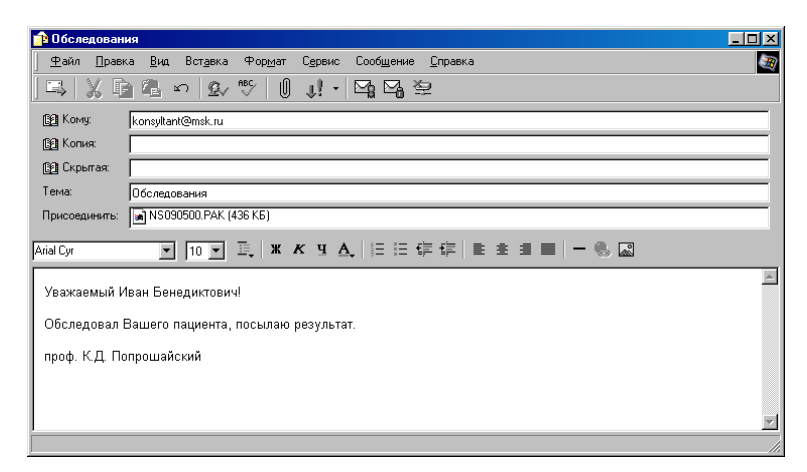

<span id="page-65-1"></span>5. **Работа с базами данных**. При необходимости в программе можно создать несколько баз данных, расположенных на локальных дисках компьютера или в локальной сети, однако одновременно можно работать только с одной (активной) базой. Для работы с базами данных выберите команду ме-

ню **Обследование|Базы данных** или нажмите кнопку **в диалоговом ок**не «Выбор обследования» [\(рис.](#page-62-0) 44). На экране появится диалог «Базы данных» [\(рис.](#page-65-0) 48).

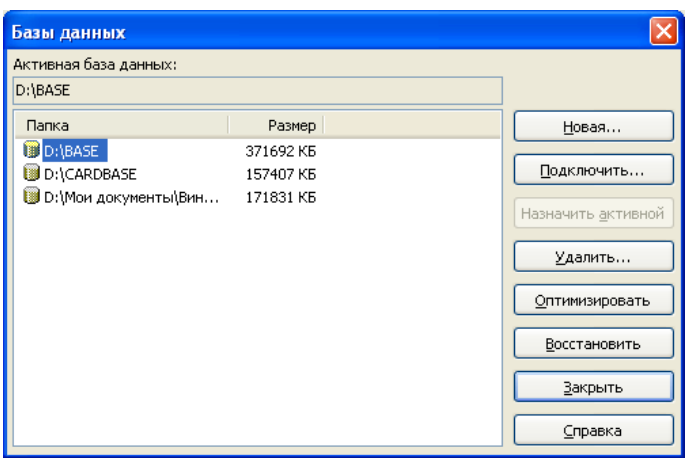

<span id="page-65-0"></span>Рис. 48

Кнопка <u>— Новая...</u> — создание новой системы картотек (базы данных). После нажатия на эту кнопку выводится диалог с запросом папки (каталога). Базы данных могут быть созданы как в существующей, так и в новой папке на диске компьютера. Единственное ограничение — папка должна быть пустой. Создание баз данных возможно на любом компьютере в пределах локальной сети, например, на общем сервере больницы. Диск, на котором создается база данных, должен быть открыт для записи.

Кнопка <sup>Подключить...</sup> — подключение базы данных, находящейся на диске компьютера или в сети, но отсутствующей в списке баз данных. Это может быть, например, база данных с сетевого диска или локального компакт-диска. Сетевой диск с базой данных *обязательно* должен быть открыт для записи.

Кнопка <sup>Назначить активной</sup> — назначение выделенной в списке базы данных активной, то есть доступной всем программам ООО «Нейрософт».

Кнопка <u>Удалить...</u> — удаление (уничтожение) базы данных, выделенной в списке. Активная в настоящий момент база данных не может быть удалена.

Кнопка <sup>Оптимизировать</sup> — «сжатие» базы данных для освобождения места на жестком диске компьютера. Дело в том, что при удалении обследований из базы данных занимаемое ими место в действительности не освобождается и может быть очищено только при «сжатии». Данную операцию рекомендуется проводить после удаления значительного числа обследований и при нехватке места на жестком диске компьютера. Перед оптимизацией все другие программы, работающие с системой картотек ООО «Нейрософт», необходимо завершить. Время оптимизации зависит от объема базы данных и может быть достаточно длительным. Если процесс оптимизации приводит к «зависанию» компьютера, то база данных содержит сбойные логические блоки и может быть восстановле-**Восстановить** на с помощью кнопки

**Восстановить** Кнопка - восстановление базы данных, испорченной после сбоя (внезапное отключение питания, сбой файловой системы и т.д.). Восстановление требуется в том случае, если программа при запуске выводит сообщение «Невозможно зарегистрировать формат» или выдает ошибку при создании новых обследований или чтении существующих. Перед восстановлением сбойной базы данных настоятельно рекомендуется проверить жесткий диск компьютера на наличие ошибок (Пуск|Программы|Стандартные|Служебные Проверка диска). Имейте в виду, что при серьезном разрушении логической структуры жесткого диска восстановление базы данных может быть безуспешным.

Во избежание потери данных периодически делайте резервные копии базы данных!

Обновить до V.2.0 - обновление базы данных старого формата (версии Кнопка I 1.0). Начиная с 2000 года ООО «Нейрософт» поставляет базы данных формата 2.0, так что использование этой кнопки вам, скорее всего, не понадобится.

Создание копии системы картотек (базы данных) на компакт-диске 6. или другом съемном носителе. Как отмечено выше (см. п. 2), резервную копию информации можно получить путем архивирования. Недостаток данного подхода заключается в том, что для просмотра архива необходимо полностью восстановить его в базу данных, что неудобно при большом объеме архива.

Базы данных могут быть скопированы в архив, читаемый непосредственно с диска. Для получения такого архива необходимо просто скопировать (например, с помощью «Проводника Windows») папку со всеми файлами базы данных на диск, предназначенный для архивирования. Название папки (каталога) с базой данных отображается в нижней строке диалога «Выбор обследования» (рис. 44).

Позднее для просмотра полученного таким образом архива нужно выполнить команду меню Обследование Базы данных и подключить архивную систему картотек (см. п. 5).

Копирование базы данных возможно на любой носитель информации, в том числе и на компакт-диск (CD или DVD). При последующем просмотре архива базы данных с компакт-диска необходимо помнить о том, что он может быть просмотрен только с локального (несетевого) привода, то есть с привода, находящегося на том же компьютере, с которого запущена выполняемая программа.

Если база данных в дальнейшем копируется с компакт-диска обратно на жесткий диск компьютера, то следует помнить о том, что программы для создания компакт-дисков обычно помечают все файлы как «read-only» («только для чтения»), что исключает возможность их редактирования. Перед подключением базы данных, скопированной с компакт-диска на жесткий диск компьютера, необходимо средствами операционной системы сбросить флажки «только для чтения» у всех файлов базы данных. Если последняя фраза для вас непонятна, то для произведения этой операции можно обратиться к опытному пользователю компьютера.

Кроме того, поддерживается хранение части обследований на компакт-дисках. В этом случае в базе данных хранятся только ссылки на соответствующие данные, и при попытке их чтения система запрашивает нужный компакт-диск у пользователя. Порядок переноса обследований на компакт-диск описан в следующем разделе.

 $7<sup>1</sup>$ Перенос обследований на компакт-диск. Если объем базы данных обследований становится достаточно большим, то вы можете перенести часть обследований на компакт-диск (CD или DVD). Для этого на вашем компьютере должен быть установлен привод для компакт-дисков с возможностью записи, а также операционная система Windows XP. В диалоговом окне «Выбор обследования» (доступно через пункт меню Обследование) Открыть...) выберите картотеку, карточку или обследование. Вы можете использовать множественный выбор с помощью клавиш [Ctrl] и [Shift]. Пример представлен на рис. 49.

| Выбор обследования                                           |                                                      |                |                               |                       | ×                                                       |
|--------------------------------------------------------------|------------------------------------------------------|----------------|-------------------------------|-----------------------|---------------------------------------------------------|
| Обследования за 2005 год                                     | $\blacksquare$ $\blacksquare$<br>$\blacksquare$<br>▼ |                |                               | <u> XDC XC 804000</u> | $\begin{smallmatrix} a-a \\ b-a \\ c \end{smallmatrix}$ |
| Имя                                                          |                                                      |                | $\nabla$<br>Тип               | Дата                  |                                                         |
| Архив                                                        |                                                      |                | Картотека                     | 22.11.2000 15:08      |                                                         |
| <mark></mark> Доцент Петров                                  |                                                      |                | Картотека                     | 17.05.2002 16:58      |                                                         |
| Профессор Иванов                                             |                                                      |                | Картотека                     | 22.11.2000 17:04      |                                                         |
|                                                              |                                                      |                |                               |                       |                                                         |
| Картотека: Профессор Иванов<br>Создана: 22 ноября 2000 17:04 |                                                      |                | □ Отображать все обследования |                       |                                                         |
|                                                              |                                                      | <b>Открыть</b> | Новое                         | Справка<br>Отмена     |                                                         |
| База: E:\CARDBASE                                            |                                                      |                |                               |                       |                                                         |

<span id="page-67-0"></span>Рис. 49

Выбрав нужные объекты для переноса, нажмите клавишу **[F9]** или кнопку в правой верхней части окна. На экране появится диалоговое окно «Перенос обследований на CD/DVD» [\(рис.](#page-68-0) 50).

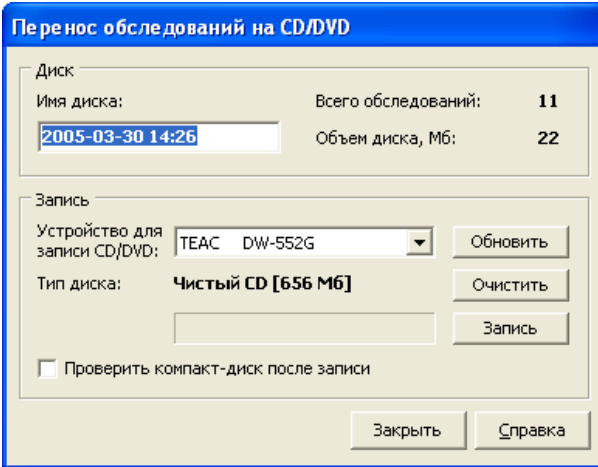

<span id="page-68-0"></span>Рис. 50

В строке «Имя диска» необходимо задать название (метку) диска для его идентификации в будущем. По умолчанию будет предложено имя диска, состоящее из текущего времени и даты, хотя вы вправе дать диску другое название. В строке «Всего обследований» отображается количество обследований для переноса. В строке «Объем диска, Мб» указывается суммарный размер переносимых данных. Если он превышает размер компакт-диска, операция переноса будет невозможна и вам будет нужно уменьшить объем переносимых данных или использовать компакт-диск большего объема.

Если на вашем компьютере установлено несколько приводов компакт-дисков с возможностью записи, то в выпадающем списке «Устройство для записи CD/DVD» необходимо выбрать тот привод, на который вы хотите произвести запись.

Строка «Тип диска» информирует о наличии чистого диска в выбранном приводе и его объеме.

Если вы установили чистый диск уже после открытия данного диалогового окна или сменили диск, то нажмите кнопку **Обновить** для обновления информации о диске.

Если ваш привод компакт-дисков поддерживает перезаписываемые диски, то вы можете очистить перезаписываемый диск нажатием кнопки **.** <sup>Очистить</sup> . Процесс очистки займет от 10 до 30 секунд, и по его завершении программа сообщит об этом.

Опция «Проверить компакт-диск после записи» указывает на то, что по окончании процесса записи диска будет проведена проверка всех перенесенных файлов. Если в результате проверки выяснится, что диск записан с ошибкой, то операция переноса аннулируется и вам будет предложено использовать другой диск.

Для старта процесса переноса данных нажмите кнопку **3 Запись | Ход процес**са записи будет отображаться индикатором. Продолжительность записи компакт-диска зависит от объема данных, возможностей привода и типа диска. По окончании записи будет проведена проверка диска (если установлена опция «Проверить компакт-диск после записи») и выведено сообщение об успешности записи диска.

После операции переноса все обследования, которые перенесены на компактдиск, будут помечены значком компакт-диска [\(рис.](#page-69-0) 51). При этом, хотя обследование видимо в окне «Выбор обследования», оно отсутствует на жестком диске компьютера и при попытке его открытия будет запрошен соответствующий компакт-диск.

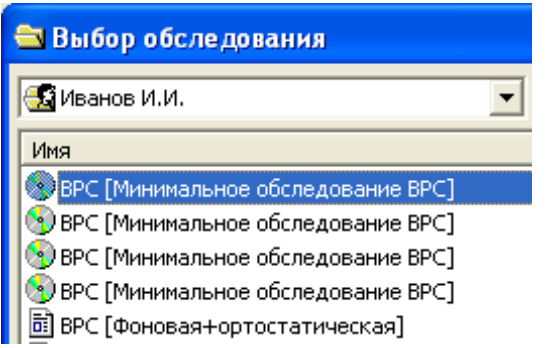

<span id="page-69-0"></span>Рис. 51

При переносе обследований на компакт-диск существует ряд особенностей, о которых *следует помнить*:

- 1. Перенесенные обследования можно открывать только для чтения. Если вы хотите получить копию для изменения, то просто скопируйте нужное обследование в другую карточку (при копировании программа запросит компакт-диск, на который перенесено обследование).
- 2. При переносе обследования на диск копируется только часть обследования, поэтому удаление перенесенного обследования из базы данных является необратимой операцией.
- 3. Перенос обследований на компакт-диски возможен только при работе в операционной системе Windows XP.
- 4. Для записи DVD-дисков необходимо установить программу «Nero Burning Rom» с номером версии не ниже 5.5.9.9 (не входит в комплект поставки, выпускается фирмой «Ahead Software AG»).
- 5. В случае отсутствия на вашем компьютере программы «Nero Burning Rom» необходимо разрешить запуск службы «Служба COM записи компактдисков IMAPI (IMAPI CD-Burning COM Service)», если эта служба запрещена. Для разрешения службы воспользуйтесь программой «Администрирование/Службы» из «Панели управления Windows».

# 3.17. Возможные неисправности и методы их устранения

Таблица 7

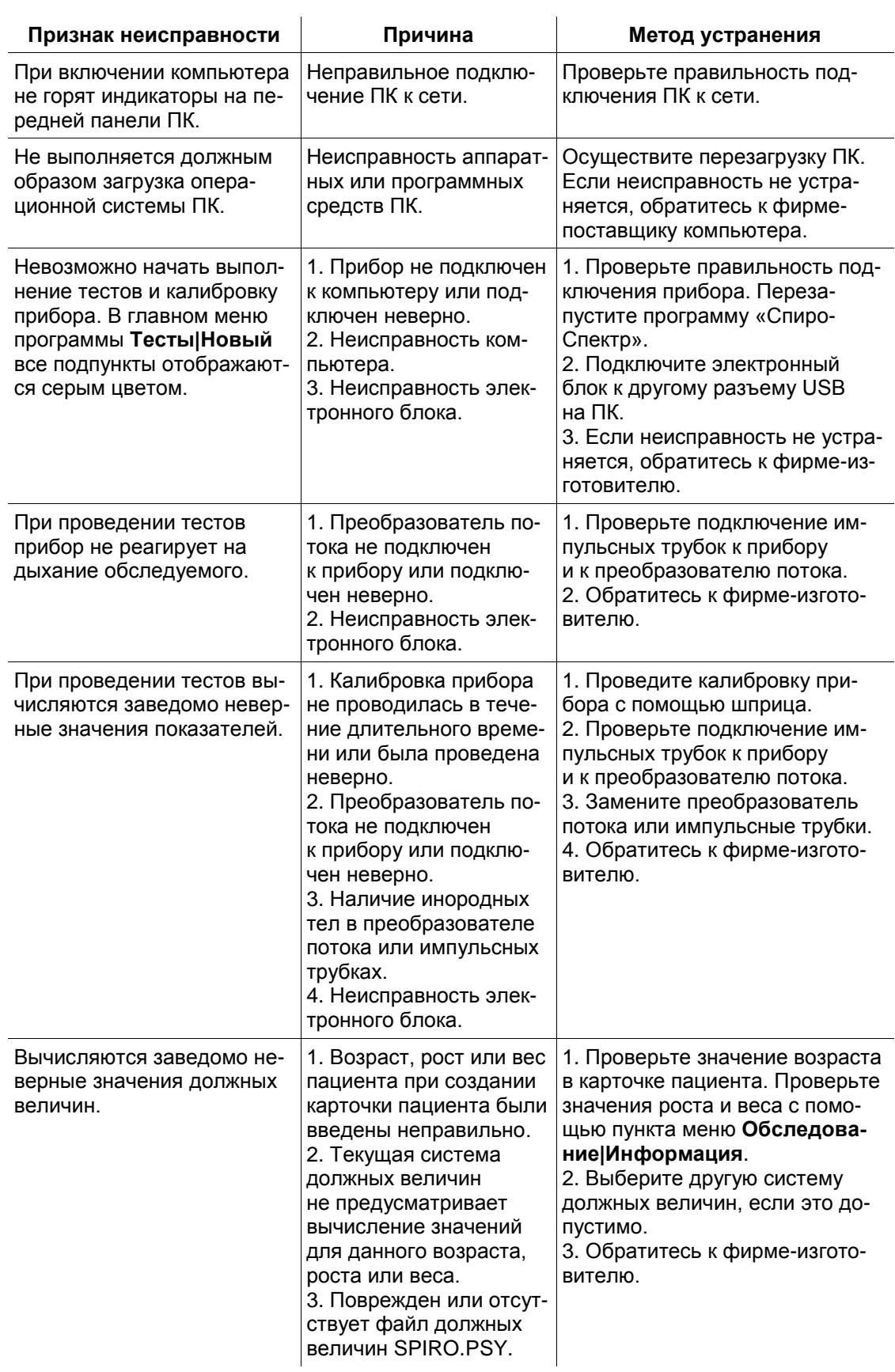

Продолжение таблицы 7

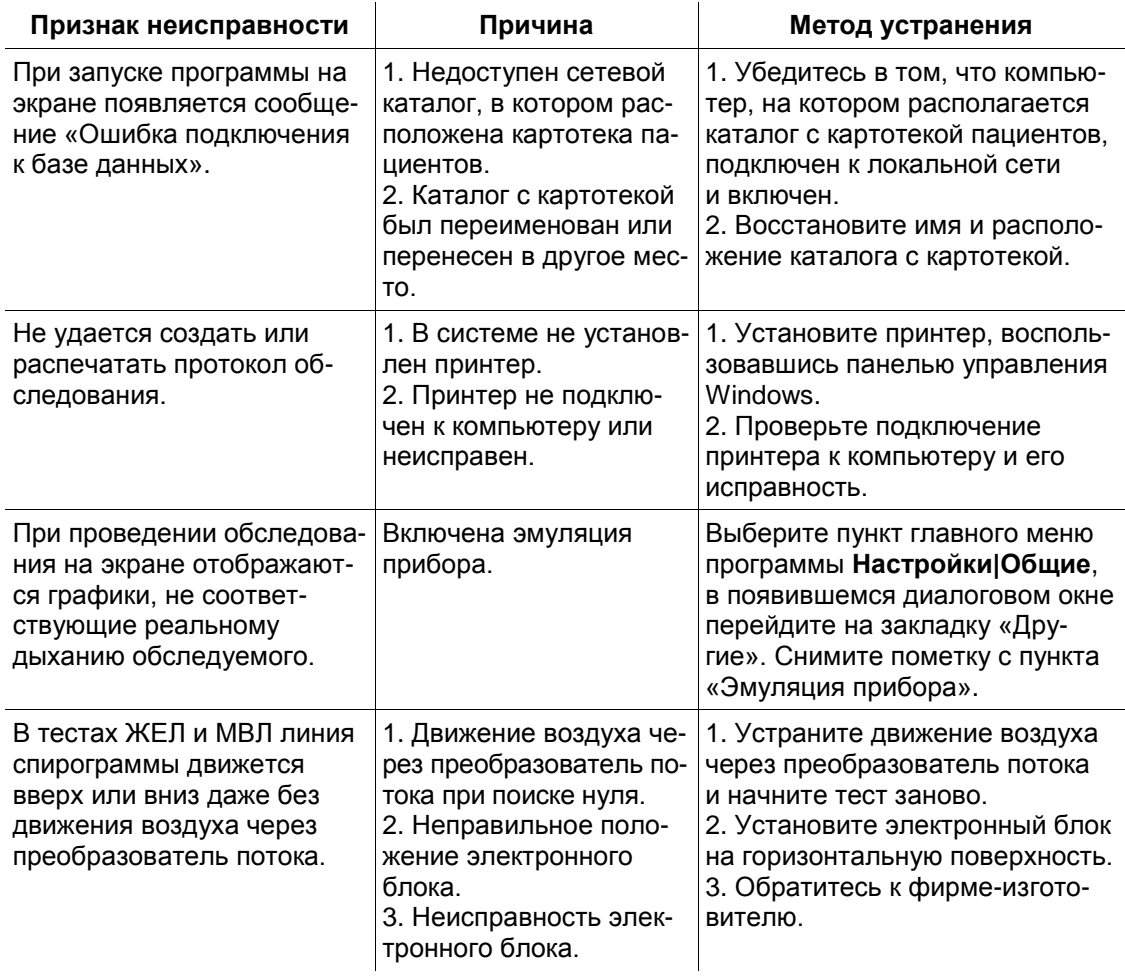

#### $\overline{4}$ . Техническое обслуживание спирометра

### 4.1. Общие указания

Меры безопасности при выполнении технического обслуживания спирометра соответствуют описанным в разделе 3 «Использование спирометра по назначению».

Требования к квалификации обслуживающего персонала установлены в разделе 2.1 «Требования к персоналу, производящему сборку и установку спирометpa».

Техническое обслуживание спирометра в процессе эксплуатации заключается во внешнем осмотре, проверке установки разъемов, удалении загрязнений с поверхности корпусов с помощью влажной ткани.

Техническое обслуживание входящих в состав спирометра покупных изделий производится согласно указаниям в эксплуатационной документации или типовым правилам.
При обнаружении неисправности следует воспользоваться сведениями из раздела [3.17](#page-70-0) [«Возможные неисправности и](#page-70-0) методы их устранения». Если неисправность не может быть устранена с помощью органов управления спирометра или перезапуском, то спирометр следует отключить до выяснения причин специалистом по ремонту и настройке.

Виды, объемы и периодичность технического обслуживания, кроме оговоренных в настоящем разделе, специально не устанавливаются.

Проверка комплектности производится путем сверки на соответствие отчету об упаковывании на медицинское оборудование.

## **4.2. Консервация спирометра**

Составные части спирометра вместе с принадлежностями и эксплуатационной документацией упаковываются в отдельные полиэтиленовые пакеты, после чего все помещается в упаковку предприятия-изготовителя.

# **5. Упаковка и транспортирование спирометра**

Упаковка спирометра должна соответствовать принятой при изготовлении и поставке. Если заводская упаковка не сохранена, но предстоит длительное хранение или перевозка спирометра, следует выдержать следующие условия:

- Спирометр вместе с эксплуатационной документацией должен быть упакован в полиэтиленовые пакеты и в коробки, изготовленные из коробочного картона.
- Коробки должны быть оклеены лентой из бумаги или самоклеящейся пленкой.
- Спирометры транспортируют всеми видами крытых транспортных средств, кроме неотапливаемых отсеков самолетов, в соответствии с правилами перевозки грузов, действующими на каждом виде транспорта.

Транспортирование спирометров морским транспортом должно проводиться в соответствии с «Правилами безопасности морской перевозки генеральных грузов».

Вид отправки — контейнерами и мелкая отправка.

## **6. Правила хранения спирометра**

Спирометр должен храниться в упаковке предприятия-изготовителя в закрытом помещении при  $t = 5-40^{\circ}$ С и относительной влажности 80% при  $t = 25^{\circ}$ С. Воздух не должен содержать примесей, вызывающих коррозию.

Спирометры следует хранить на стеллажах не более чем в 4 ряда.

# **7. Методика поверки спирометра**

Данный документ устанавливает методику поверки (первичной и периодической) спирометров компьютерных для диагностики нарушений вентиляционной способности легких «Спиро-Спектр».

Межповерочный интервал — 1 год.

## <span id="page-73-1"></span>**7.1. Операции поверки**

При проведении поверки должны быть выполнены операции, указанные в табл. [8.](#page-73-0)

<span id="page-73-0"></span>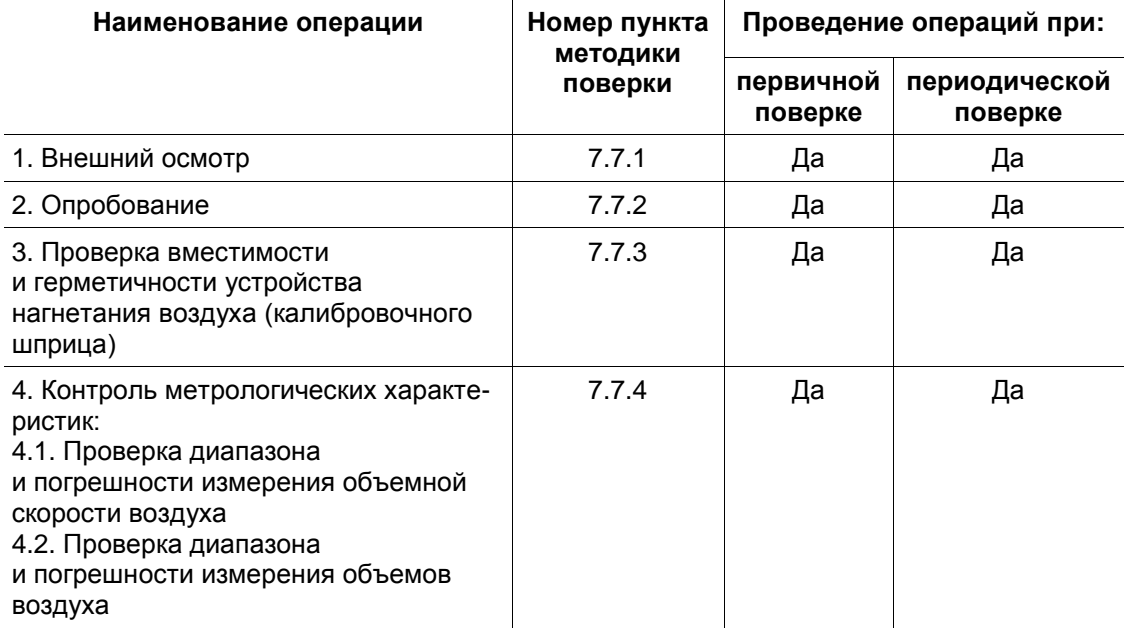

## **7.2. Средства поверки**

При проведении поверки применяют средства измерений, указанные в табл. [9.](#page-74-0)

<span id="page-74-0"></span>Таблица 9

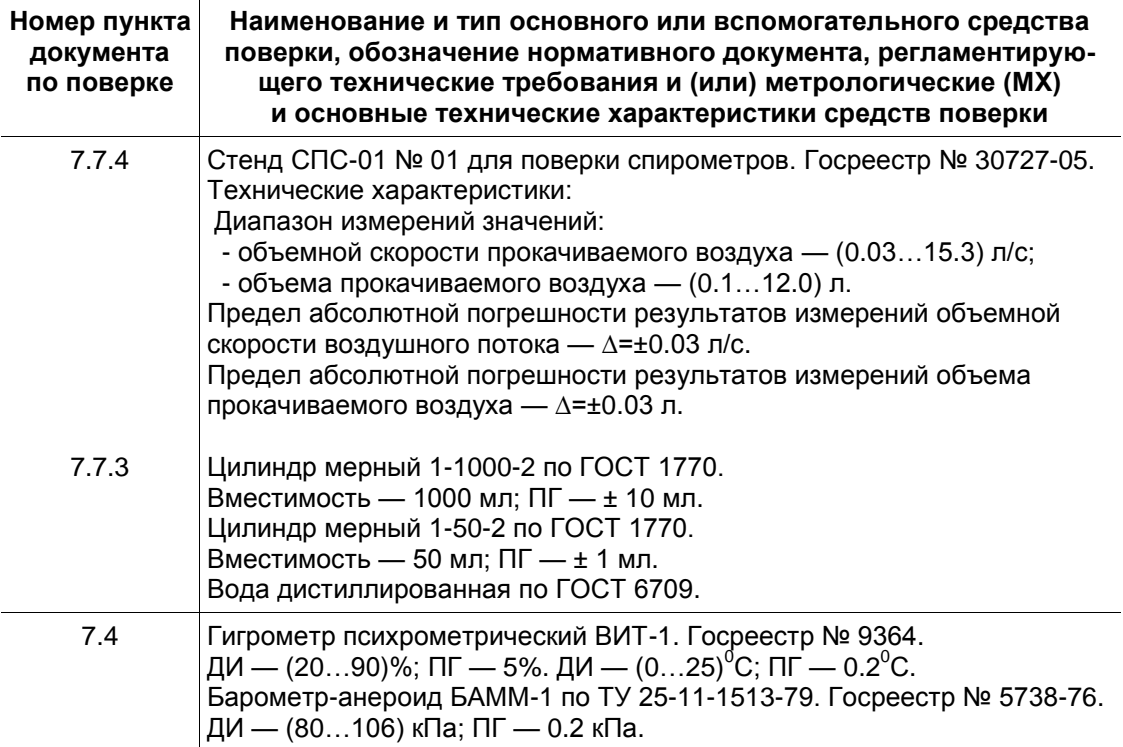

Допускается применять другие средства поверки, тип которых утвержден и внесен в Государственный реестр средств измерений РФ, метрологические характеристики которых будут не хуже указанных в табл. [9.](#page-74-0)

Средства измерений, применяемые при поверке, должны иметь действующие клейма и свидетельства о поверке.

## **7.3. Требования безопасности**

При поверке должны быть соблюдены все требования по технике безопасности, изложенные в настоящем руководстве и эксплуатационных документах на применяемые приборы.

## <span id="page-74-1"></span>**7.4. Условия поверки**

При проведении поверки необходимо соблюдать следующие условия:

- температура окружающей среды  $(20...25)$ °С;
- атмосферное давление (750 $\pm$ 30) мм рт. ст.;
- относительная влажность воздуха не более 80% при температуре +25°С;

• напряжение сети —  $(220\pm22)$  В.

В помещении, где проводится поверка, не должно быть источников сильных электрических и магнитных полей, которые могут повлиять на результаты измерений, а также механических вибраций и сотрясений.

## 7.5. Требования к квалификации поверителей

К проведению измерений при поверке и обработке результатов измерений допускаются лица с практическим опытом работы с измерительными приборами, имеющие квалификацию поверителей.

Поверители должны быть аттестованы на право работы с электрическими приборами до 1000 В и на право поверки данного вида измерений.

## <span id="page-75-1"></span>7.6. Подготовка к поверке

Перед проведением поверки необходимо выполнить подготовительные работы, оговоренные в разделах 7.1-7.6 настоящего руководства, а также следующие дополнительные действия:

- извлеките спирометр из упаковочного ящика;
- снимите с разъемов кабеля связи монитора с ПК полиэтиленовые чехлы (при расконсервировании);
- произведите внешний осмотр спирометра и принадлежностей;
- проверьте комплектность;
- разместите поверяемый спирометр на рабочем месте, обеспечив удобство работы и исключив попадание на него прямых солнечных лучей;
- прогрейте спирометр перед поверкой (включите компьютер, подключите к нему спирометр посредством USB-кабеля и выдержите в таком состоянии в течение 15 минут).

## <span id="page-75-0"></span>7.7. Проведение поверки

### 7.7.1. Внешний осмотр

При проведении внешнего осмотра проверяется:

- наличие руководства по эксплуатации;
- соответствие комплектности руководству по эксплуатации и отчету об упаковывании на медицинское оборудование;
- отсутствие механических повреждений, влияющих на работоспособность прибора;
- наличие и прочность крепления соединительных элементов;
- четкость маркировки.

*Примечание: Допускается проводить поверку спирометра без запасных частей и принадлежностей, не влияющих на его работоспособность и на результаты поверки.*

### <span id="page-76-0"></span>**7.7.2. Опробование**

При опробовании проводятся следующие действия, подробно описанные в разделе [3](#page-14-0) [«Использование спирометра по](#page-14-0) назначению»:

- проверка действия органов управления и индикации;
- проверка функционирования регистрирующего устройства;
- определение возможности калибровки спирометра калибровочным шприцом;
- проверка правильности функционировании калибровочного шприца (поршень должен перемещаться плавно, без заедания).

### <span id="page-76-1"></span>**7.7.3. Проверка вместимости и герметичности калибровочного шприца**

Проверка вместимости калибровочного шприца проводится после предварительного заполнения дистиллированной водой выходного патрубка. Для этого калибровочный шприц устанавливается вертикально, таким образом, чтобы выходной патрубок находился наверху. Поршень переводится в крайнее верхнее положение. В выходной патрубок заливается дистиллированная вода так, чтобы он был полностью заполнен.

После этого поршень отводится в крайнее нижнее положение. С помощью мерных цилиндров 1000 мл и 50 мл внутрь устройства нагнетания воздуха через входной патрубок до края заливается дистиллированная вода и определяется ее объем. Мерный цилиндр 50 мл используется для точного определения отклонения от номинальной вместимости 3000 мл (недолива или перелива).

Объем дистиллированной воды, залитой с использованием мерных цилиндров, должен быть (3000 ± 45) мл. Если отклонение от номинальной вместимости калибровочного шприца больше 45 мл, то калибровочный шприц не соответствует требованиям.

Заполненный дистиллированной водой шприц проверяют на герметичность. Шприц считается герметичным, если в течение 2 минут вся поверхность шприца остается сухой. После выдержки вода сливается, шприц высушивается струей теплого воздуха.

**Дальнейшая процедура поверки проводится только с применением тщательно высушенного калибровочного шприца.**

### <span id="page-77-2"></span><span id="page-77-0"></span>**7.7.4. Контроль метрологических характеристик**

### **7.7.4.1. Проверка диапазона и погрешности измерения объемной скорости воздуха**

Проверка диапазона и погрешности измерения объемной скорости воздуха проводится на стенде СПС-01 (в дальнейшем «стенд»).

Спирометр калибруется с помощью калибровочного шприца в соответствии с разделом [3.15](#page-60-0) [«Калибровка прибора с](#page-60-0) помощью шприца».

Спирометр устанавливается на стенд.

*Примечание: Здесь и далее для исключения влияния на результаты измерений неизбежного в данном случае люфта механизма привода поршня стенда рекомендуется перед выполнением измерений в заданном направлении проводить незначительное (около половины оборота) перемещение поршня в том же направлении.*

Со стенда задаются объемная скорость и объем в соответствии с табл. [10.](#page-77-1) Результаты измерений объемной скорости заносятся в таблицу.

<span id="page-77-1"></span>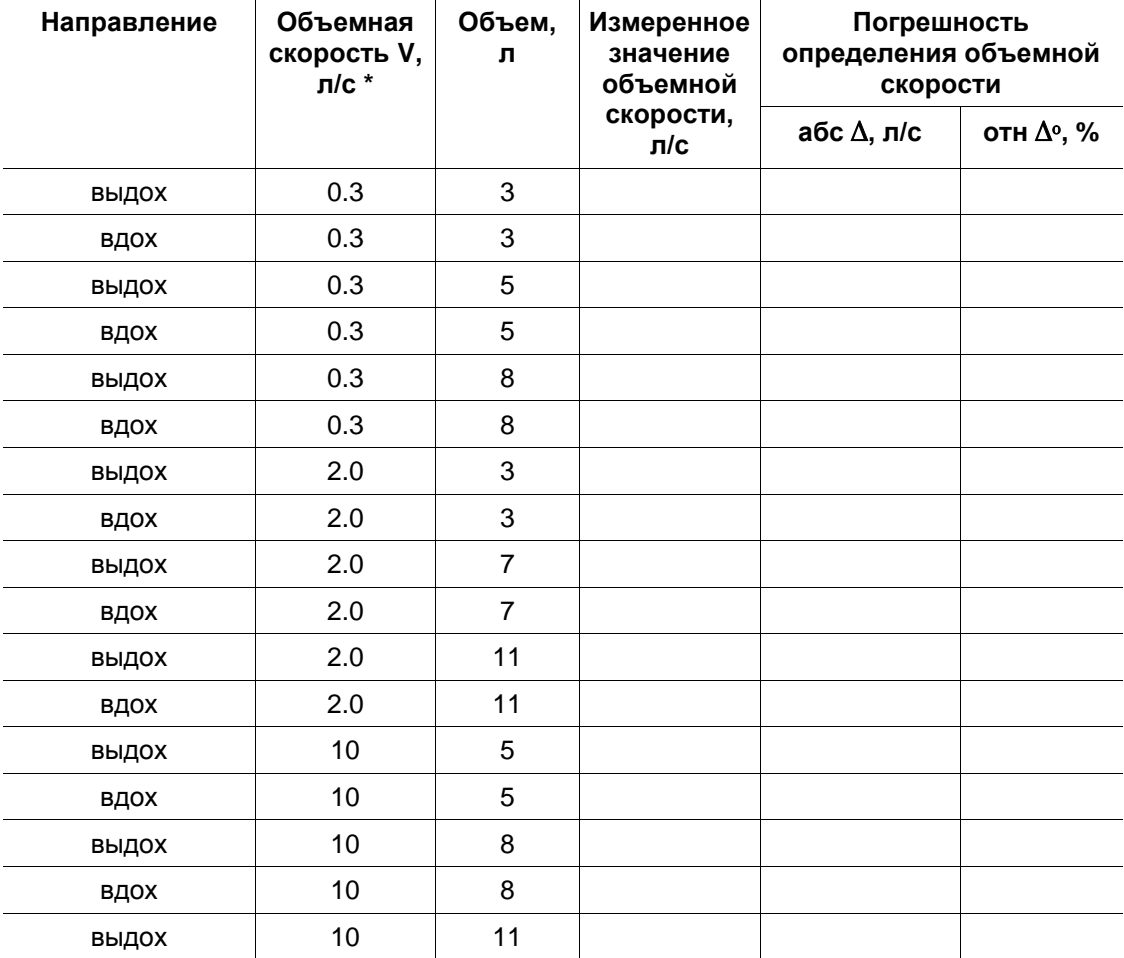

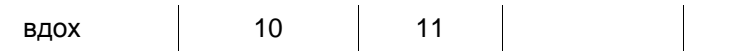

Примечание:

\* Конкретные значения задаваемой на стенде объемной скорости V могут варьироваться в зависимости от используемых средств поверки.

Абсолютная погрешность измерения объемной скорости воздуха ( $\Delta$ , л/с) определяется по формуле:  $\Delta = V_{\text{max}} - V_{\text{yct}}$ , где  $V_{\text{max}}$  — измеренное значение скорости, л/с, V<sub>уст</sub> — установленное значение скорости, л/с.

Относительная погрешность измерения объемной скорости воздуха ( $\Delta$ о, %) определяется по формуле:  $\Delta^{\circ}$  =(100 $\Delta$ )/  $V_{\text{vct}}$ .

Результаты поверки спирометра по п. 7.7.4.1 считаются положительными, если:

- абсолютная погрешность измерений объемной скорости воздуха при  $V = 0.3$  л/с не превышает ±0.05 л/с;
- <span id="page-78-1"></span>• относительная погрешность измерений объемной скорости воздуха при  $V = 2.0$  л/с и V = 10 л/с не превышает  $\pm 3\%$ .

### 7.7.4.2. Проверка диапазона и погрешности измерения объемов воздуха

Со стенда задаются объем и объемная скорость в соответствии с табл. 11. Результаты измерений объема заносятся в таблицу.

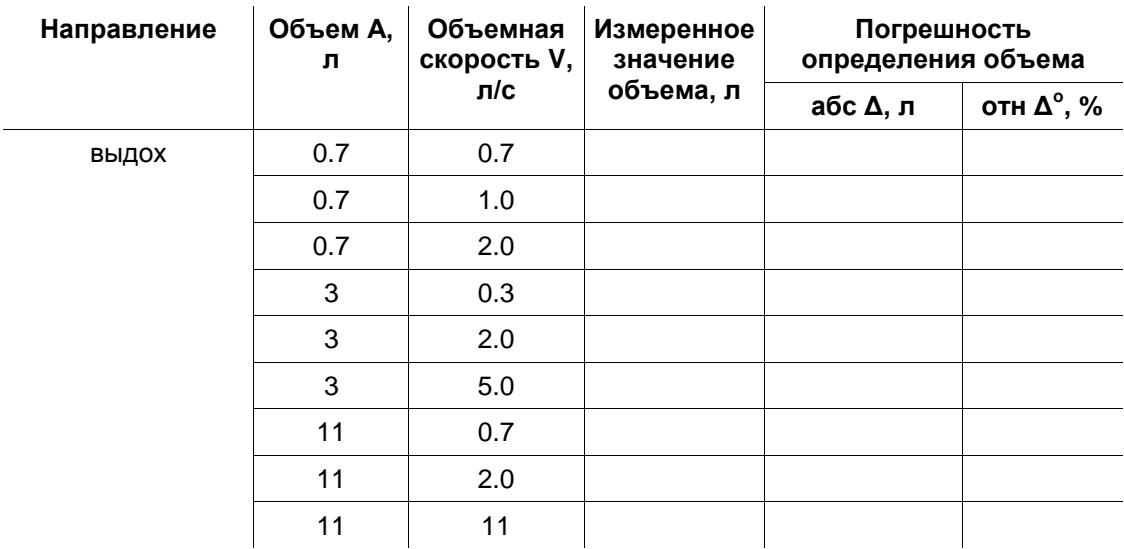

<span id="page-78-0"></span>Таблица 11

Абсолютная погрешность измерения объема воздуха (Д, л) определяется по формуле:  $\Delta = A_{\text{max}} - A_{\text{yct}}$ , где  $A_{\text{max}}$  — измеренное значение объема, л;  $A_{\text{yct}}$  — установленное значение объема. л.

Относительная погрешность измерения объема воздуха ( $\Delta^{\circ}$ , %) определяется по формуле:  $\Delta^{\circ} = (100\Delta)/A_{\text{vert}}$ .

Результаты поверки спирометра по п. [7.7.4.2](#page-78-1) считаются положительными, если:

- абсолютная погрешность измерений объема воздуха при  $A = 0.7$  л не превышает ±0,06 л;
- относительная погрешность измерений объема воздуха при А = 3.0 л и А = 11 л не превышает ±3%.

### **7.7.5. Оформление результатов поверки**

По приложению к методике поверки составляется протокол поверки.

При положительных результатах по всем пунктам методики поверки результаты поверки спирометра «Спиро-Спектр» признаются положительными. Положительные результаты поверки спирометра оформляются свидетельством о поверке.

При невыполнении хотя бы одного пункта методики поверки результаты поверки признаются отрицательными. При отрицательных результатах поверки спирометр не пригоден к применению. Выдается извещение о непригодности.

## 7.8. Приложение к методике поверки

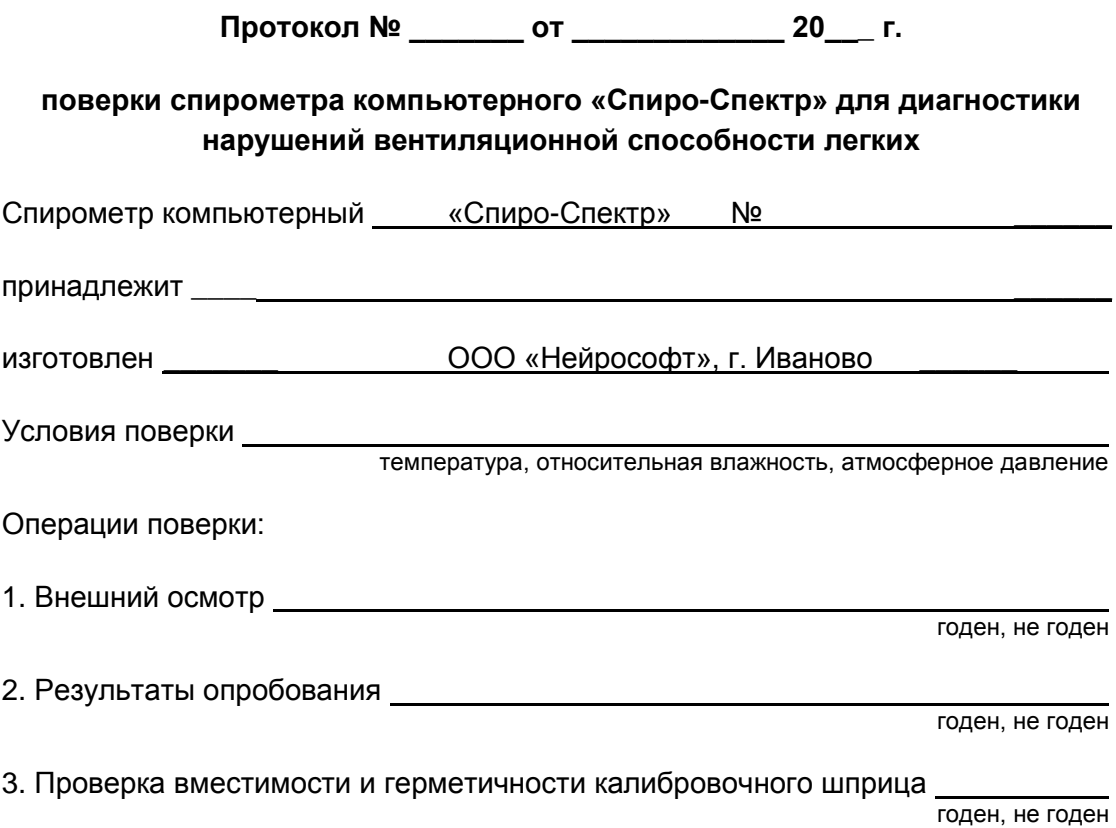

4. Контроль метрологических характеристик:

4.1. Проверка диапазона и погрешности измерения объемной скорости воздуха

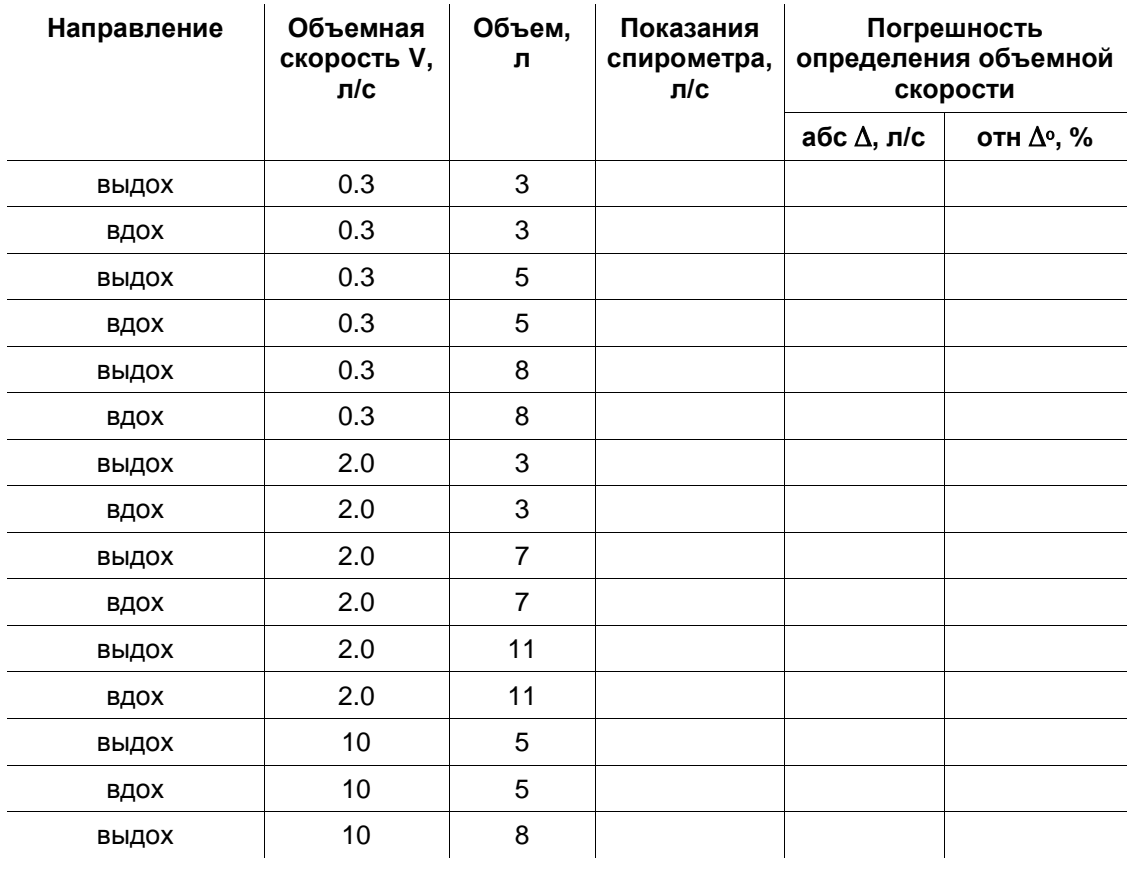

 $\mathcal{L}$ 

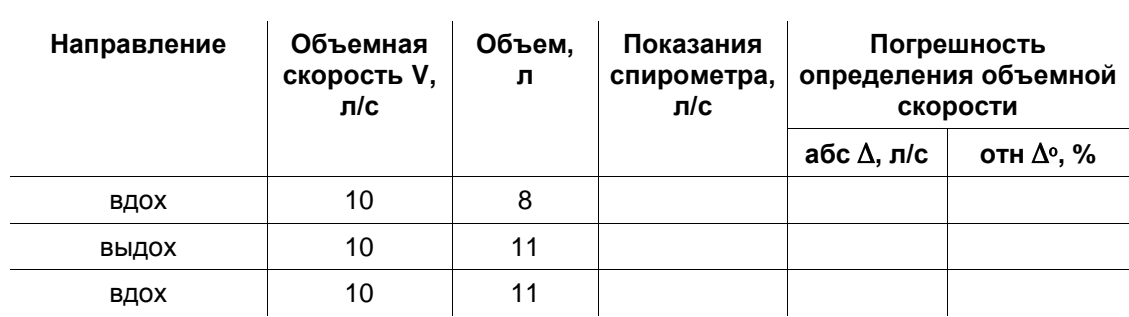

годен, не годен

#### 4.2. Проверка диапазона и погрешности измерения объемов воздуха

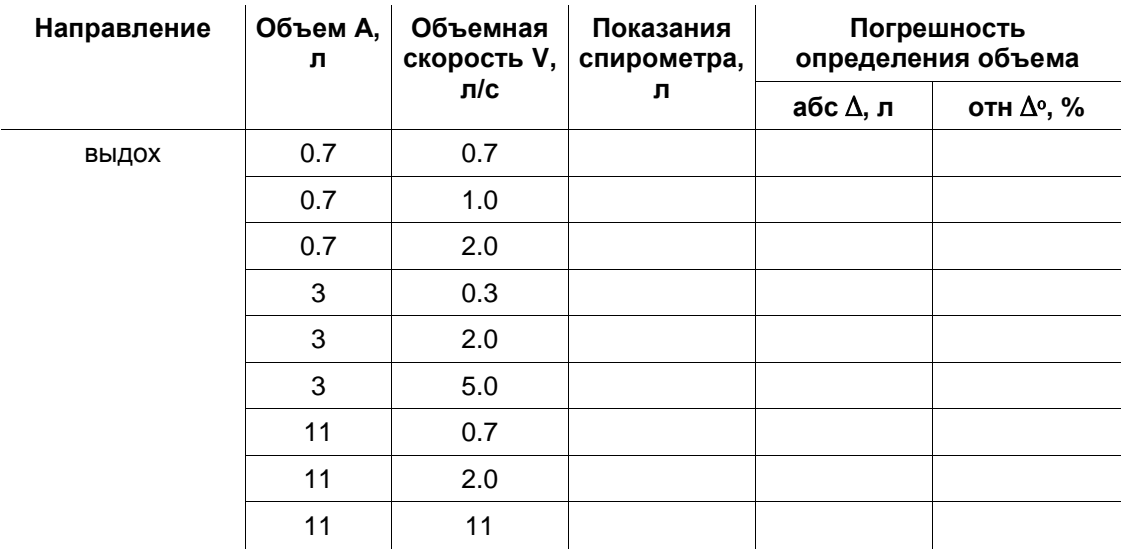

Заключение по поставление с поставки и по поставки и по поставки и по поставки и по поставки и по по

годен, не годен

5. Результат поверки \_\_\_\_\_\_\_\_\_\_\_\_\_\_\_\_\_\_\_\_\_\_\_\_\_\_\_\_

Подпись поверителя \_\_\_\_\_\_\_\_\_

подпись

расшифровка подписи

# **Приложение 1. Помехоэмиссия и помехоустойчивость**

#### **Руководство и декларация изготовителя — помехоэмиссия**

Спирометр предназначается для использования в электромагнитной обстановке, определенной ниже. Покупатель или пользователь спирометра должен обеспечить его применение в указанной электромагнитной обстановке.

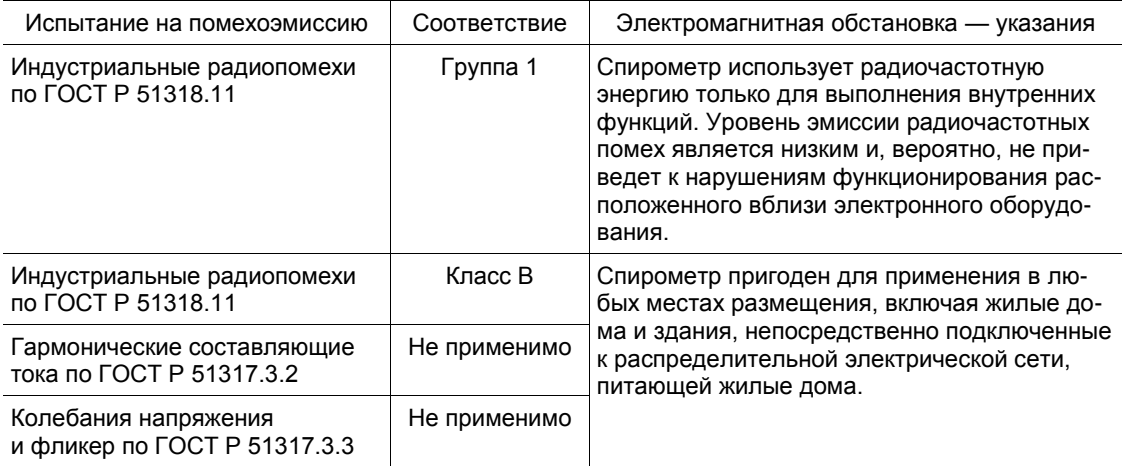

#### **Руководство и декларация изготовителя — помехоустойчивость**

Спирометр предназначается для использования в электромагнитной обстановке, определенной ниже. Покупатель или пользователь спирометра должен обеспечить его применение в указанной электромагнитной обстановке.

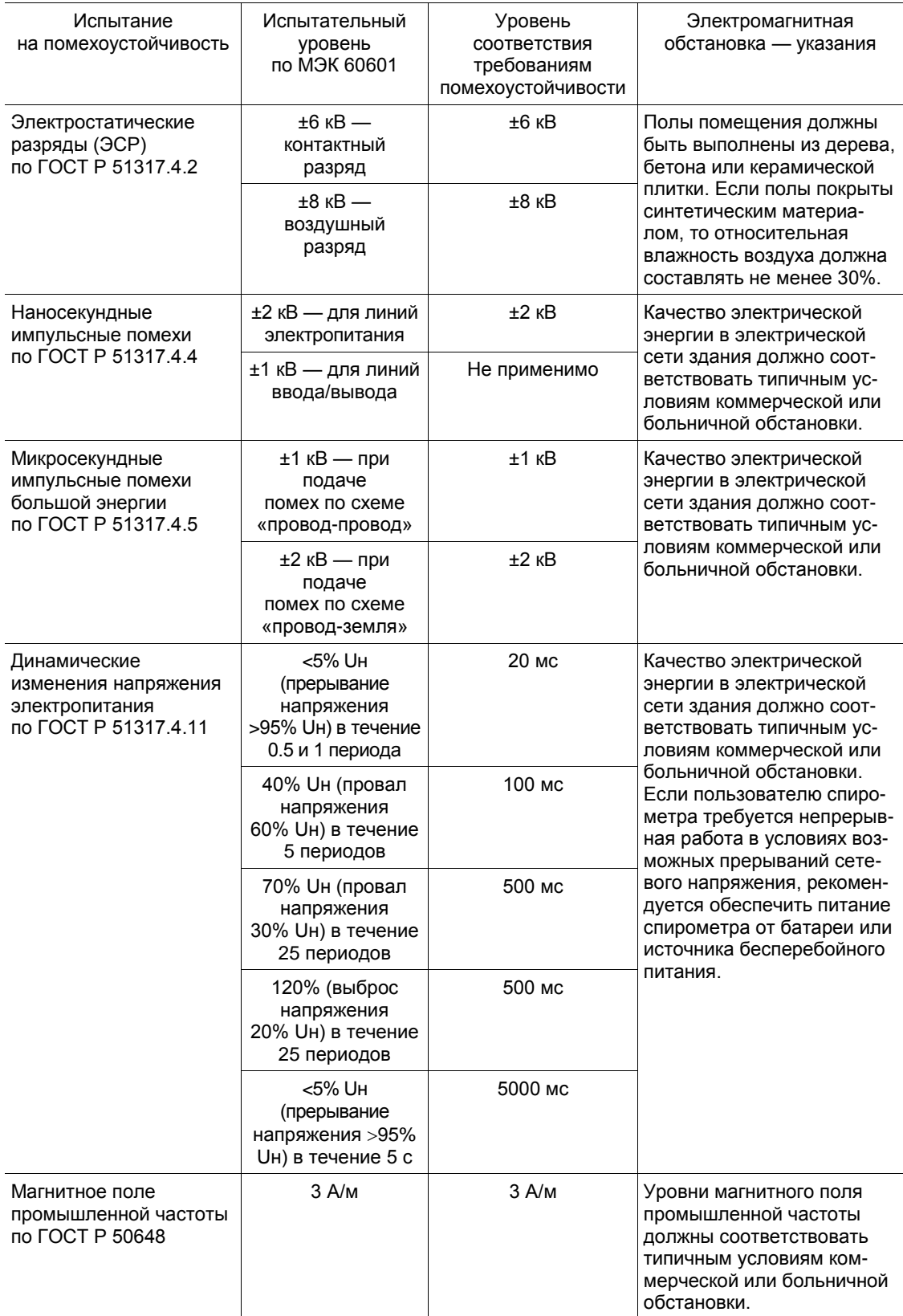

Примечание: Uн — уровень напряжения электрической сети до момента подачи испытательного воздействия.

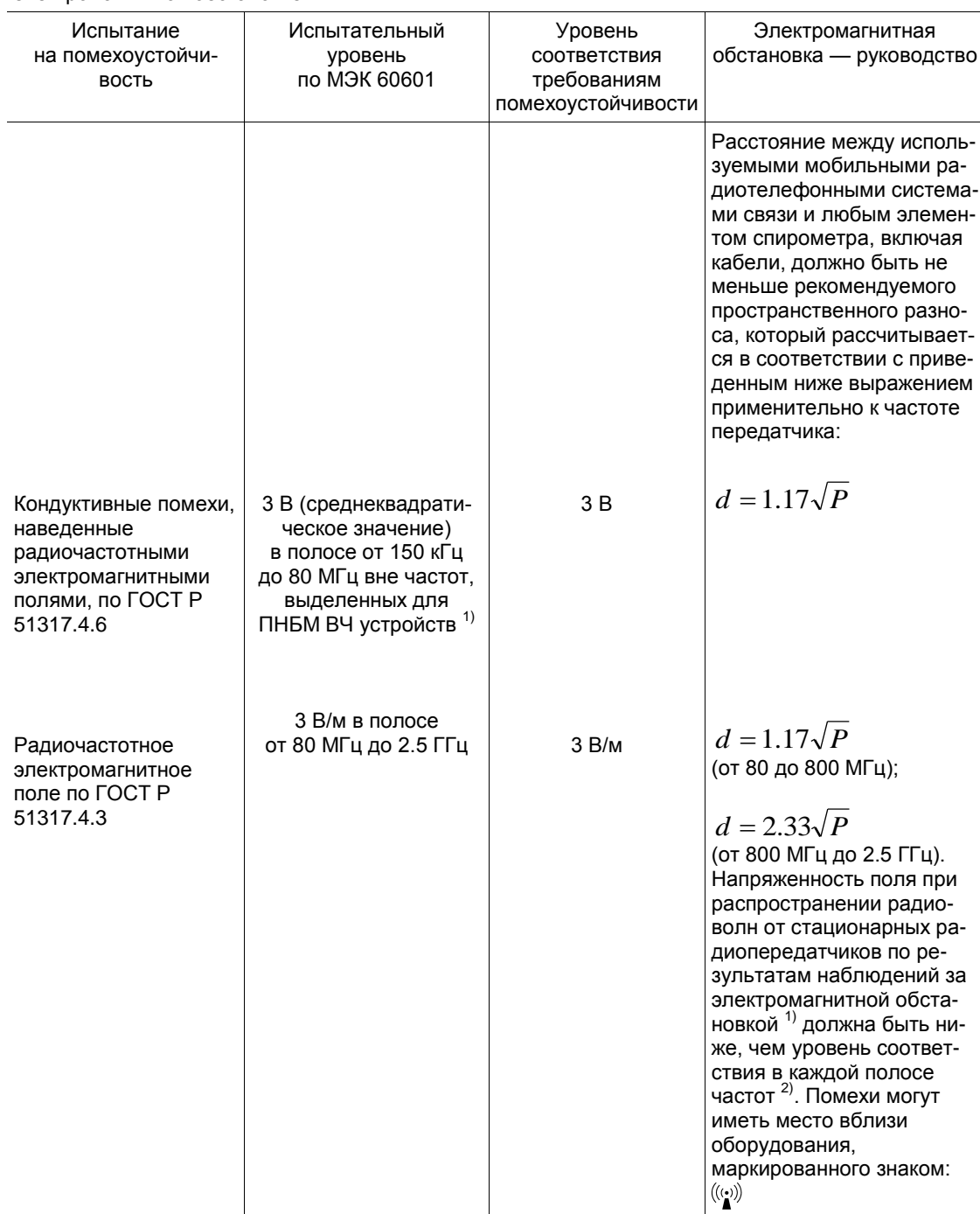

#### **Руководство и декларация изготовителя — помехоустойчивость**

Спирометр предназначается для использования в электромагнитной обстановке, определенной ниже. Покупатель или пользователь спирометра должен обеспечить его применение в указанной электромагнитной обстановке.

 $1)$  Напряженность поля при распространении радиоволн от стационарных радиопередатчиков, таких как базовые станции радиотелефонных сетей (сотовых/беспроводных) и наземных подвижных радиостанций, любительских радиостанций, АМ и FM радиовещательных передатчиков, телевизионных передатчиков, не может быть определена расчетным путем с достаточной точностью. Для этого должны быть осуществлены практические измерения напряженности поля. Если измеренные значения в месте размещения спирометра превышают применимые уровни соответствия, следует проводить наблюдения за работой спирометра с целью проверки его нормального функционирования. Если в процессе наблюдения выявляется отклонение от нормального функционирования, то, возможно, необходимо принять дополнительные меры, такие как переориентировка или перемещение спирометра.

<sup>2)</sup> Вне полосы от 150 кГц до 80 МГц напряженность поля должна быть меньше, чем V<sub>1</sub>, В/м. Примечания:

1. На частотах 80 и 800 МГц применяют большее значение напряженности поля.

2. Выражения применимы не во всех случаях. На распространение электромагнитных волн влия-

ет поглощение или отражение от конструкций, объектов и людей.

#### **Рекомендуемые значения пространственного разноса между портативными и подвижными радиочастотными средствами связи и спирометром**

Спирометр предназначается для использования в электромагнитной обстановке, при которой осуществляется контроль уровней излучаемых помех. Покупатель или пользователь спирометра может избежать влияния электромагнитных помех, обеспечив минимальный пространственный разнос между портативными и подвижными радиочастотными средствами связи (передатчиками) и спирометром, как рекомендуется ниже, с учетом максимальной выходной мощности средства связи.

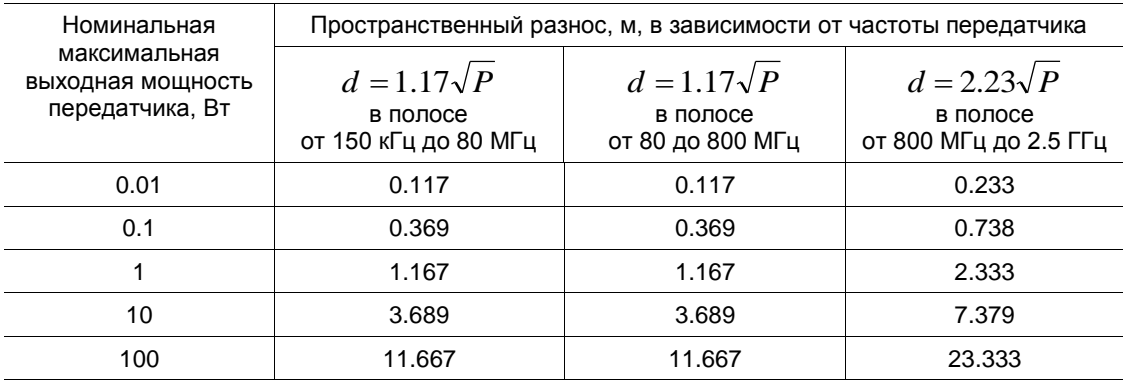

Примечания:

1. На частотах 80 и 800 МГц применяют большее значение напряженности поля.

2. Приведенные выражения применимы не во всех случаях. На распространение электромагнитных волн влияет поглощение или отражение от конструкций, объектов и людей.

3. При определении рекомендуемых значений пространственного разноса *d* для передатчиков с номинальной максимальной выходной мощностью, не указанной в таблице, в приведенные выражения подставляют номинальную максимальную выходную мощность *Р* в ваттах, указанную в документации изготовителя передатчика.

# **Приложение 2. Системы должных величин и системы градаций отклонений**

1. Система градаций отклонений **по Р.Ф. Клементу** (табл. [12\)](#page-86-0). Данная система градаций отклонений применяется при создании медицинского заключения для интерпретации численного отклонения параметров бронхиальной проходимости (МОС25, МОС50 и МОС75) от нормы.

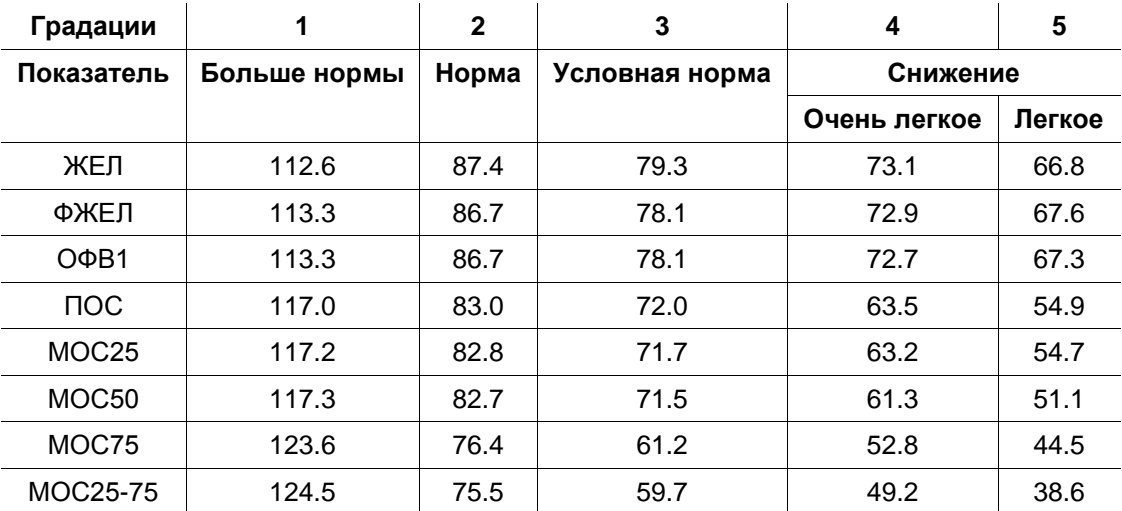

<span id="page-86-0"></span>Таблица 12

Продолжение таблицы 12

 $\mathbf{r}$ 

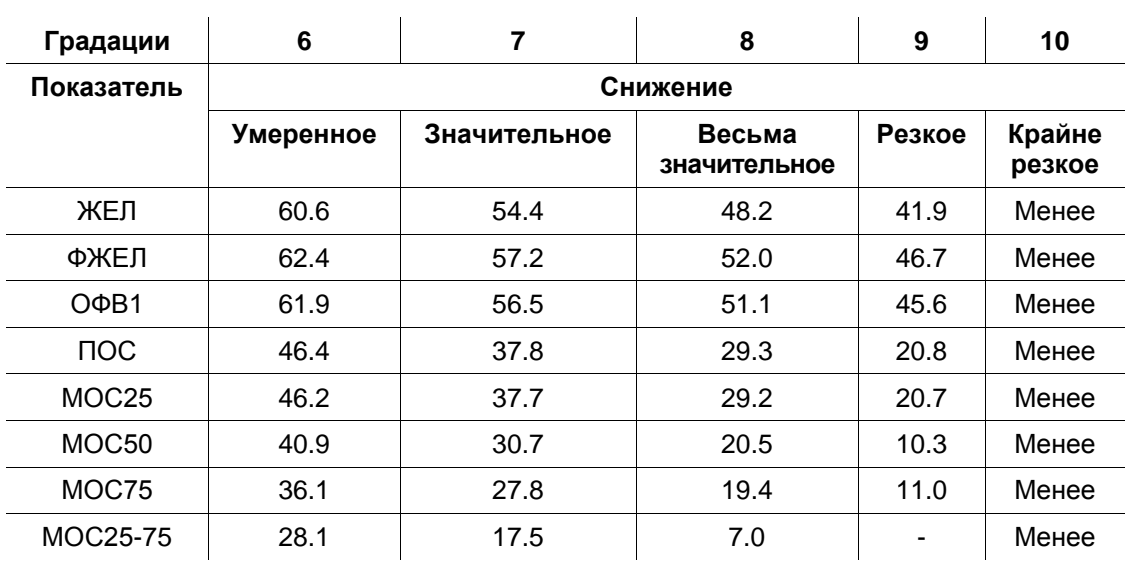

2. «Общая» система градаций отклонений (табл. 13). Применяется аналогично системе градаций по Клементу.

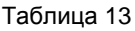

<span id="page-87-0"></span>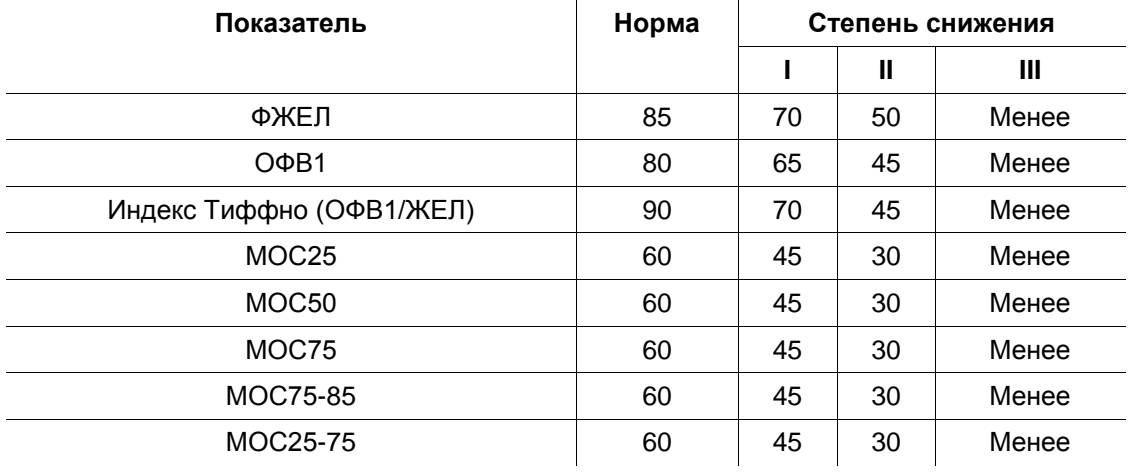

3. Формулы должных величин для легочных объемов и показателей форсированного выдоха по Р.Ф. Клементу и соавт. (табл. 14).

<span id="page-87-1"></span>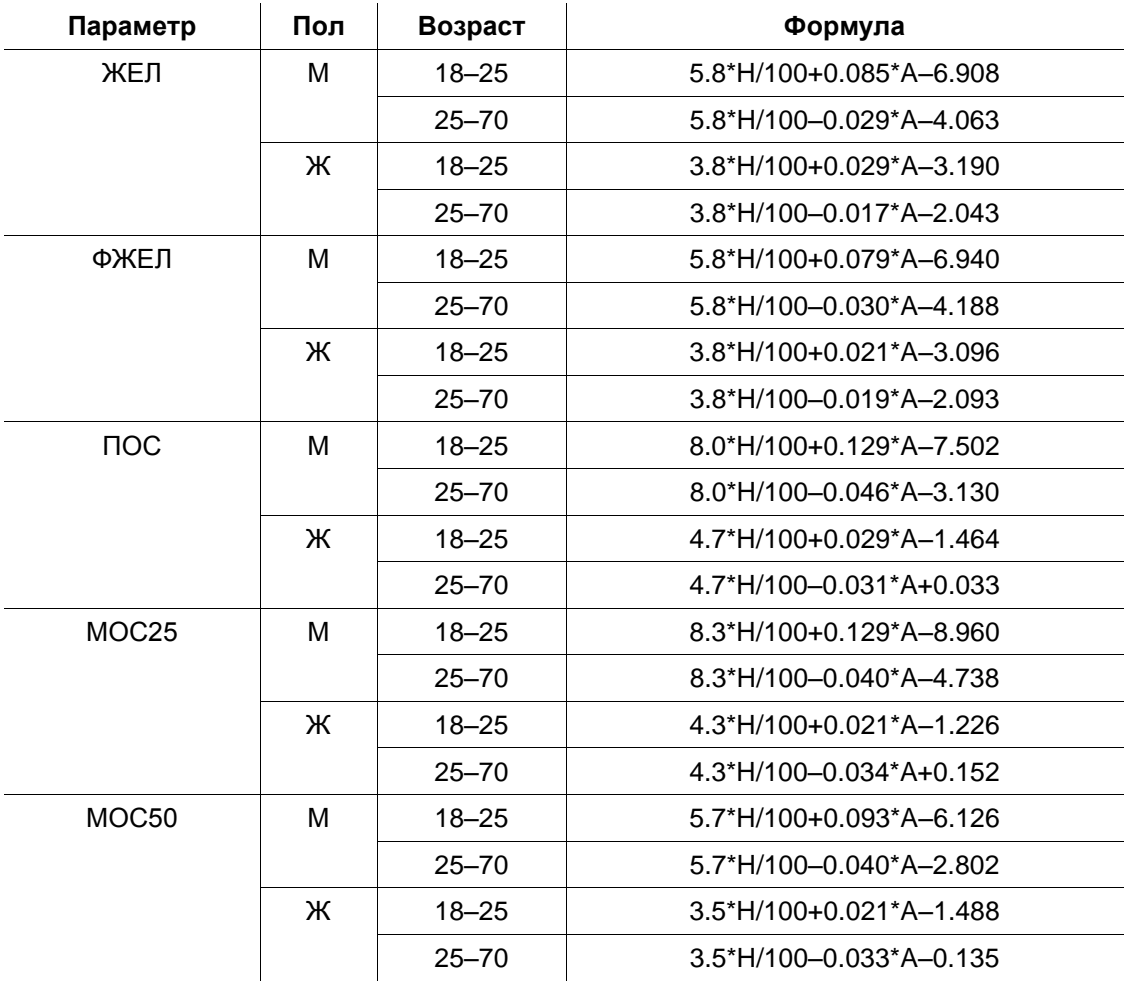

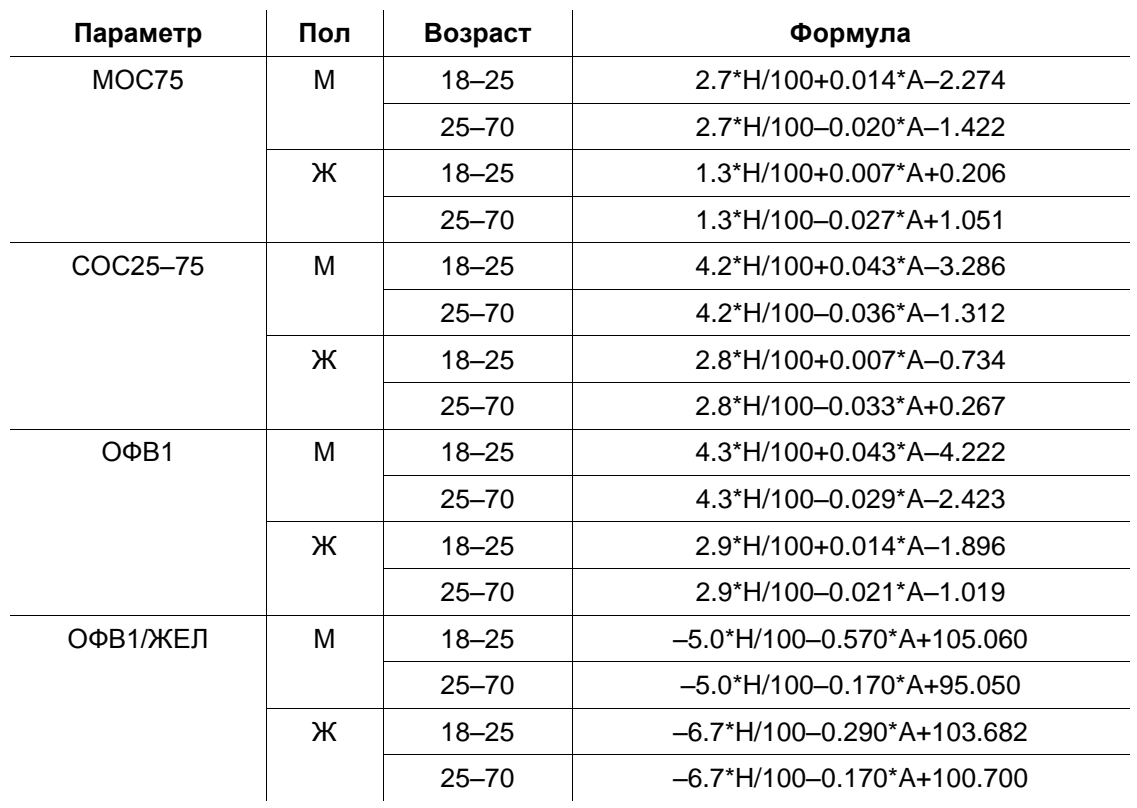

4. Формулы должных величин легочных объемов и показателей форсированного выдоха для лиц моложе 18 лет (**по Р.Ф. Клементу и Н.А. Зильбер**, 1994 год) (табл. [15\)](#page-88-0).

<span id="page-88-0"></span>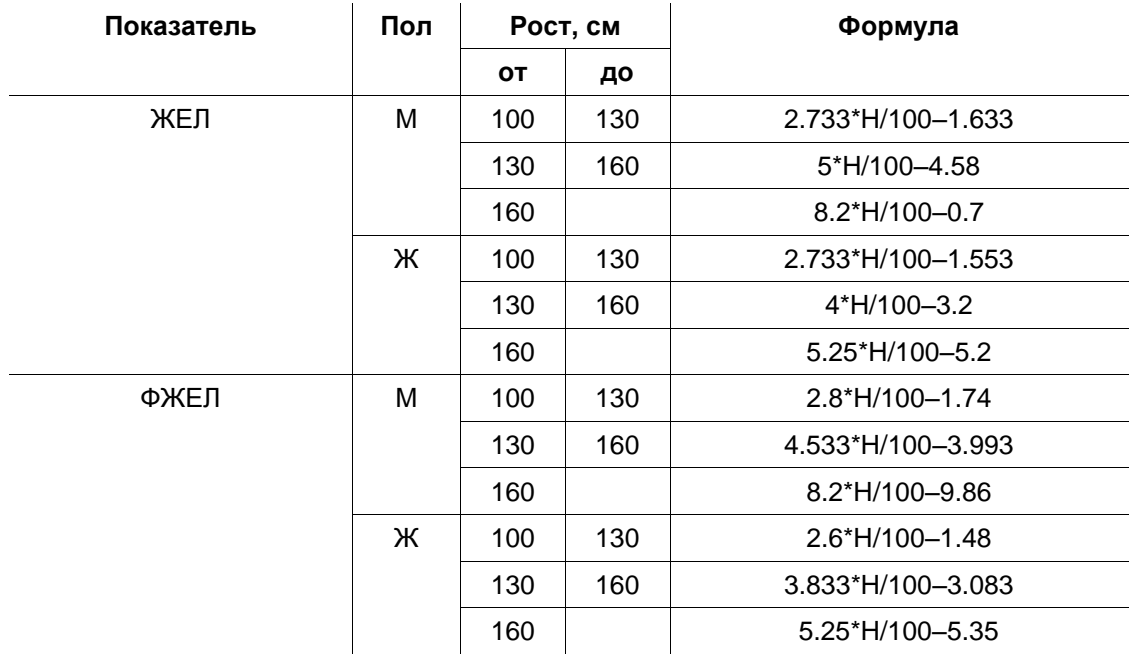

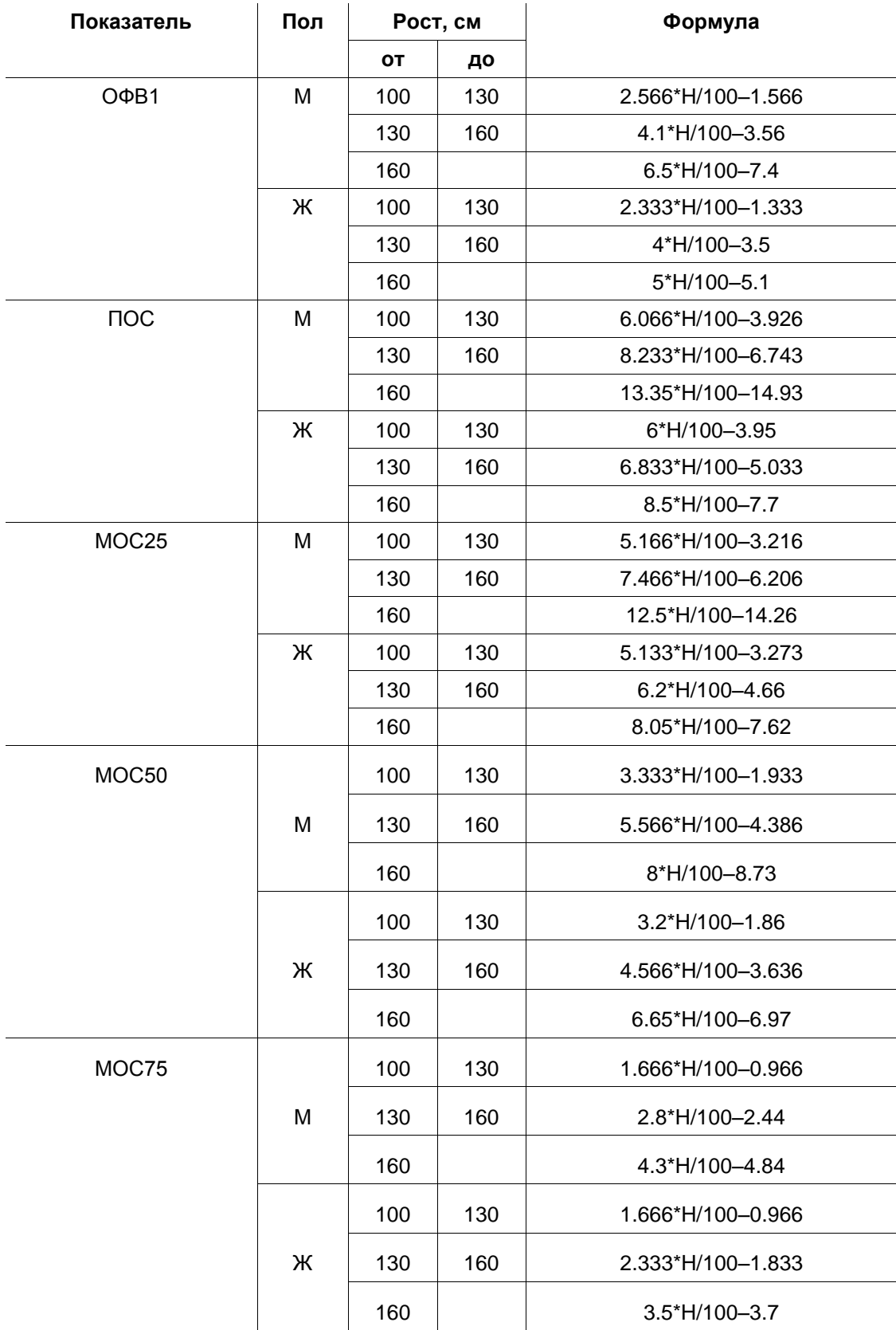

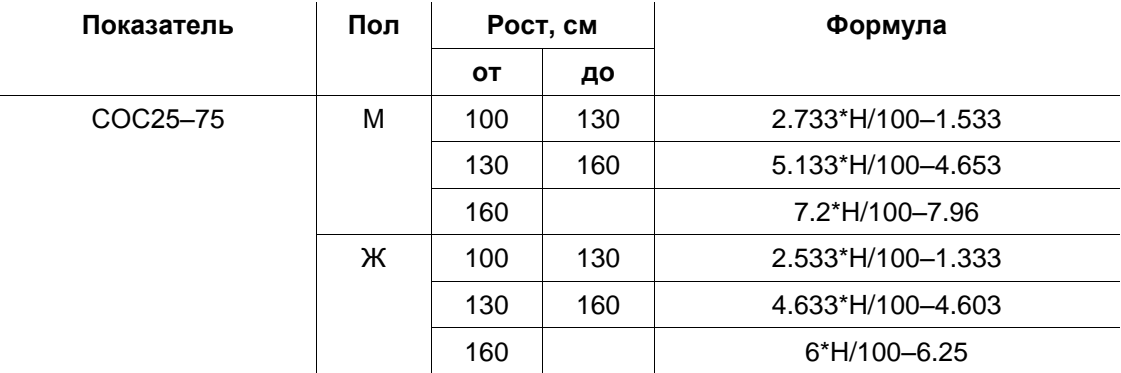

5. Система должных величин по рекомендациям ассоциации **ECCS** (European Community for Coal and Steel) (табл. [16\)](#page-90-0).

<span id="page-90-0"></span>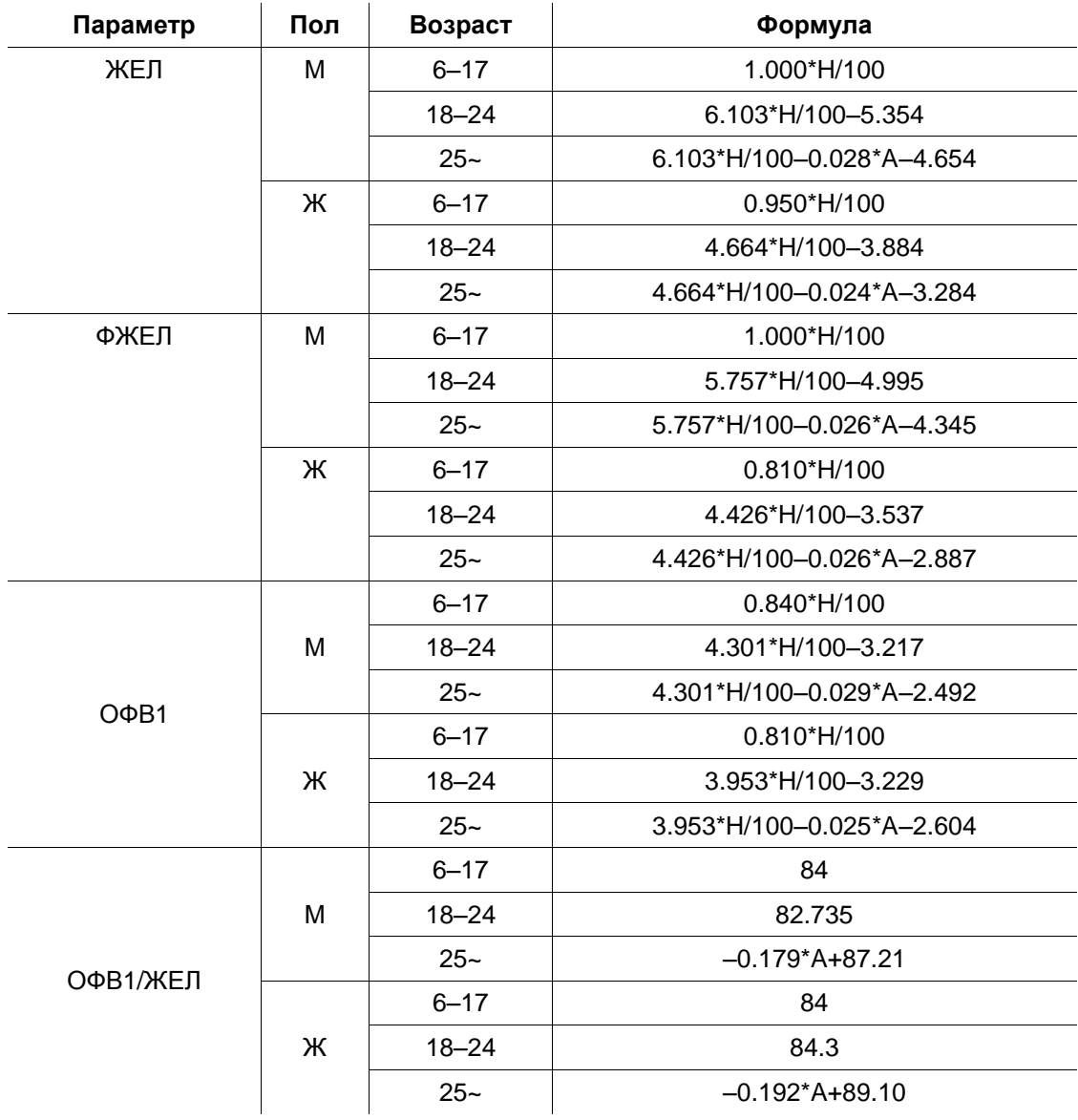

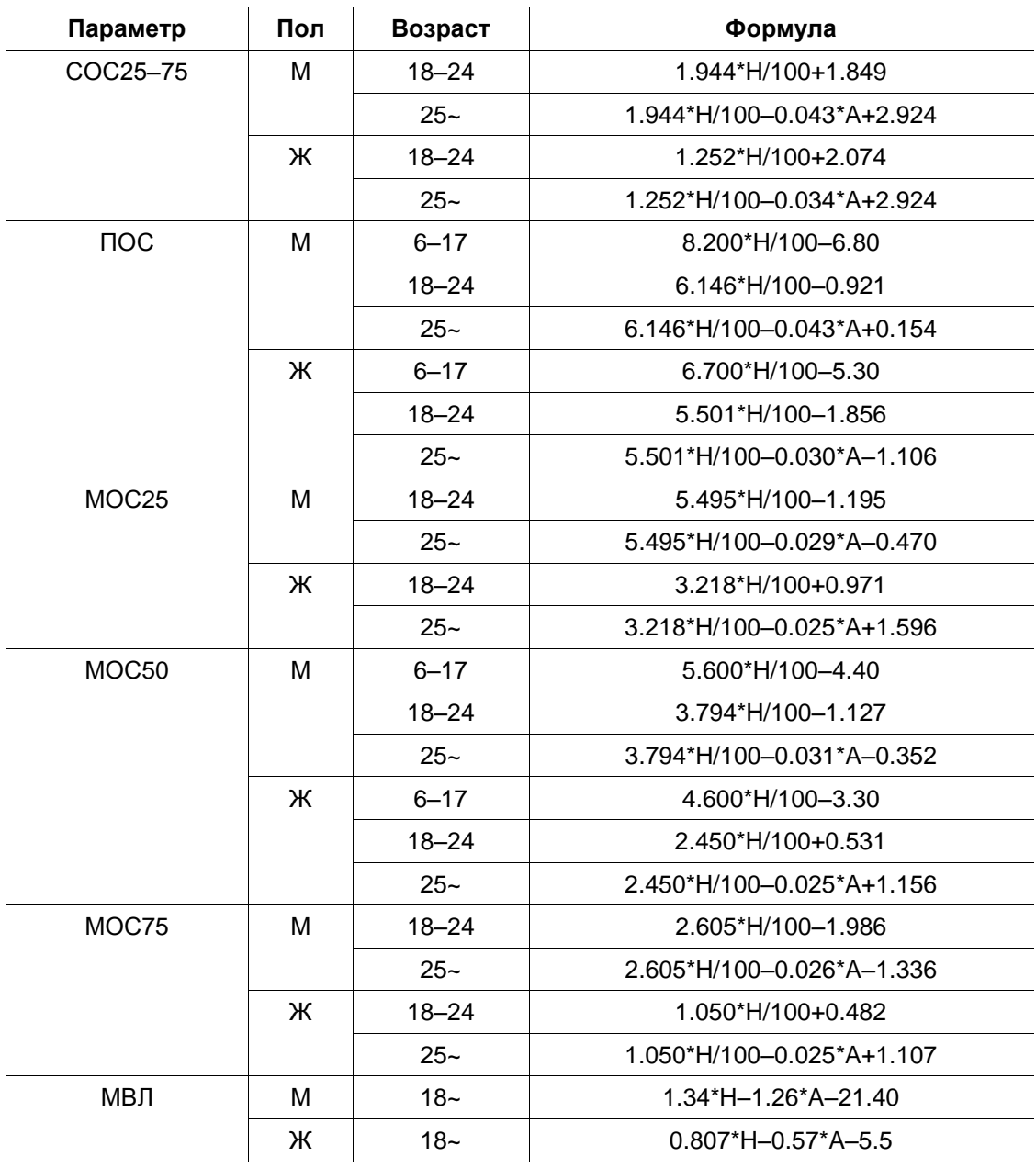

### 6. Система должных величин **Knudson** (табл. [17\)](#page-91-0).

<span id="page-91-0"></span>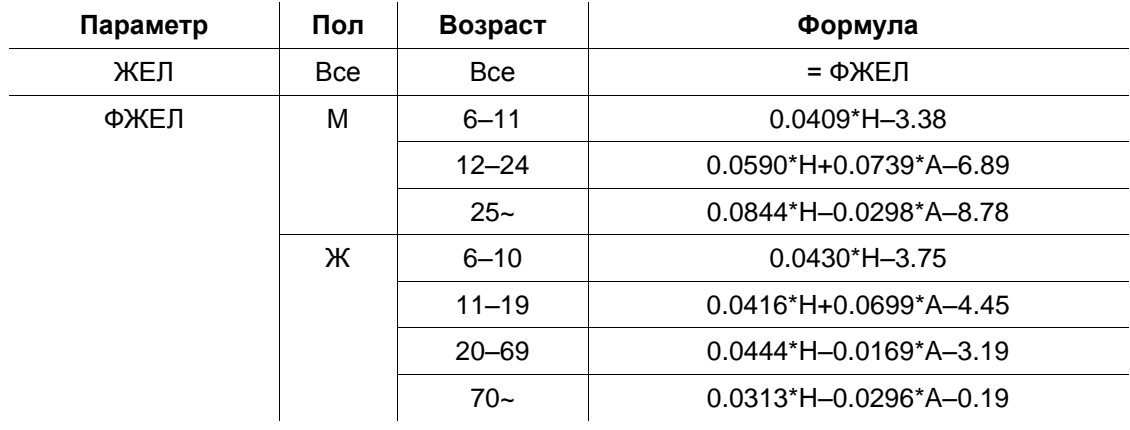

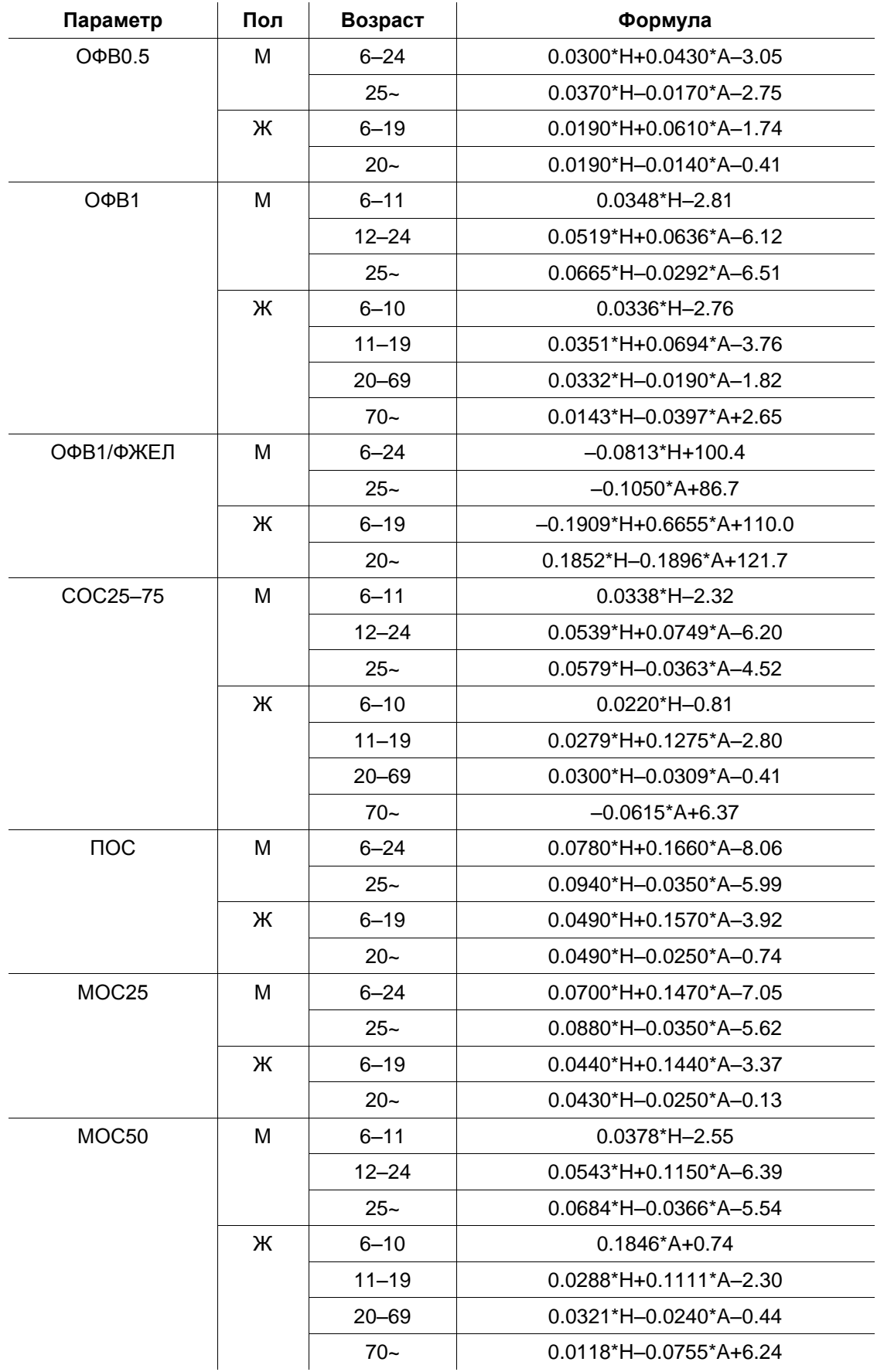

*Спиро-Спектр (руководство по эксплуатации)*

Продолжение таблицы 17

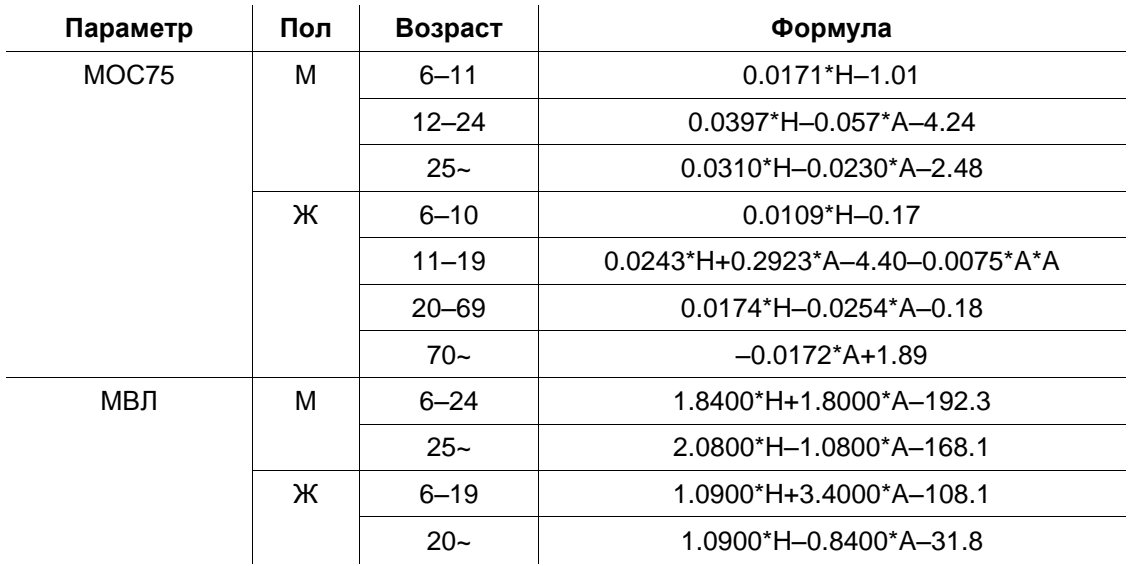

*Примечание: Во всех формулах для должных величин: H — рост в сантиметрах, A — возраст в годах.*

# Приложение 3. Методика составления функционально-диагностического заключения

Подробнее этот вопрос рассмотрен в методическом пособии для врачей «Унифицированная методика проведения и оценки функционального исследования механических свойств аппарата вентиляции человека» (Санкт-Петербург, 1996 год).

Исследование отношений «поток-объем-время» в процессе форсированных дыхательных маневров позволяет выявить изменение механических свойств аппарата вентиляции. На основании подобного исследования без изучения структуры ОЕЛ выделять варианты нарушения аппарата вентиляции легких («обструктивный», «рестриктивный» или «смешанный») неправомерно. Необоснованным является и заключение об уровне поражения дыхательных путей («на уровне крупных, средних, мелких бронхов»).

Вывод об изменении вентиляции легких также мало обоснован, если он делается только на основе результатов пробы форсированного выдоха, так как изменение механических свойств аппарата вентиляции легких существенным образом не определяет толерантность к физической нагрузке, то есть степень возможного ограничения вентиляции. В условиях физической нагрузки динамика мышечного усилия значительно отличается от той, которая наблюдается при форсированном выдохе. Поэтому предсказать возможный прирост вентиляции, а особенно ее эффективность при максимальной физической нагрузке, на основе результатов исследования форсированного выдоха с достаточной уверенностью нельзя.

Обструкцию и рестрикцию иногда ошибочно рассматривают как формы дыхательной недостаточности. Между тем этими терминами можно характеризовать лишь формы изменений анатомо-физиологических свойств аппарата вентиляции. Дыхательная недостаточность - понятие более широкое, оно включает в себя недостаточность и других звеньев транспортной цепи переноса газов между атмосферой и тканями организма. Изменения свойств аппарата вентиляции являются важным, но не единственным патофизиологическим механизмом в сложном комплексе расстройств, свойственных дыхательной недостаточности. Поэтому заключение о степени дыхательной недостаточности у больного нельзя вынести только по результатам исследования параметров форсированного выдоха.

Окончательное заключение о степени дыхательной недостаточности должен сделать лечащий врач, используя весь комплекс клинических и клиникофизиологических данных наряду с результатами исследования механических свойств аппарата вентиляции легких. В тех случаях, когда необходимо получить инструментальные количественные данные, подтверждающие наличие или степень дыхательной недостаточности, следует прибегнуть к исследованию с функциональными физическими нагрузками.

В программе «Спиро-Спектр» применен алгоритм анализа механических свойств аппарата вентиляции, разработанный В.К. Кузнецовой, В.Б. Нефедовым и С.С. Кольцуном. Алгоритм рекомендован для использования в автоматизированных приборах и комплексах специализированной экспертной комиссией Комитета по новой медицинской технике Минздрава России (протокол №1 от 24 марта 1989 года).

Решающее правило (РП) представляет собой линейную дискриминантную функцию (ЛДФ) в виде:  $G_i(X_i) = \sum_{i=1}^{9} W_{ij} \times X_j + A_i$ , где: i — номер класса заключения; ј — номер показателя в списке информативных показателей; W<sub>ii</sub> — удельные веса показателей; Xj - значения фактически измеренных показателей информативного набора; Аі — пороговые значения; Gі — информанта ЛДФ.

Информативный набор показателей:

- $1<sub>1</sub>$ ИТ (индекс Тиффно, ОФВ<sub>1</sub>/ЖЕЛ в %).
- 2.  $O\Phi B_1(\Pi)$ .
- 3. Рост (см).
- 4. Возраст (полных лет).
- 5. Пол  $(1 M; 2 K)$ .
- 6.  $COC_{25-75}$  ( $\pi \times c^{-1}$ ).
- 7. А<sub>ЕХ</sub> (площадь петли форсированного выдоха  $\pi^2 \times c^{-1}$ ).
- 8. MOC<sub>50</sub>/ $XED$  (c<sup>-1</sup>).
- 9.  $MOC_{50}/TOC_{Bb10}$  (ед.).
- 10. ЖЕЛ (% должной величины по Р.Ф. Клементу).

Всего определяется шесть классов синдромологического заключения о состоянии механических свойств аппарата вентиляции:

- $1<sub>1</sub>$ Норма. Нарушений бронхиальной проходимости (БП) не обнаружено.
- $2<sup>1</sup>$ Условная норма. Нельзя исключить нарушений БП.
- 3. Легкие нарушения БП.
- 4. Выраженные нарушения БП.
- $5<sub>1</sub>$ Резкие нарушения БП.
- 6. Четких данных о наличии и степени выраженности нарушений БП не выявлено (возможны рестриктивные нарушения).

После вычисления информант G<sub>i</sub> для шести указанных классов заключение выдается по максимальному значению G<sub>i</sub>: если G<sub>i</sub> = max, то і есть искомый класс. Значение ЖЕЛ указывается отдельно, как автономный показатель Инджел, выбранный по максимальному значению ЖЕЛ<sub>вд</sub> и ФЖЕЛ<sub>выд</sub>.

- $1.$ ЖЕЛ в норме при ИндЖЕЛ ≥ 80%.
- $2.$ Умеренное снижение ЖЕЛ при 80% > ИндЖЕЛ ≥ 60%.
- $3<sub>l</sub>$ Значительное снижение ЖЕЛ при 60% > ИндЖЕЛ ≥ 40%.
- $4.$ Резкое снижение ЖЕЛ при ИндЖЕЛ < 40%.

Количественная характеристика состояния исследуемой системы вычисляется по шкале индекса состояния (ИС) БП. Шкала ИС составлена для первых пяти классов состояния БП. Они характеризуют однородный процесс - нарушения бронхиальной проходимости. Если объект отнесен к классу К (К = 1÷5), то значение индекса состояния вычисляется по формуле:  $D_k = \sum_{i=1}^{9} V_{kj} \times X_j + B_k$ ,  $(k = 1 \div 5)$ ,

где: k — номер класса заключения, к которому принадлежит обследуемый (кроме 6-го класса);  $V_{kj}$  — весовые коэффициенты показателя;  $X_j$  — значения j-го показателя, фактически измеренного;  $B_k$  — пороговое значение.

# **Приложение 4. Рекомендации по дезинфекции и стерилизации**

Обработке подлежат следующие узлы и детали спирометра:

- 1. Мундштуки.
- 2. Все детали преобразователя потока.
- 3. Импульсные трубки.

Порядок обработки согласно МУ 287-113:

- 1. Продезинфицируйте (любой из нижеуказанных вариантов):
- 3% раствор хлорамина. Время выдержки 60 минут. Номинальная температура раствора — 18°С.
- 6% раствор перекиси водорода. Время выдержки 60 минут. Номинальная температура раствора — 18°С.
- 6% раствор перекиси водорода + 0.5% моющего средства, разрешенного к использованию приказом МЗ РФ №408 (на 1 л 6% раствора перекиси водорода добавляют 5 г моющего средства).
- 5% раствор средства «Аламинол» (рекомендуется при опасности заражения туберкулезом). Время выдержки — 60 минут. Номинальная температура раствора — 18°С.
- 4% раствор формалина. Время выдержки 60 минут.

Условия проведения: полное погружение изделия в раствор. Внутренние каналы и полости деталей должны быть заполнены раствором.

- 2. Тщательно промойте проточной водой до исчезновения запаха дезинфектанта.
- 3. Просушите стерильной салфеткой.
- 4. Выложите детали на стерильный стол и стерильную салфетку, накройте салфеткой.

Так как детали спирометра не соприкасаются с раневой поверхностью, кровью и инъекционными препаратами, то стерилизация не является необходимой.

Вышеуказанную обработку следует проводить в отношении преобразователей потока и мундштуков после каждого пациента. Для массовых скрининговых обследований допустимо проведение теста форсированного выдоха (предпочтительно экспресс-теста) с заменой только мундштука после каждого пациента, однако через прибор следует выполнять исключительно выдох.

Оптимальная частота дезинфекции импульсных трубок не регламентируется нормативными актами, однако ее следует проводить не реже одного раза в неделю. Кроме того, необходимо очищать и дезинфицировать трубки при обнаружении капель жидкости в любой их части.

**Не допускайте использования трубок, в которых осталась вода после процедуры дезинфекции! Тщательно высушивайте трубки!**